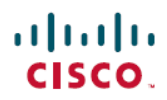

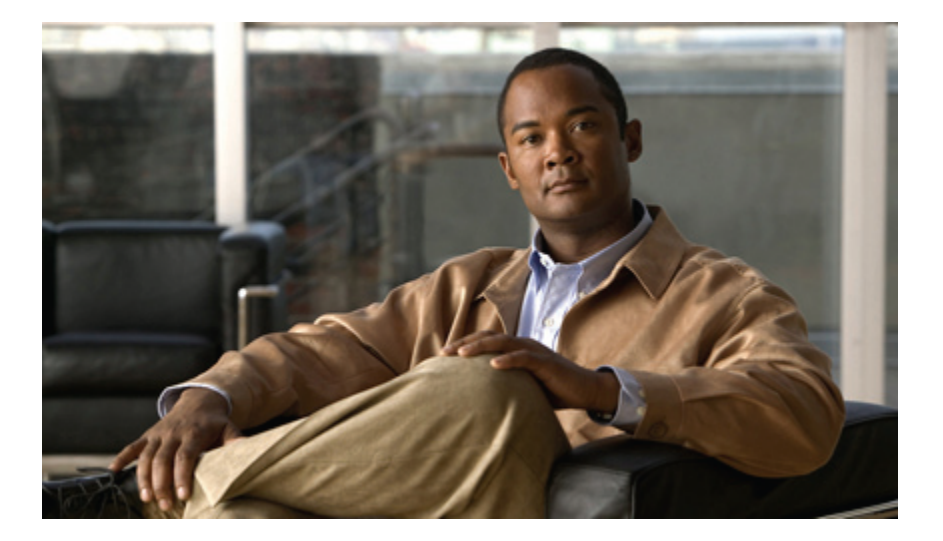

## **Cisco Unified IP Phone 8961/9951/9971** ユーザ ガイド **for Cisco Unified Communications Manager 9.0**(**SIP**)

初版:2011 年 06 月 30 日 最終更新:2012 年 06 月 15 日

シスコシステムズ合同会社 〒107-6227 東京都港区赤坂9-7-1 ミッドタウン・タワー http://www.cisco.com/jp お問い合わせ先:シスコ コンタクトセンター 0120-092-255 (フリーコール、携帯・PHS含む) 電話受付時間:平日 10:00~12:00、13:00~17:00 http://www.cisco.com/jp/go/contactcenter/

【注意】シスコ製品をご使用になる前に、安全上の注意( **www.cisco.com/jp/go/safety\_warning/** ) をご確認ください。本書は、米国シスコ発行ドキュメントの参考和訳です。リンク情報につきま しては、日本語版掲載時点で、英語版にアップデートがあり、リンク先のページが移動**/**変更され ている場合がありますことをご了承ください。あくまでも参考和訳となりますので、正式な内容 については米国サイトのドキュメントを参照ください。また、契約等の記述については、弊社販 売パートナー、または、弊社担当者にご確認ください。

このマニュアルに記載されている仕様および製品に関する情報は、予告なしに変更されることがあります。 このマニュアルに記載されている表現、情報、および推奨 事項は、すべて正確であると考えていますが、明示的であれ黙示的であれ、一切の保証の責任を負わないものとします。 このマニュアルに記載されている製品の使用 は、すべてユーザ側の責任になります。

対象製品のソフトウェア ライセンスおよび限定保証は、製品に添付された『Information Packet』に記載されています。 添付されていない場合には、代理店にご連絡く ださい。

FCC クラス A 準拠装置に関する記述:この装置はテスト済みであり、FCC ルール Part 15 に規定された仕様のクラス A デジタル装置の制限に準拠していることが確認 済みです。 これらの制限は、商業環境で装置を使用したときに、干渉を防止する適切な保護を規定しています。 この装置は、無線周波エネルギーを生成、使用、また は放射する可能性があり、この装置のマニュアルに記載された指示に従って設置および使用しなかった場合、ラジオおよびテレビの受信障害が起こることがあります。 住宅地でこの装置を使用すると、干渉を引き起こす可能性があります。その場合には、ユーザ側の負担で干渉防止措置を講じる必要があります。

FCC クラス B 準拠装置に関する記述:この装置はテスト済みであり、FCC ルール Part 15 に規定された仕様のクラス B デジタル装置の制限に準拠していることが確認 済みです。 これらの制限は、住宅地で使用したときに、干渉を防止する適切な保護を規定しています。 この装置は、無線周波エネルギーを生成、使用、または放射す る可能性があり、指示に従って設置および使用しなかった場合、ラジオおよびテレビの受信障害が起こることがあります。 ただし、特定の設置条件において干渉が起 きないことを保証するものではありません。装置がラジオまたはテレビ受信に干渉する場合には、次の1つ以上の方法を使用して干渉が起きないようにしてください。 干渉しているかどうかは、装置の電源のオン/オフによって判断できます。

- 受信アンテナの向きを変えるか、場所を移動します。
- 装置と受信機との距離を離します。
- 受信機と別の回路にあるコンセントに装置を接続します。
- 販売業者またはラジオやテレビに詳しい技術者に連絡します。

シスコでは、この製品の変更または改造を認めていません。変更または改造した場合には、FCC 認定が無効になり、さらに製品を操作する権限を失うことになります

The Cisco implementation of TCP header compression is an adaptation of a program developed by the University of California, Berkeley (UCB) as part of UCB's public domain version of the UNIX operating system. All rights reserved. Copyright © 1981, Regents of the University of California.

ここに記載されている他のいかなる保証にもよらず、各社のすべてのマニュアルおよびソフトウェアは、障害も含めて「現状のまま」として提供されます。 シスコお よびこれら各社は、商品性の保証、特定目的への準拠の保証、および権利を侵害しないことに関する保証、あるいは取引過程、使用、取引慣行によって発生する保証 をはじめとする、明示されたまたは黙示された一切の保証の責任を負わないものとします。

いかなる場合においても、シスコおよびその供給者は、このマニュアルの使用または使用できないことによって発生する利益の損失やデータの損傷をはじめとする、 間接的、派生的、偶発的、あるいは特殊な損害について、あらゆる可能性がシスコまたはその供給者に知らされていても、それらに対する責任を一切負わないものと します。

CiscoおよびCiscoロゴは、シスコまたはその関連会社の米国およびその他の国における商標または登録商標です。シスコの商標の一覧は、[http://www.cisco.com/](http://www.cisco.com/go/trademarks) [go/trademarks](http://www.cisco.com/go/trademarks)でご確認いただけます。記載されている第三者の商標はそれぞれの権利者の財産です。「パートナー」または「partner」という用語の使用はシスコ と他社との間のパートナーシップ関係を意味するものではありません。 (1110R)

このマニュアルで使用しているインターネットプロトコル (IP) アドレスは、実際のアドレスを示すものではありません。 マニュアル内の例、コマンド出力、および 図は、説明のみを目的として使用されています。 説明の中に実際の IP アドレスが使用されていたとしても、それは意図的なものではなく、偶然の一致によるもので す。

© 2012 Cisco Systems, Inc. All rights reserved.

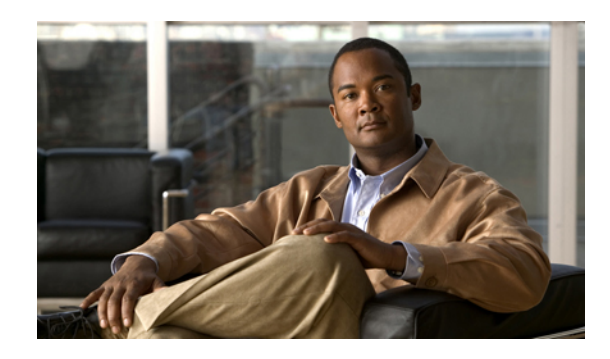

目次

**Cisco [Unified](#page-14-0) IP Phone** の機能 **1** Cisco [Unified](#page-14-1) IP Phone 8961 **1** [電話機の接続部](#page-14-2) **1** [ボタンとハードウェア](#page-16-0) **3** [電話スクリーン](#page-21-0) **8** [単一回線の電話機](#page-22-0) **9** [複数の回線がある電話機](#page-23-0) **10** Cisco [Unified](#page-25-0) IP Phone 9951 **12** [電話機の接続部](#page-25-1) **12** [Bluetooth](#page-27-0) **14** [ボタンとハードウェア](#page-28-0) **15** [電話スクリーン](#page-32-0) **19** [単一回線の電話機](#page-33-0) **20** [複数の回線がある電話機](#page-34-0) **21** Cisco [Unified](#page-36-0) IP Phone 9971 **23** [電話機の接続部](#page-36-1) **23** [無線接続および](#page-38-0) Bluetooth **25** [ボタンとハードウェア](#page-38-1) **25** [電話スクリーン](#page-43-0) **30** [単一回線の電話機](#page-44-0) **31** [複数の回線がある電話機](#page-44-1) **31** [電話に関する全般情報](#page-46-0) **33** [フットスタンドの接続](#page-46-1) **33** [電話機ディスプレイ表示角度の調整](#page-47-0) **34** [項目のナビゲーションおよび選択](#page-48-0) **35** [省電力および](#page-49-0) Power Save Plus **36** [節電](#page-49-1) **36**

 $\blacksquare$ 

**Cisco Unified IP Phone 8961/9951/9971** ユーザ ガイド **for Cisco Unified Communications Manager 9.0**(**SIP**)

[Power](#page-49-2) Save Plus **36**

[電話機のディスプレイのクリーニング](#page-50-0) **37** [ハンドセット受け台の調整](#page-51-0) **38** ハンドセット [オーディオのチューニング](#page-51-1) **38** [電話機およびケーブル](#page-52-0) ロック **39**

[アプリケーション](#page-54-0) **41**

[通話履歴](#page-54-1) **41**

[通話履歴の回線ステータス](#page-55-0) **42**

[通話履歴の表示](#page-56-0) **43**

コール [レコードの詳細の表示](#page-56-1) **43**

[通話履歴のフィルタ](#page-57-0) **44**

[通話履歴からのダイヤル](#page-57-1) **44**

[通話履歴の電話番号の編集](#page-58-0) **45**

[通話履歴のクリア](#page-58-1) **45**

[通話履歴からのコール](#page-59-0) レコードの削除 **46**

[設定](#page-59-1) **46**

[呼出音](#page-59-2) **46**

[呼出音の変更](#page-60-0) **47**

#### [壁紙](#page-60-1) **47**

[壁紙の変更](#page-60-2) **47**

[明るさ](#page-60-3) **47**

[明るさの調整](#page-61-0) **48**

#### [Bluetooth](#page-61-1) **48**

Bluetooth [の電源オン](#page-61-2) **48**

Bluetooth [の電源オフ](#page-61-3) **48**

[ヘッドセットの側音の調整](#page-62-0) **49**

#### [アクセサリ](#page-62-1) **49**

アクセサリ [リストの表示](#page-63-0) **50** [アクセサリの詳細の表示](#page-63-1) **50** アナログ [ヘッドセット用ワイドバンドの設定](#page-64-0) **51** Bluetooth [アクセサリの追加](#page-64-1) **51** Bluetooth [アクセサリの削除](#page-65-0) **52** Bluetooth [アクセサリの接続](#page-65-1) **52**

Bluetooth [アクセサリの切断](#page-65-2) **52**

[カメラの詳細の表示](#page-66-0) **53**

[カメラの設定の表示](#page-66-1) **53**

[自動転送の有効化](#page-67-0) **54**

[カメラの明るさの調整](#page-67-1) **54**

[カメラの表示領域の調整](#page-68-0) **55**

[カメラのリセット](#page-68-1) **55**

#### WLAN [へのログイン](#page-68-2) **55**

WLAN [へのログイン](#page-69-0) **56**

WLAN [のログインの変更](#page-69-1) **56**

#### [実行中のアプリケーション](#page-70-0) **57**

アクティブ [アプリケーションの表示](#page-70-1) **57**

アクティブ [アプリケーションへの切り替え](#page-70-2) **57**

アクティブ [アプリケーションの終了](#page-70-3) **57**

#### [電話の情報](#page-71-0) **58**

[電話の情報の表示](#page-71-1) **58**

#### [管理者設定](#page-71-2) **58**

VPN [クライアント](#page-72-0) **59**

VPN [を介した接続](#page-72-1) **59**

VPN [接続設定](#page-73-0) **60**

[Cisco](#page-73-1) VXC VPN **60**

[ステータスおよび統計](#page-74-0) **61**

#### [連絡先](#page-76-0) **63**

[社内ディレクトリ](#page-76-1) **63**

[連絡先の検索およびダイヤル](#page-76-2) **63**

[コール中の連絡先の検索およびダイヤル](#page-77-0) **64**

#### パーソナル [ディレクトリ](#page-77-1) **64**

パーソナル [ディレクトリ](#page-78-0) オプション **65**

パーソナル [ディレクトリのログインおよびログアウト](#page-78-1) **65**

パーソナル ディレクトリ [エントリの追加](#page-79-0) **66**

パーソナル [ディレクトリのエントリの検索](#page-79-1) **66**

パーソナル [ディレクトリからの番号のダイヤル](#page-80-0) **67**

目次

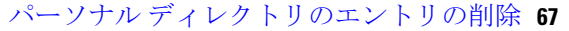

パーソナル ディレクトリ [エントリの編集](#page-81-0) **68**

ファスト ダイヤル [コードとパーソナル](#page-81-1) ディレクトリ **68**

ファスト ダイヤル [コードのパーソナル](#page-81-2) ディレクトリ エントリへの割り当

[て](#page-81-2) **68**

ファスト ダイヤル [コードを使用したコールの発信](#page-82-0) **69**

ファスト ダイヤル [コードの削除](#page-82-1) **69**

[メッセージ](#page-84-0) **71**

[ボイスメールの個人設定](#page-84-1) **71**

ボイス [メッセージの確認](#page-84-2) **71**

ボイス [メッセージの聞き取り](#page-85-0) **72**

#### [コール機能](#page-88-0) **75**

[機能ボタンおよびソフトキー](#page-89-0) **76**

[Survivable](#page-91-0) Remote Site Telephony の概要 **78**

[基本コール](#page-94-0) オプション **81**

[スピーカフォンを使用したコールの発信](#page-95-0) **82**

[ヘッドセットを使用したコールの発信](#page-95-1) **82**

[コールのリリースと別のコールの開始](#page-95-2) **82**

エージェント [グリーティング](#page-95-3) **82**

[アラート](#page-96-0) コール **83**

[すべてのコール](#page-96-1) **83**

[電話機の全コールの表示](#page-96-2) **83**

#### [応答](#page-97-0) **84**

[最も古いコールから応答](#page-97-1) **84**

#### Assured [Services](#page-97-2) for SIP Lines **84**

[ログインを必要とするプライオリティ](#page-98-0) コールの発信 **85**

[ログインなしでのプライオリティ](#page-98-1) コールの発信 **85**

#### [自動応答](#page-98-2) **85**

[ヘッドセットで自動応答](#page-98-3) **85**

[スピーカフォンで自動応答](#page-99-0) **86**

#### [割り込み](#page-99-1) **86**

[共有回線のコールへの参加](#page-99-2) **86**

[折返し](#page-99-3) **86**

[折返し通知の設定](#page-99-4) **86**

[コール監察](#page-100-0) **87**

[監察対象コールの録音](#page-100-1) **87**

[コール転送](#page-101-0) **88**

[すべてのコールの転送](#page-101-1) **88**

[コール](#page-102-0) パーク **89**

[パークを使用したコールのパークおよび取得](#page-103-0) **90**

処理されたダイレクト コール [パークを使用したコールのパーク](#page-103-1) **90**

手動ダイレクト コール [パークを使用したコールのパーク](#page-104-0) **91**

#### コール [ピックアップ](#page-104-1) **91**

[ピックアップを使用したコールの応答](#page-105-0) **92**

グループ ピックアップとグループ [ピックアップ番号を使用したコールの応答](#page-106-0) **93**

グループ [ピックアップおよび電話番号を使用したコールの応答](#page-106-1) **93**

他グループ [ピックアップを使用したコールの応答](#page-107-0) **94**

[コール待機](#page-107-1) **94**

[コール待機通知への応答](#page-107-2) **94**

[クライアント識別コード](#page-108-0) **95**

#### [会議](#page-108-1) **95**

[会議を作成するために通話相手をコールに追加](#page-108-2) **95**

[会議へのコールの参加](#page-109-0) **96**

[会議実行前のコール間の切り替え](#page-109-1) **96**

[会議参加者の表示](#page-110-0) **97**

[会議参加者の削除](#page-110-1) **97**

#### [即転送](#page-110-2) **97**

[コールの即転送](#page-110-3) **97**

#### [サイレント](#page-111-0) **98**

[サイレントのオン](#page-111-1)/オフの切り替え **98**

[エクステンション](#page-111-2) モビリティ **98**

[エクステンションモビリティの有効化](#page-112-0) **99**

[ファスト](#page-112-1) ダイヤル **99**

[ファスト ダイヤル] [ボタンを使用したコールの発信](#page-112-2) **99**

```
強制承認コード 100
```
[保留](#page-113-1) **100**

[コールの保留](#page-113-2) **100**

[保留中のコールとアクティブ](#page-114-0) コールの切り替え **101**

[新しいコールへの応答とコールの保留](#page-114-1) **101**

[共有回線の保留中の確認](#page-114-2) **101**

[リモート回線の保留](#page-115-0) **102**

#### [保留復帰](#page-115-1) **102**

[保留復帰通知への応答](#page-115-2) **102**

ハント [グループ](#page-115-3) **102**

ハント [グループへのログインおよびログアウト](#page-116-0) **103**

[キューの統計情報の表示](#page-116-1) **103**

[インターコム](#page-116-2) **103**

[専用インターコム](#page-116-3) コールの発信 **103**

[ダイヤル可能なインターコム](#page-117-0) コールの発信 **104**

[インターコム](#page-117-1) コールの受信 **104**

#### [回線ステータス](#page-118-0) **105**

[回線ステータス](#page-118-1) インジケータ **105**

[迷惑呼](#page-119-0) ID **106**

[不審なコールのトレース](#page-119-1) **106**

[ミートミー会議](#page-119-2) **106**

[ミートミー会議の開催](#page-119-3) **106**

[ミートミー会議への参加](#page-120-0) **107**

#### [モバイル](#page-120-1) コネクト **107**

[デスクの電話機からすべてのリモート接続先に対するモバイルコネクトの有効化](#page-121-0)

[または無効化](#page-121-0) **108**

[デスクの電話機へのコールから携帯電話への切り替え](#page-121-1) **108**

モバイル [コールからデスクの電話機への切り替え](#page-121-2) **108**

[携帯電話からデスクの電話機へのコールのハンドオフ](#page-122-0) **109**

[ミュート](#page-122-1) **109**

[電話機のミュート](#page-122-2) **109**

[オンフック](#page-122-3) ダイヤル **109**

[オンフックでの電話番号のダイヤル](#page-123-0) **110**

プラス [ダイヤル](#page-123-1) **110**

[国際電話番号のダイヤル](#page-123-2) **110**

[プライバシー](#page-124-0) **111**

[共有回線でのプライバシーの有効化](#page-124-1) **111**

[品質レポート](#page-124-2) ツール **111**

[電話機の問題のレポート](#page-125-0) **112**

[リダイヤル](#page-125-1) **112**

[番号のリダイヤル](#page-125-2) **112**

[セキュアおよび非セキュア通知トーン](#page-125-3) **112**

[共有回線](#page-126-0) **113**

[モニタリングと録音](#page-127-0) **114**

[スピード](#page-127-1) ダイヤル **114**

スピード ダイヤル [ボタンを使用したコールの発信](#page-127-2) **114**

スピード ダイヤル [コードを使用したコールの発信](#page-128-0) **115**

[オンフックでのスピード](#page-128-1) ダイヤル コードの使用 **115**

[オフフックでのスピード](#page-128-2) ダイヤル コードの使用 **115**

[ポーズ入りスピード](#page-128-3) ダイヤル **115**

#### [転送](#page-130-0) **117**

[別の番号へのコールの転送](#page-130-1) **117**

[転送完了前のコールの切り替え](#page-130-2) **117**

Uniform Resource Identifier [ダイヤリング](#page-131-0) **118**

#### [WebDialer](#page-133-0) **120**

WebDialer と Cisco [ディレクトリの使用](#page-133-1) **120**

WebDialer [と他のオンライン社内ディレクトリの使用](#page-133-2) **120**

WebDialer [設定の変更](#page-134-0) **121**

WebDialer [のログアウト](#page-134-1) **121**

#### ユーザ [オプション](#page-136-0) **123**

ユーザ オプション Web [ページへのログインおよびログアウト](#page-136-1) **123**

[デバイスの設定](#page-137-0) **124**

ユーザ オプション Web [ページでのデバイスの選択](#page-137-1) **124**

サイレント [オプションのカスタマイズ](#page-138-0) **125**

[回線の設定](#page-138-1) **125**

[回線ごとにコール転送を設定](#page-139-0) **126**

- 回線ごとにボイス [メッセージのインジケータの設定を変更](#page-139-1) **126**
- 回線ごとのオーディオ ボイス メッセージ [インジケータの設定の変更](#page-140-0) **127**
- [回線ごとの呼出音設定の変更](#page-140-1) **127**
- [電話機ディスプレイの回線テキスト](#page-141-0) ラベルの編集 **128**
- [ユーザ オプション] でのスピード [ダイヤルの設定](#page-141-1) **128**

スピード [ダイヤルのポーズ](#page-141-2) **128**

スピード ダイヤル [ボタンの設定](#page-143-0) **130**

スピード ダイヤル [コードの設定](#page-143-1) **130**

#### [電話機サービス](#page-143-2) **130**

- [サービスの登録](#page-144-0) **131**
- [サービスの検索](#page-144-1) **131**
- [サービスの変更または解除](#page-144-2) **131**
- [サービス名の変更](#page-145-0) **132**

[プログラマブル機能ボタンへのサービスの追加](#page-145-1) **132**

#### [ユーザ設定](#page-145-2) **132**

- [ブラウザのパスワードの変更](#page-146-0) **133**
- PIN [の変更](#page-146-1) **133**
- ユーザ [オプションの言語の変更](#page-146-2) **133**
- [電話機のディスプレイの言語の変更](#page-147-0) **134**
- [ディレクトリ](#page-147-1) **134**
- [個人アドレス帳の設定](#page-147-2) **134**
	- [新しい個人アドレス帳エントリの追加](#page-147-3) **134**
	- [個人アドレス帳エントリの検索](#page-148-0) **135**
	- パーソナル ディレクトリ [エントリの編集](#page-148-1) **135**
	- パーソナル [ディレクトリのエントリの削除](#page-148-2) **135**
	- [個人アドレスのボタンの割り当て](#page-149-0) **136**
- ファスト [ダイヤルの設定](#page-149-1) **136**
	- ファスト [ダイヤルの機能ボタンの割り当て](#page-149-2) **136**
	- [個人アドレス帳エントリへのファスト](#page-150-0) ダイヤル コードの割り当て **137**

[個人アドレス帳エントリを使用しない電話番号へのファスト](#page-150-1) ダイヤル コードの割り

[当て](#page-150-1) **137**

ファスト ダイヤル [エントリの検索](#page-150-2) **137**

ファスト [ダイヤル電話番号の編集](#page-151-0) **138**

ファスト [ダイヤル個人アドレス帳エントリの削除](#page-151-1) **138**

[モビリティ設定](#page-151-2) **138**

[新しいリモート接続先の追加](#page-152-0) **139**

アクセス [リストの作成](#page-153-0) **140**

#### [プラグイン](#page-154-0) **141**

[プラグインへのアクセス](#page-154-1) **141**

#### [アクセサリ](#page-156-0) **143**

USB [デバイス](#page-157-0) **144**

Cisco Unified IP Color Key [Expansion](#page-157-1) Module **144**

Cisco Unified IP Color Key [Expansion](#page-158-0) Module の機能 **145**

[拡張モジュールでのコールの発信](#page-160-0) **147**

[ボタンの設定](#page-160-1) **147**

[明るさの調整](#page-161-0) **148**

#### Cisco Unified Video [Camera](#page-161-1) **148**

Cisco Unified Video [Camera](#page-162-0) の機能 **149**

カメラ [レンズのシャッター](#page-163-0) **150**

カメラ [レンズのシャッターを閉じる](#page-163-1) **150**

Cisco Unified Video Camera [の取り付け](#page-164-0) **151**

[電話機へのカメラの取り付け](#page-164-1) **151**

[モニタへのカメラの取り付け](#page-165-0) **152**

#### [カメラの設定](#page-166-0) **153**

ビデオ [プレビュー](#page-166-1) **153**

[ビデオのプレビュー](#page-166-2) **153**

[ビデオの有効化](#page-166-3) **153**

#### [自動転送](#page-167-0) **154**

[自動転送の有効化](#page-167-1) **154**

[自動転送の無効化](#page-168-0) **155**

- [カメラの明るさ](#page-168-1) **155**
	- [明るさの調整](#page-168-2) **155**

**Cisco Unified IP Phone 8961/9951/9971** ユーザ ガイド **for Cisco Unified Communications Manager 9.0**(**SIP**)

[表示領域](#page-169-0) **156**

[カメラの表示領域の調整](#page-169-1) **156**

[ビデオ画面の機能](#page-169-2) **156**

[ビデオの表示または非表示](#page-170-0) **157**

[ビデオの全画面表示の有効化](#page-170-1) **157**

[ビデオのミュート](#page-170-2) **157**

[表示の切り替え](#page-170-3) **157**

[子画面の位置調整](#page-171-0) **158**

Bluetooth [ヘッドセット](#page-171-1) **158**

VDI [クライアント](#page-172-0) **159**

#### **FAQ** [およびトラブルシューティング](#page-174-0) **161**

[よくある質問](#page-174-1) **161**

[トラブルシューティングのヒント](#page-179-0) **166**

[保留ボタンでコールが再開されない](#page-179-1) **166**

[アラート コール] [ボタンがない](#page-179-2) **166**

[[すべてのコール](#page-179-3)] ボタンがない **166**

パーソナル [ディレクトリのトラブルシューティング](#page-180-0) **167**

パーソナル [ディレクトリにログインできない](#page-180-1) **167**

ユーザ オプション Web [ページの問題](#page-180-2) **167**

ユーザ オプション Web [ページにアクセスできない](#page-180-3) **167**

[製品の安全性、セキュリティ、アクセシビリティ、および関連情報](#page-182-0) **169**

[安全性とパフォーマンスに関する情報](#page-182-1) **169**

[停電](#page-182-2) **169**

[外部デバイス](#page-182-3) **169**

Bluetooth ワイヤレス [ヘッドセットのパフォーマンス](#page-183-0) **170**

FCC [適合宣言](#page-183-1) **170**

FCC Part 15.21 [適合宣言](#page-184-0) **171**

FCC RF [被曝に関する宣言](#page-184-1) **171**

FCC 受信機およびクラス B [デジタル装置の適合宣言](#page-184-2) **171**

[シスコ製品のセキュリティの概要](#page-184-3) **171**

[アクセシビリティ機能](#page-185-0) **172**

[追加情報](#page-185-1) **172**

 $\overline{\mathsf{I}}$ 

#### [保証](#page-186-0) **173**

[シスコ製品\(ハードウェア\)に関する](#page-186-1) 1 年間の限定保証規定 **173**

 $\overline{\phantom{a}}$ 

T

<span id="page-14-0"></span>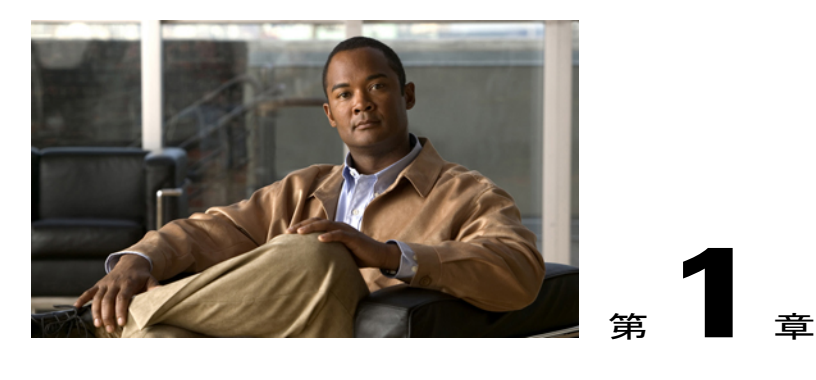

# **Cisco Unified IP Phone** の機能

この章では、Cisco Unified IP Phone 8961/9951/9971 の機能について説明します。

- Cisco [Unified](#page-14-1) IP Phone 8961, 1 ページ
- Cisco [Unified](#page-25-0) IP Phone 9951, 12 ページ
- Cisco [Unified](#page-36-0) IP Phone 9971, 23  $\sim \rightarrow \rightarrow$
- [電話に関する全般情報](#page-46-0), 33 ページ

# <span id="page-14-1"></span>**Cisco Unified IP Phone 8961**

Cisco Unified IP Phone 8961 には次の機能があります。

- 電話機の接続部
- ボタンとハードウェア
- 電話スクリーン

### <span id="page-14-2"></span>電話機の接続部

 $\blacksquare$ 

次の図を参照して、企業 IP テレフォニー ネットワークに電話機を接続します。

 $\mathbf I$ 

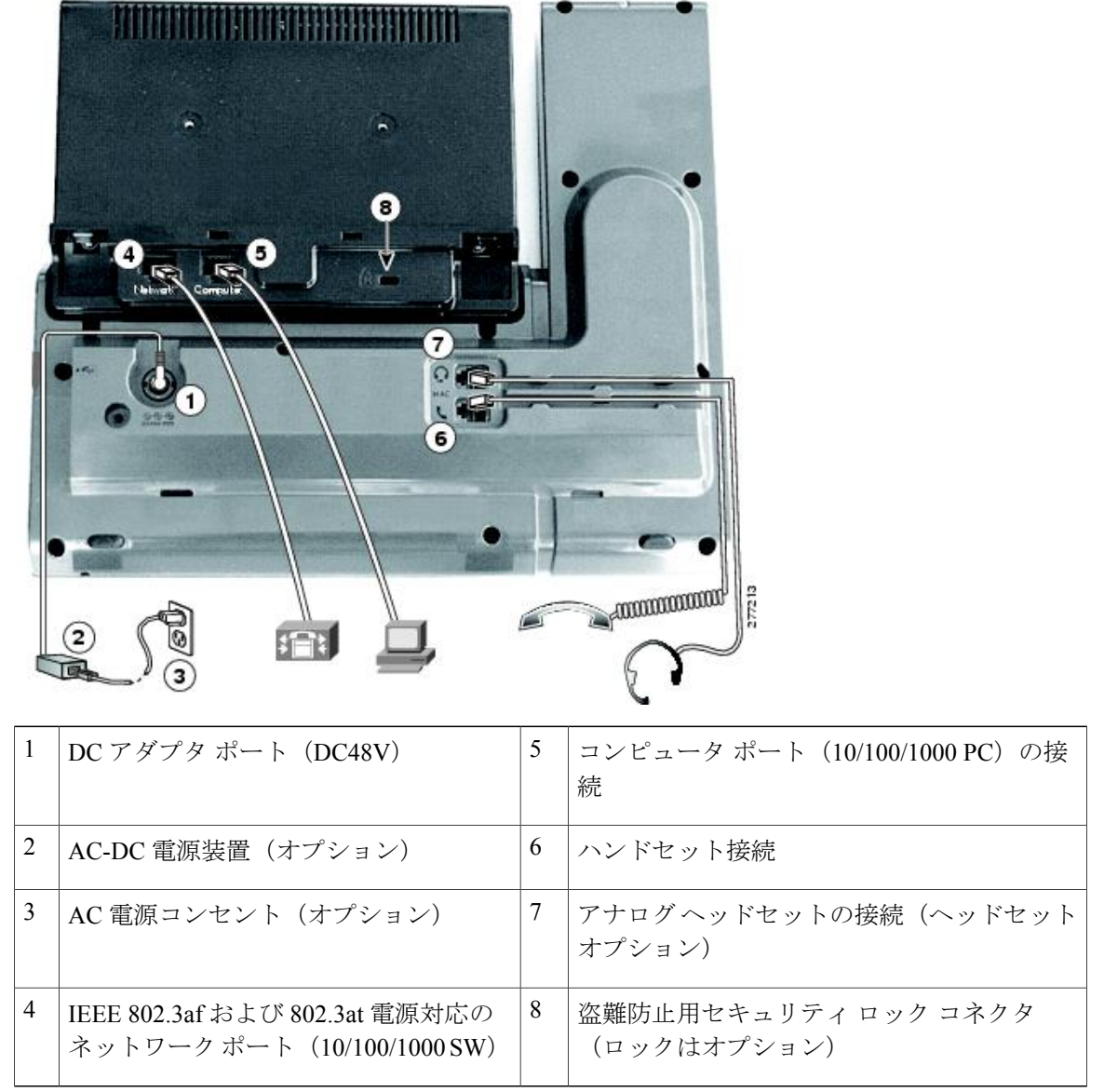

次の図は、電話機の側面を示します。

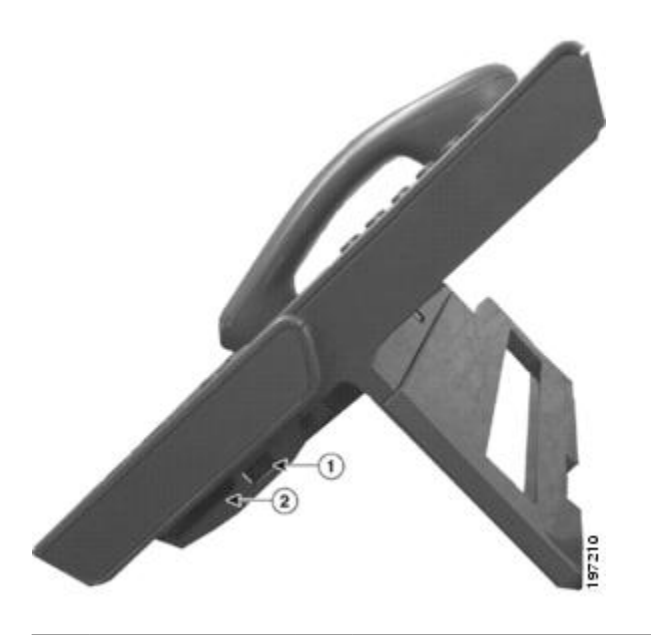

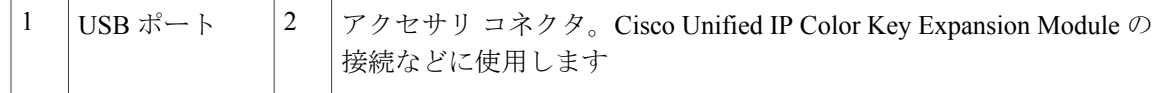

(注)

各USBポートには、サポート対象およびサポート対象外のデバイスを5台まで接続できます。 電話機に接続された各デバイスは、最大デバイス数に含まれます。 たとえば、電話機では5 台の USB デバイス(たとえば 3 台の Cisco Unified IP Color Key Expansion Module、1 台のハブ、 もう 1 台の標準 USB デバイス)を側面ポートでサポートし、さらに 5 台の標準 USB デバイス を背面ポートでサポートできます。多くのサードパーティ製USB製品は、複数のUSBデバイ スとしてカウントされます。たとえば、USBハブとヘッドセットを備えたデバイスは、2台の USB デバイスとしてカウントされることがあります。 詳細は、USB デバイスのマニュアルを 参照してください。

### <span id="page-16-0"></span>ボタンとハードウェア

電話機では、次のボタンを使用して、電話回線、機能、コール セッションにすばやくアクセスで きます。

- プログラマブル機能ボタン(左側):回線のコールの表示や、スピードダイヤルまたはすべ てのコールなどの機能へのアクセスに使用します(これらのボタンは機能ボタンともいいま す)。
- •セッションボタン(右側):コールに応答する、保留中のコールを再開する、不在履歴表示 のような電話機能を開始する(セッション ボタンがアクティブ コールに使用されていない とき)などの操作を実行するために使用します。電話機の各コールは、1つのセッションボ タンに割り当てられます。

T

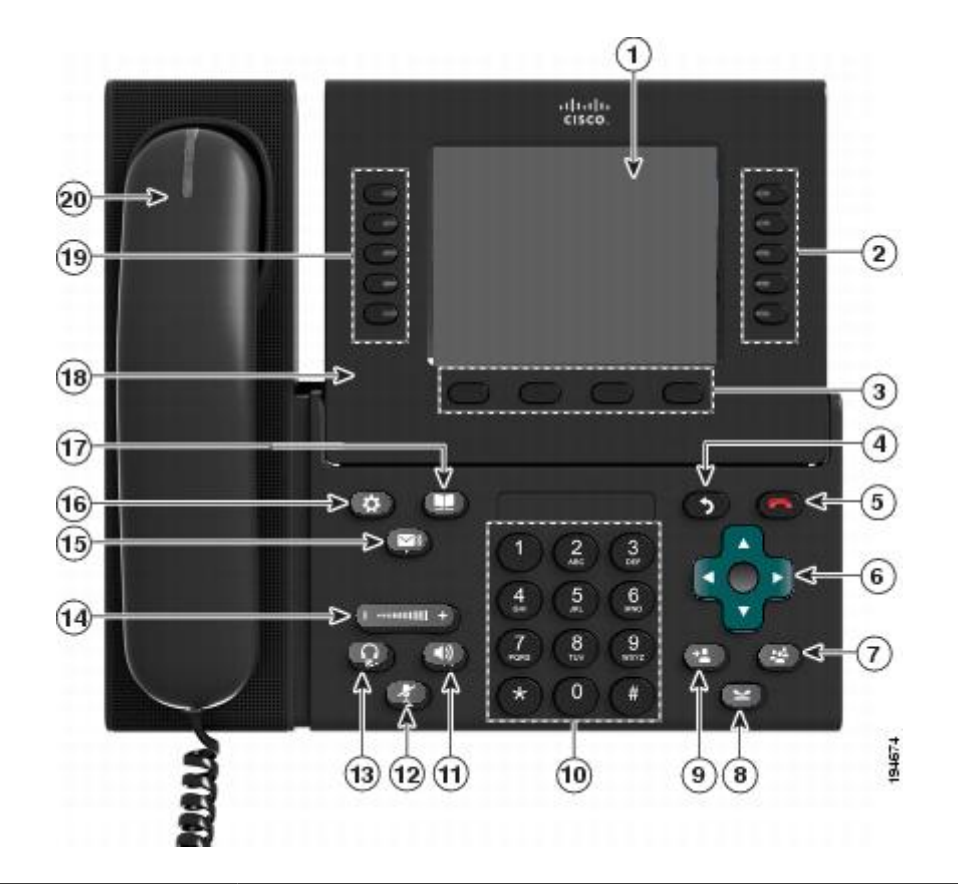

1 電話スクリーン

電話番号、コール情報(発信者ID、アクティブコールのアイコン、保留中のコー ルなど)、使用可能なソフトキーなど、電話機に関する情報が表示されます。

 $\overline{\mathsf{I}}$ 

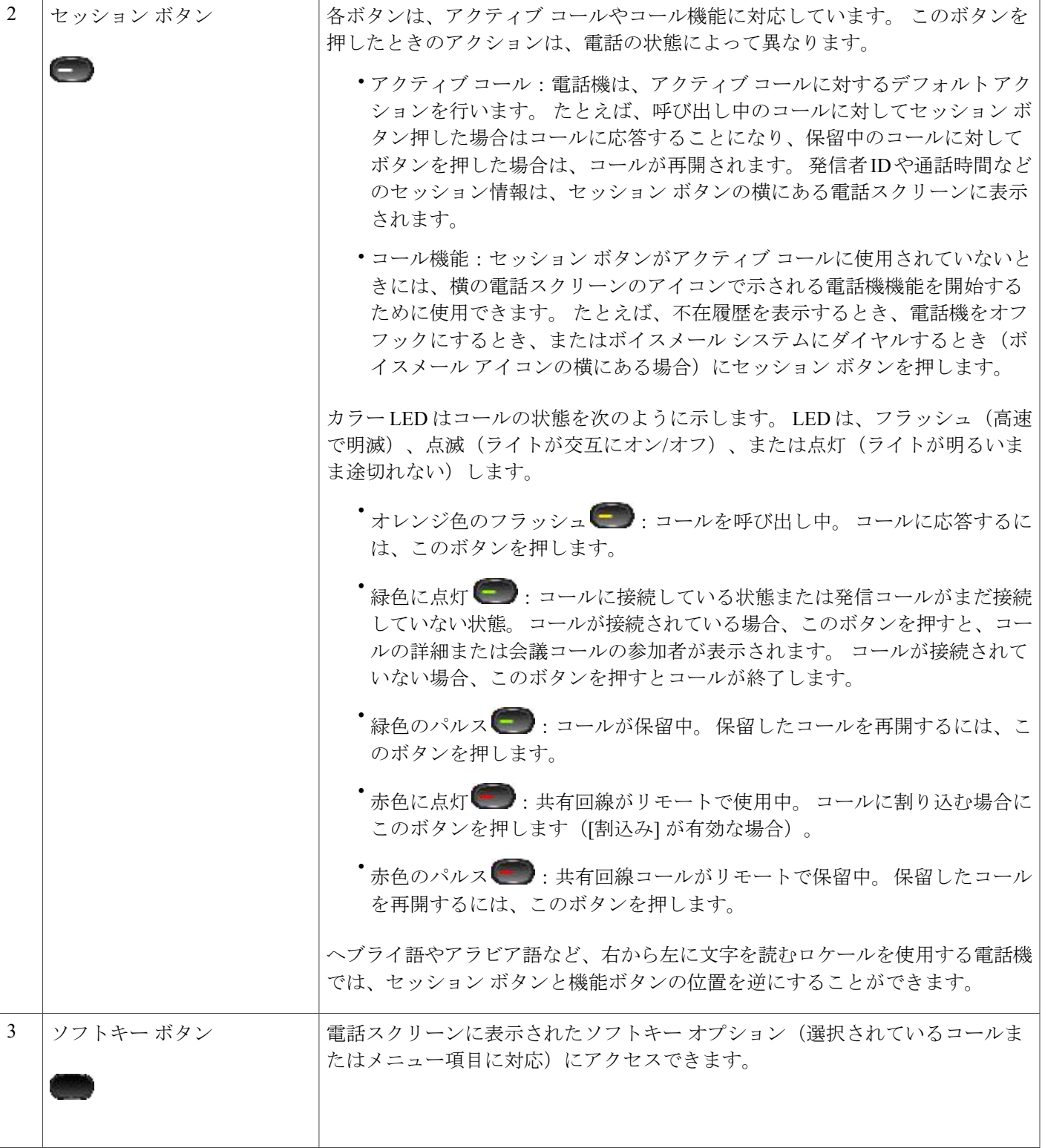

**Cisco Unified IP Phone 8961/9951/9971** ユーザ ガイド **for Cisco Unified Communications Manager 9.0**(**SIP**)

 $\mathbf I$ 

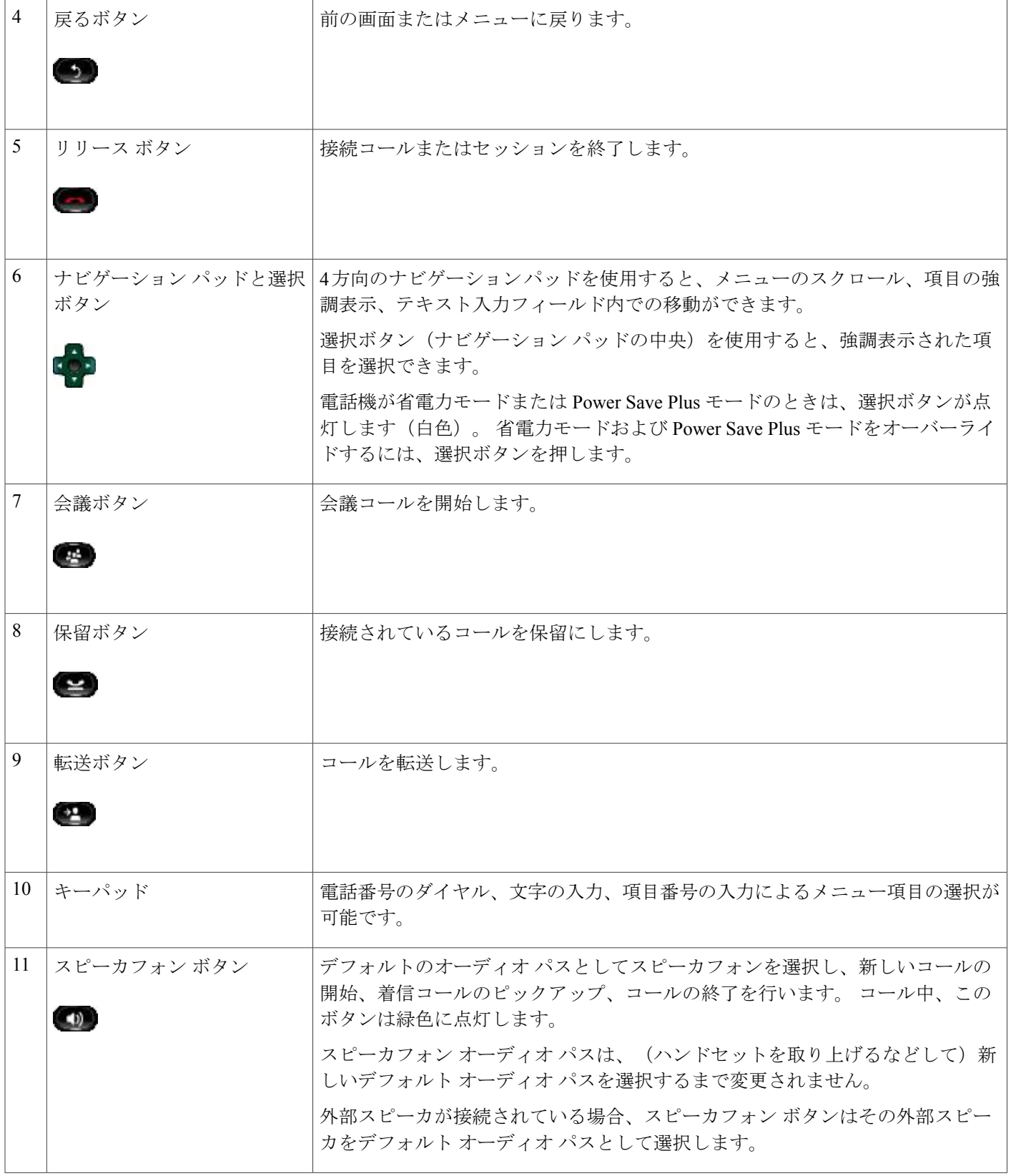

 $\overline{\mathsf{I}}$ 

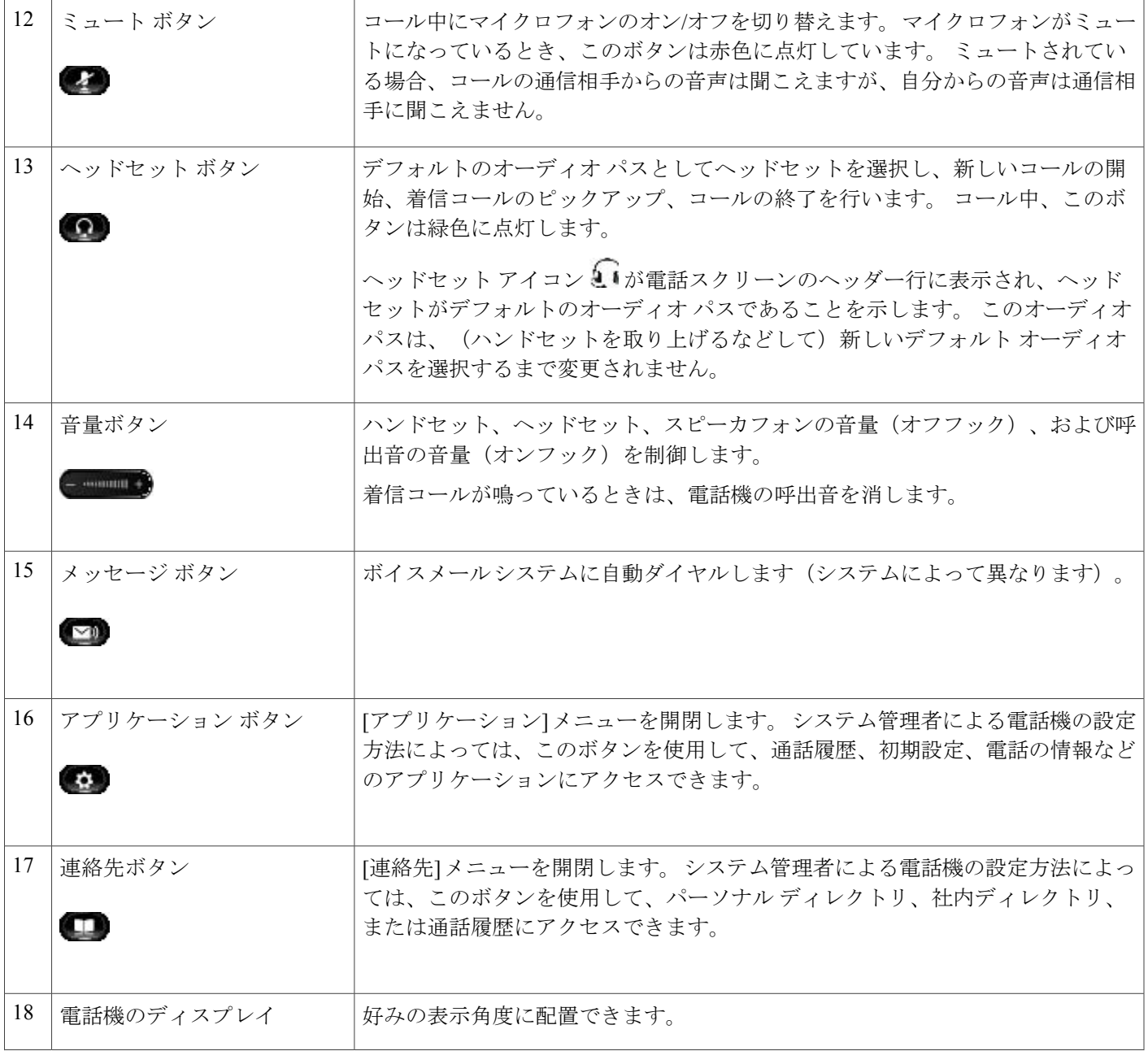

Ī

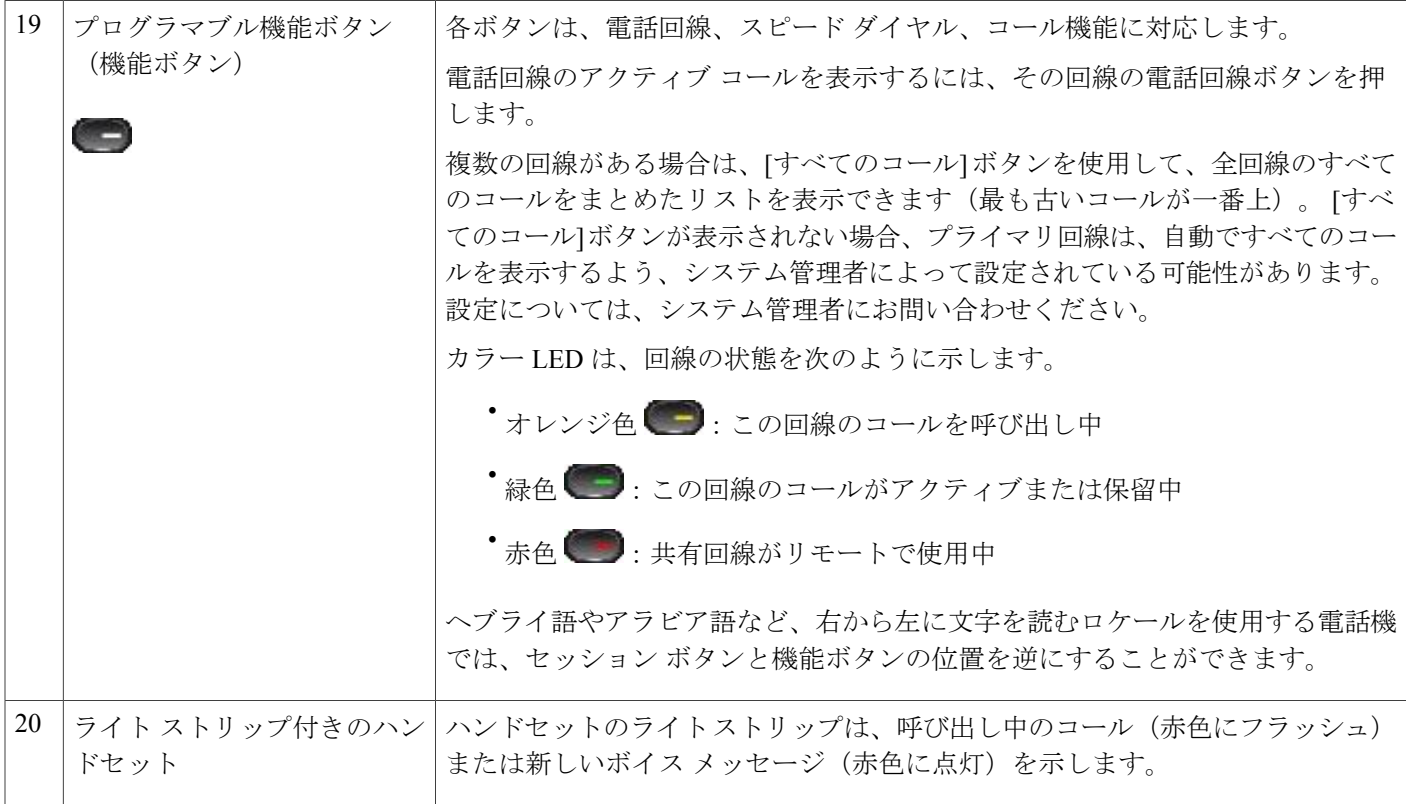

<span id="page-21-0"></span>電話スクリーン

システム管理者がどのように電話機を設定するかによって、電話スクリーンの表示内容が異なり ます。

### <span id="page-22-0"></span>単一回線の電話機

 $\overline{ }$ 

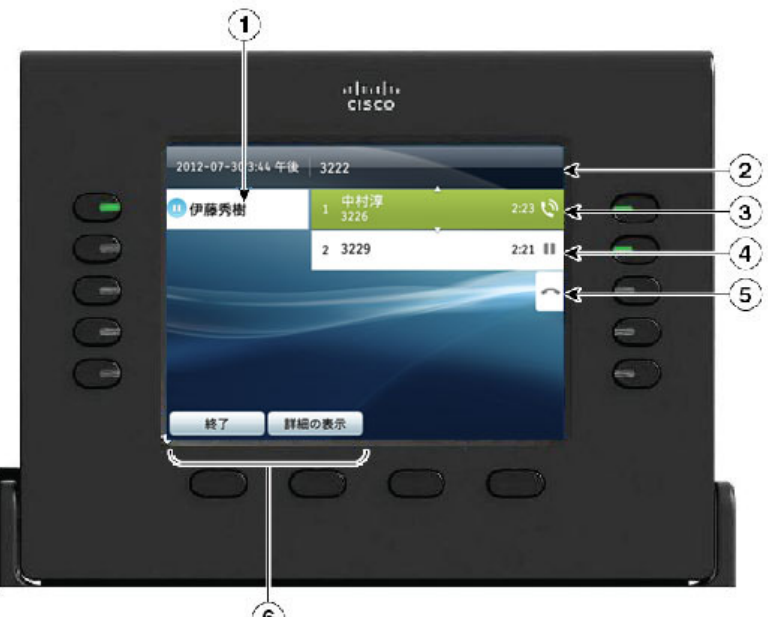

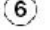

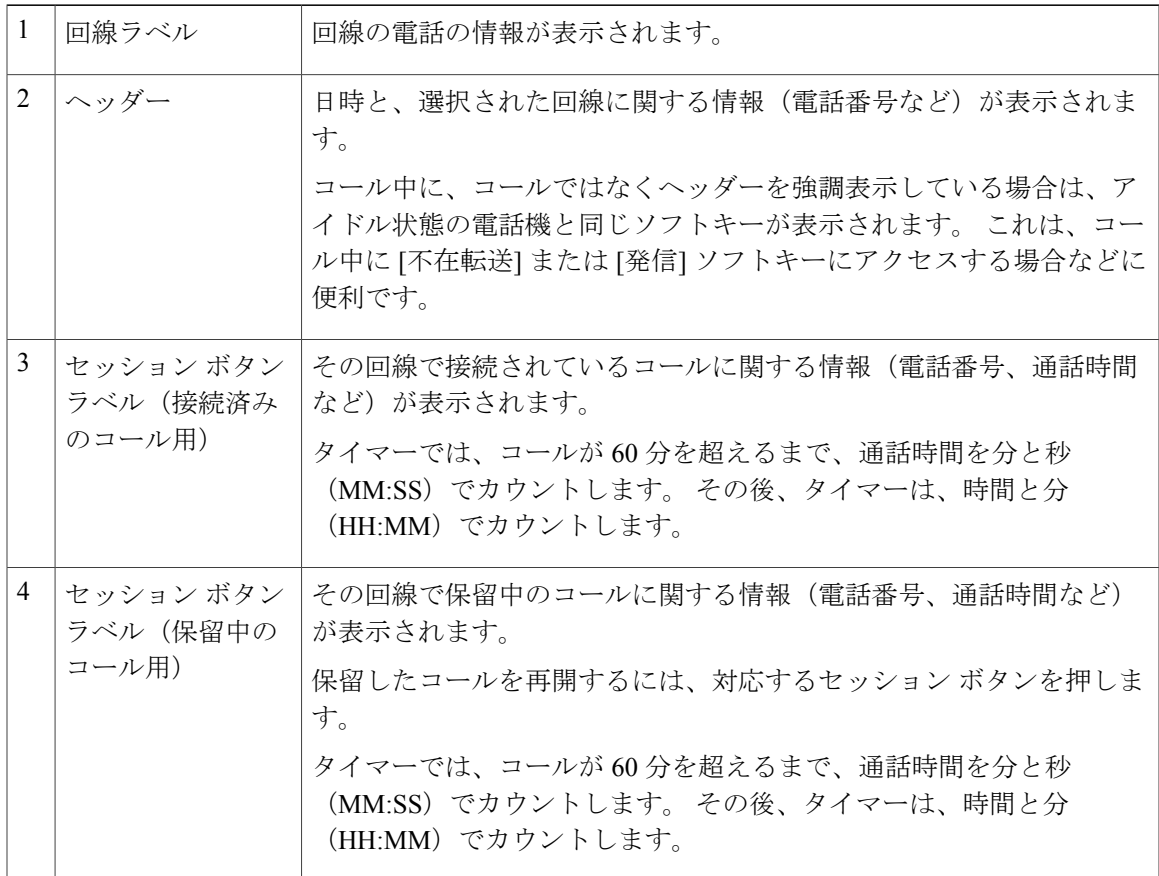

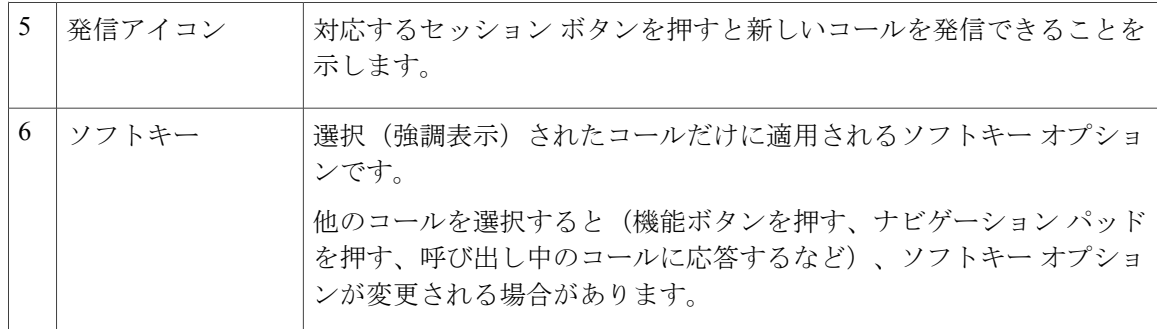

### <span id="page-23-0"></span>複数の回線がある電話機

複数の回線がある場合は、[すべてのコール] を使用して、すべての回線上のすべてのコールを表 示すると便利な場合があります。 システム管理者は、すべての回線上のすべてのコールを自動で 表示するようにプライマリ回線キーを設定することもできます。

一度に多数のコールを処理する場合は、[応答]を使用して一番古い着信コールに応答すると、コー ル リストを下方向にスクロールしてコールを選択する必要がありません。

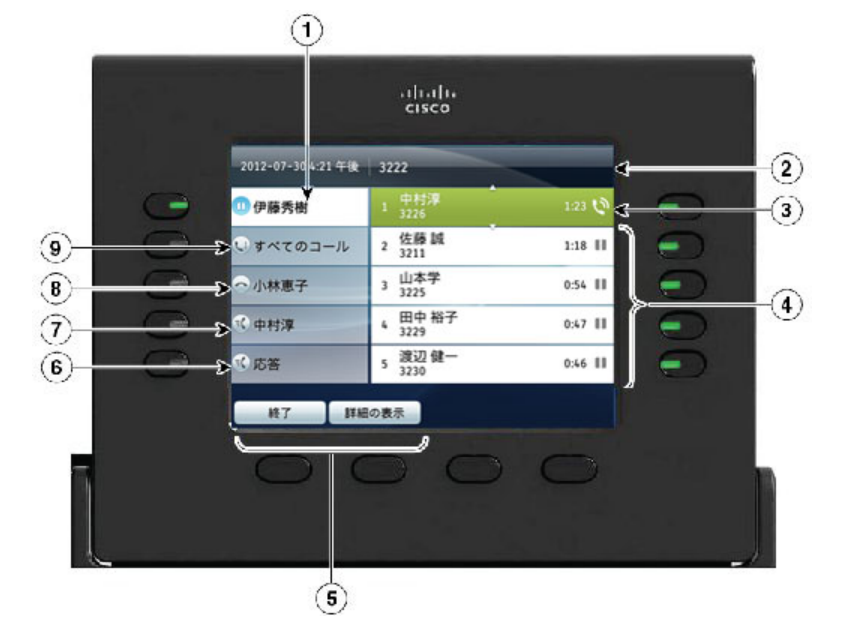

詳細については、システム管理者にお問い合わせください。

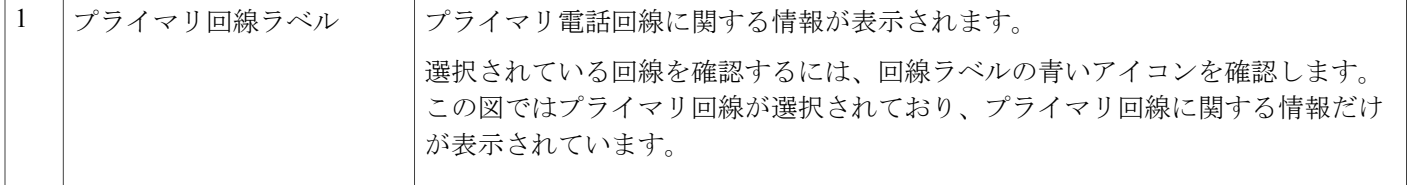

 $\overline{\mathsf{I}}$ 

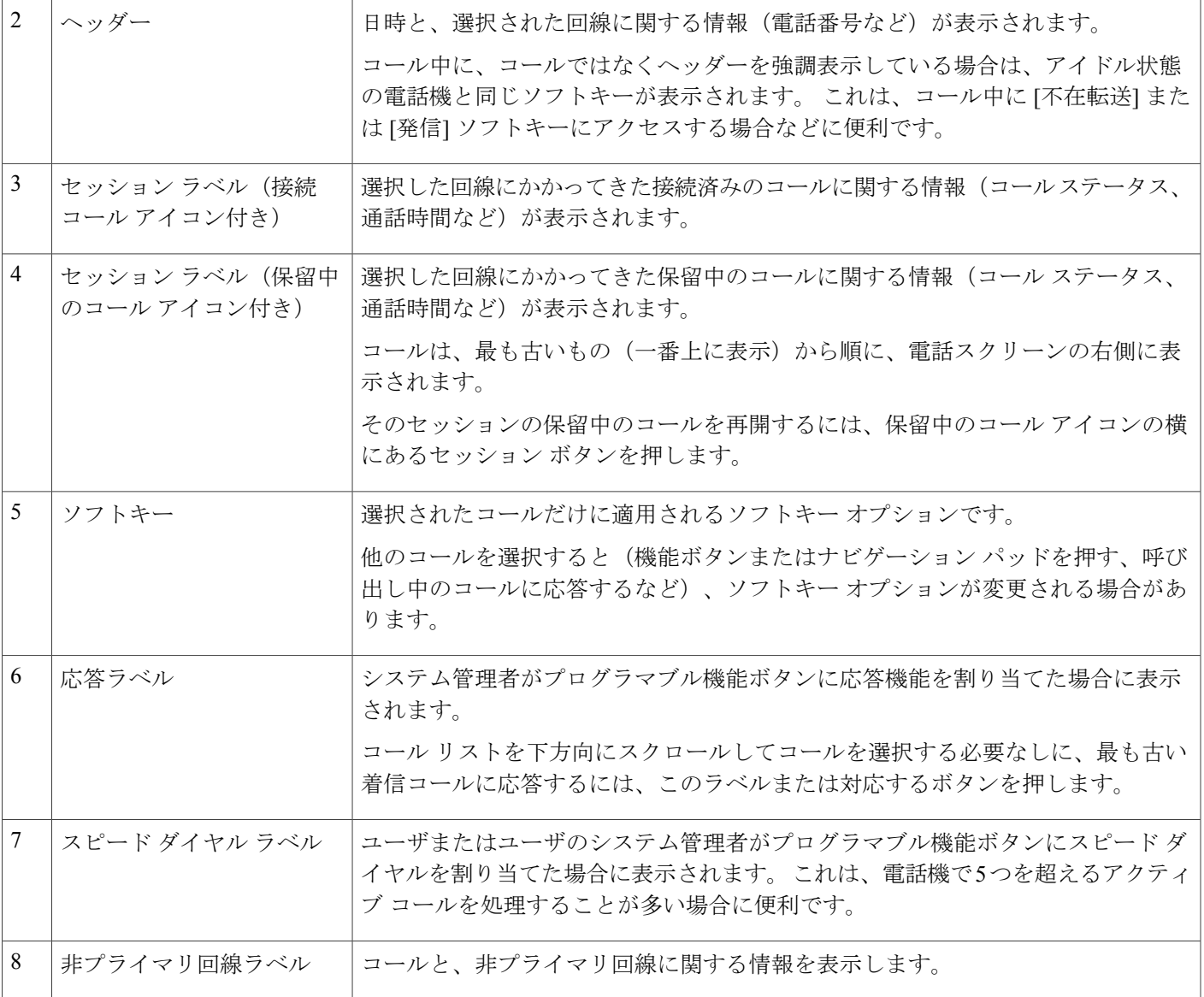

ı

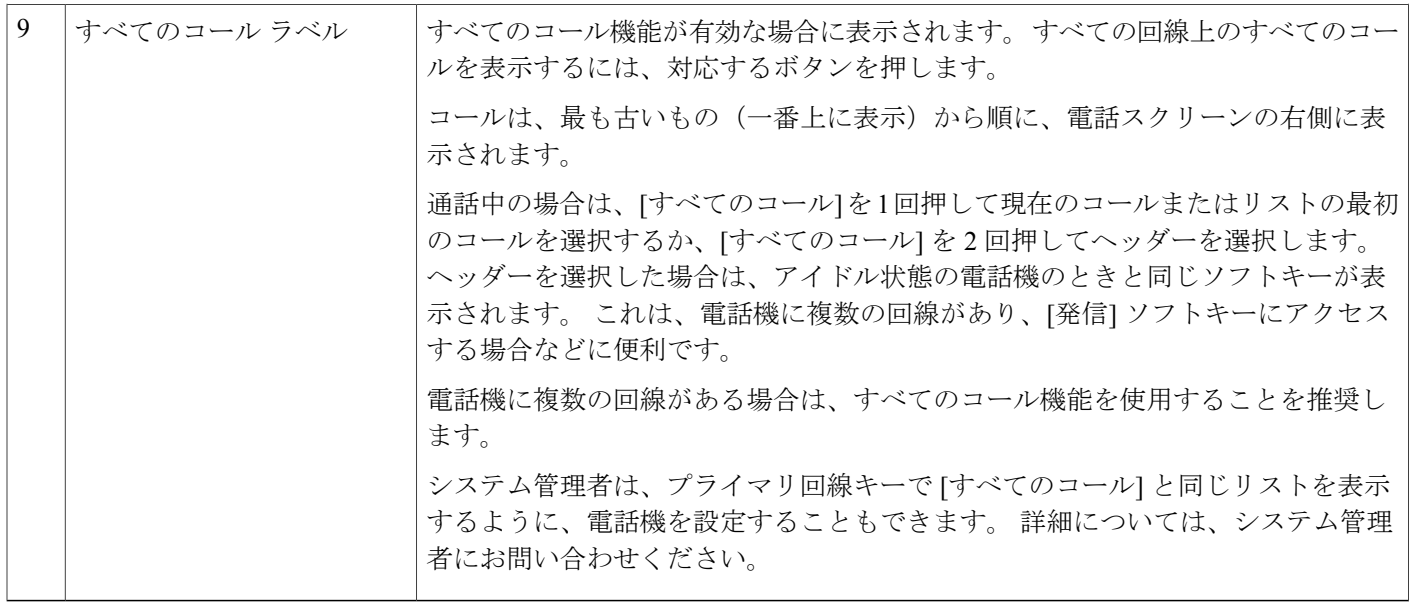

# <span id="page-25-0"></span>**Cisco Unified IP Phone 9951**

Cisco Unified IP Phone 9951 には次の機能があります。

- 電話機の接続部
- Bluetooth
- ボタンとハードウェア
- 電話スクリーン

## <span id="page-25-1"></span>電話機の接続部

次の図を参照して、企業 IP テレフォニー ネットワークに電話機を接続します。

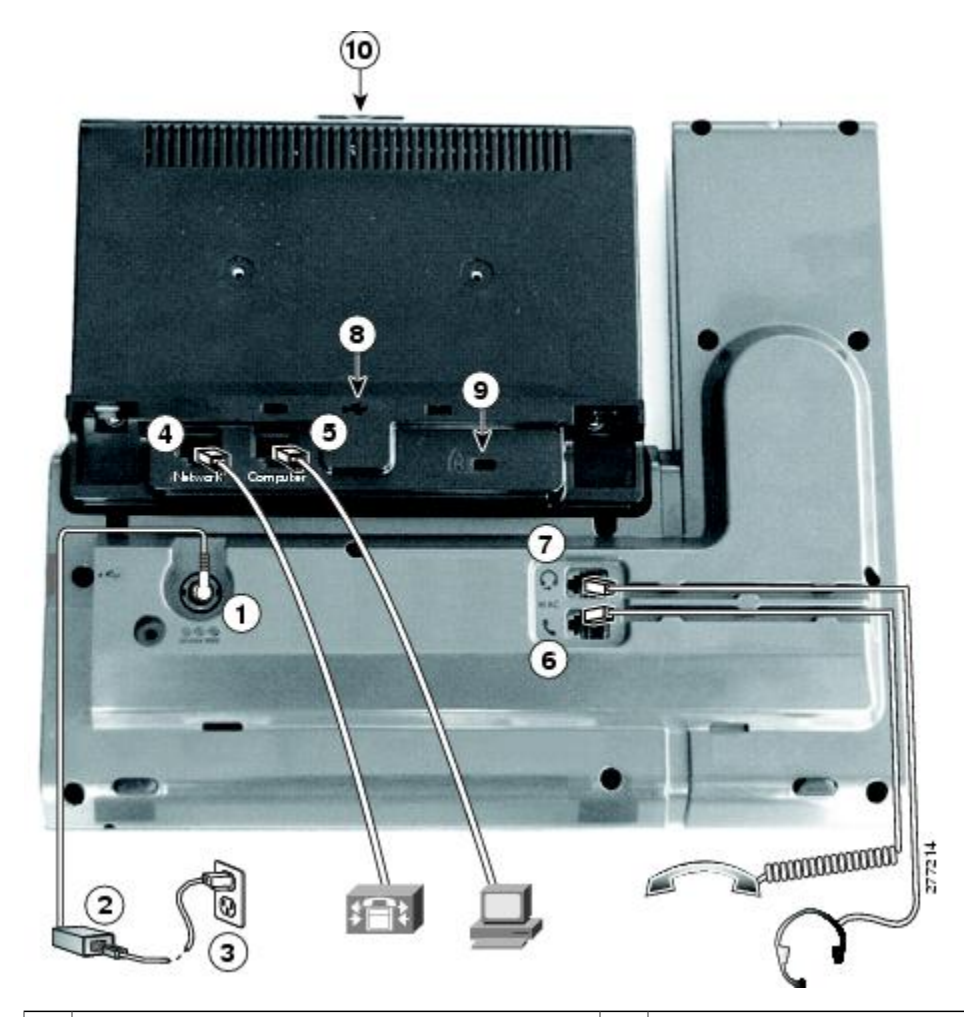

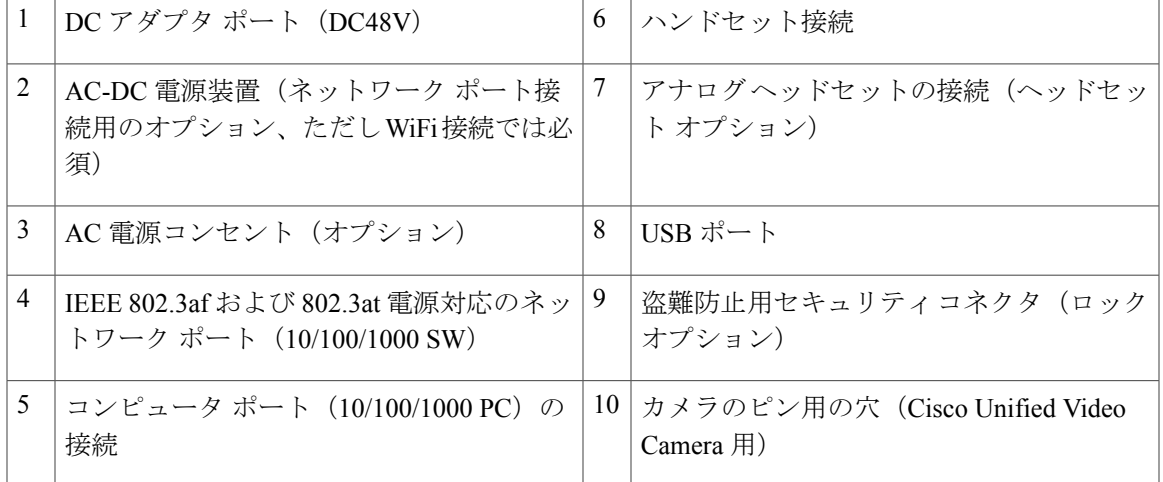

次の図は、電話機の側面を示します。

 $\overline{\phantom{a}}$ 

**Cisco Unified IP Phone 8961/9951/9971** ユーザ ガイド **for Cisco Unified Communications Manager 9.0**(**SIP**)

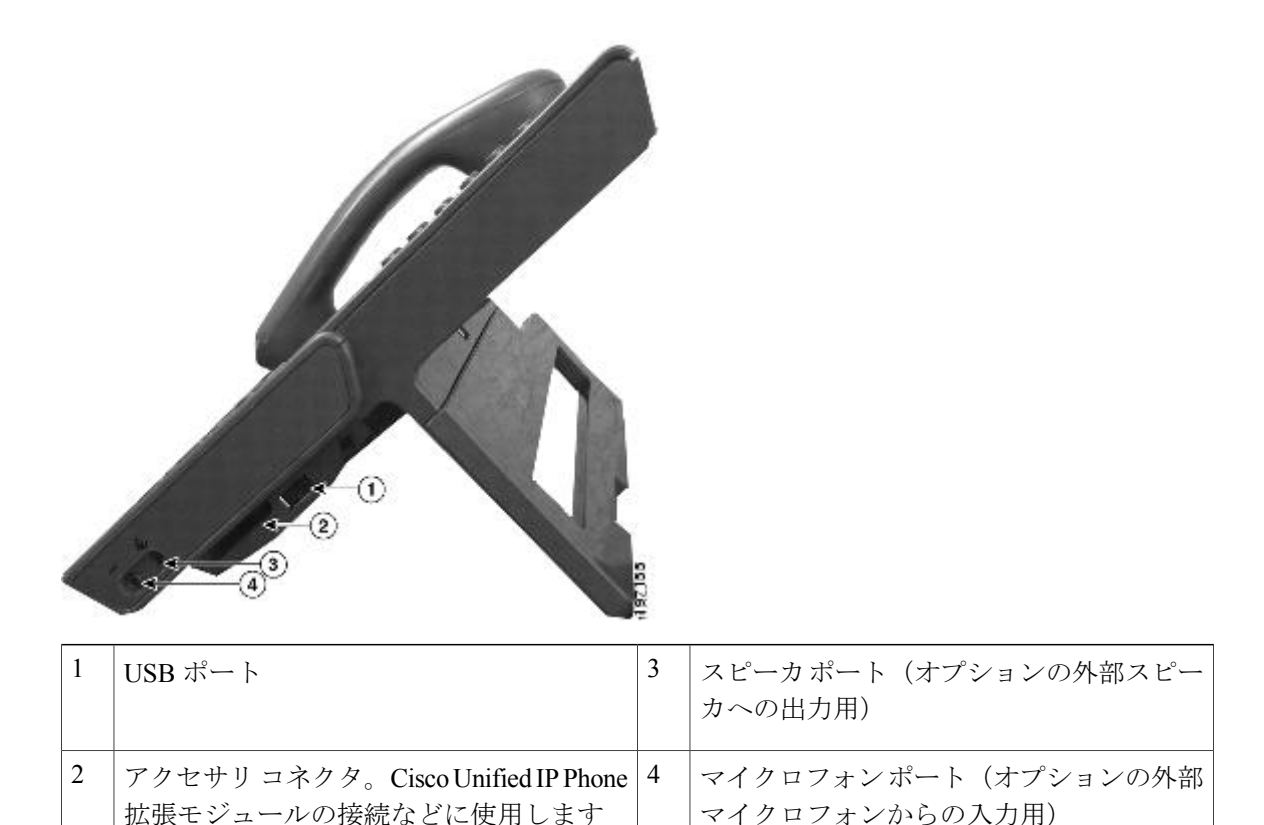

(注)

各 USB ポートは、電話機に接続されたサポート対象およびサポート対象外のデバイスを最大 5 台サポートします。 電話機に接続された各デバイスは、最大デバイス数に含まれます。 た とえば、電話機では、3 台の Cisco Unified IP Color Key Expansion Module、1 台のハブ、もう 1 台の標準 USB デバイスなど、5 台の USB デバイスを側面ポートでサポートし、さらに 5 台の 標準USBデバイスを背面ポートでサポートできます。多くのサードパーティ製USB製品は、 複数の USB デバイスとしてカウントされます。たとえば、USB ハブとヘッドセットを備えた デバイスは、2 台の USB デバイスとしてカウントされることがあります。 詳細は、USB デバ イスのマニュアルを参照してください。

### <span id="page-27-0"></span>**Bluetooth**

電話機は、ヘッドセットが Bluetooth をサポートしている場合は、Bluetooth Class 2 テクノロジー をサポートします。電話機にはBluetoothヘッドセットを5個まで追加およびペアリングできます が、最後に接続された Bluetooth ヘッドセットがデフォルトとして電話機で使用されます。

#### 関連トピック

Bluetooth [ヘッドセット](#page-171-1), (158 ページ)

# <span id="page-28-0"></span>ボタンとハードウェア

Г

電話機では、次のボタンを使用して、電話回線、機能、コール セッションにすばやくアクセスで きます。

- •プログラマブル機能ボタン(左側):回線のコールの表示や、スピードダイヤルまたはすべ てのコールなどの機能へのアクセスに使用します。これらのボタンは機能ボタンともいいま す。
- •セッションボタン(右側):コールに応答する、保留中のコールを再開する、不在履歴表示 のような電話機能を開始する(セッション ボタンがアクティブ コールに使用されていない とき)などの操作を実行するために使用します。電話機の各コールは、1つのセッションボ タンに割り当てられます。

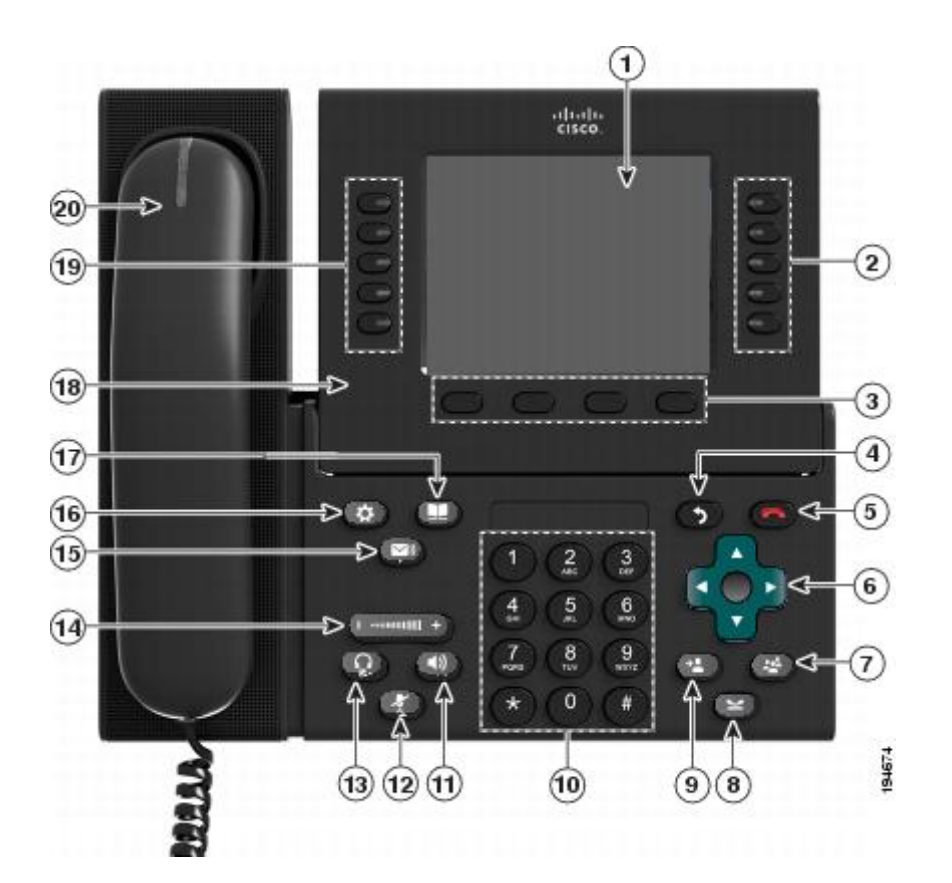

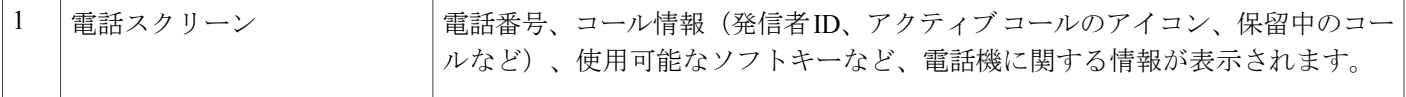

 $\mathbf I$ 

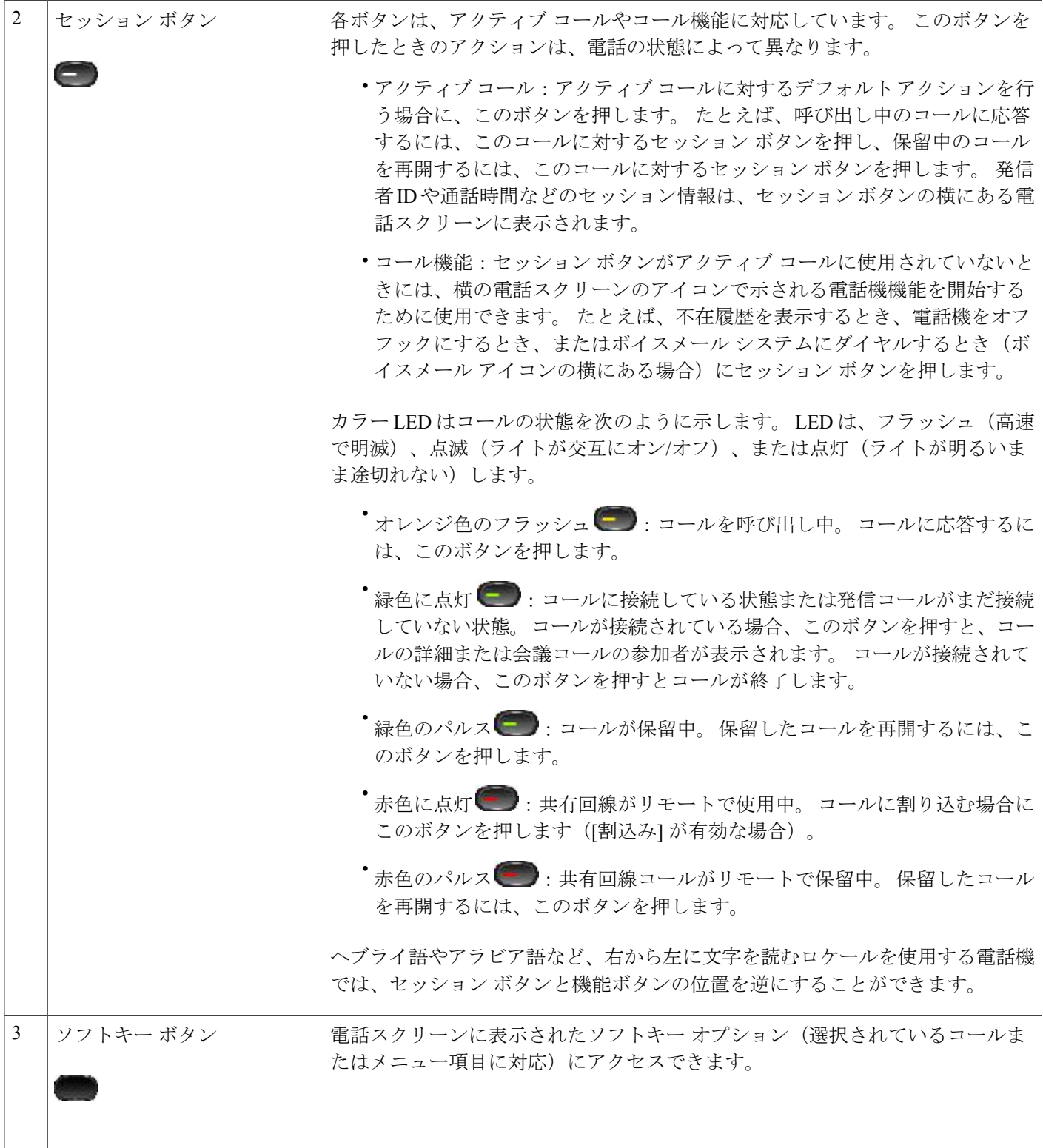

 $\overline{\mathsf{I}}$ 

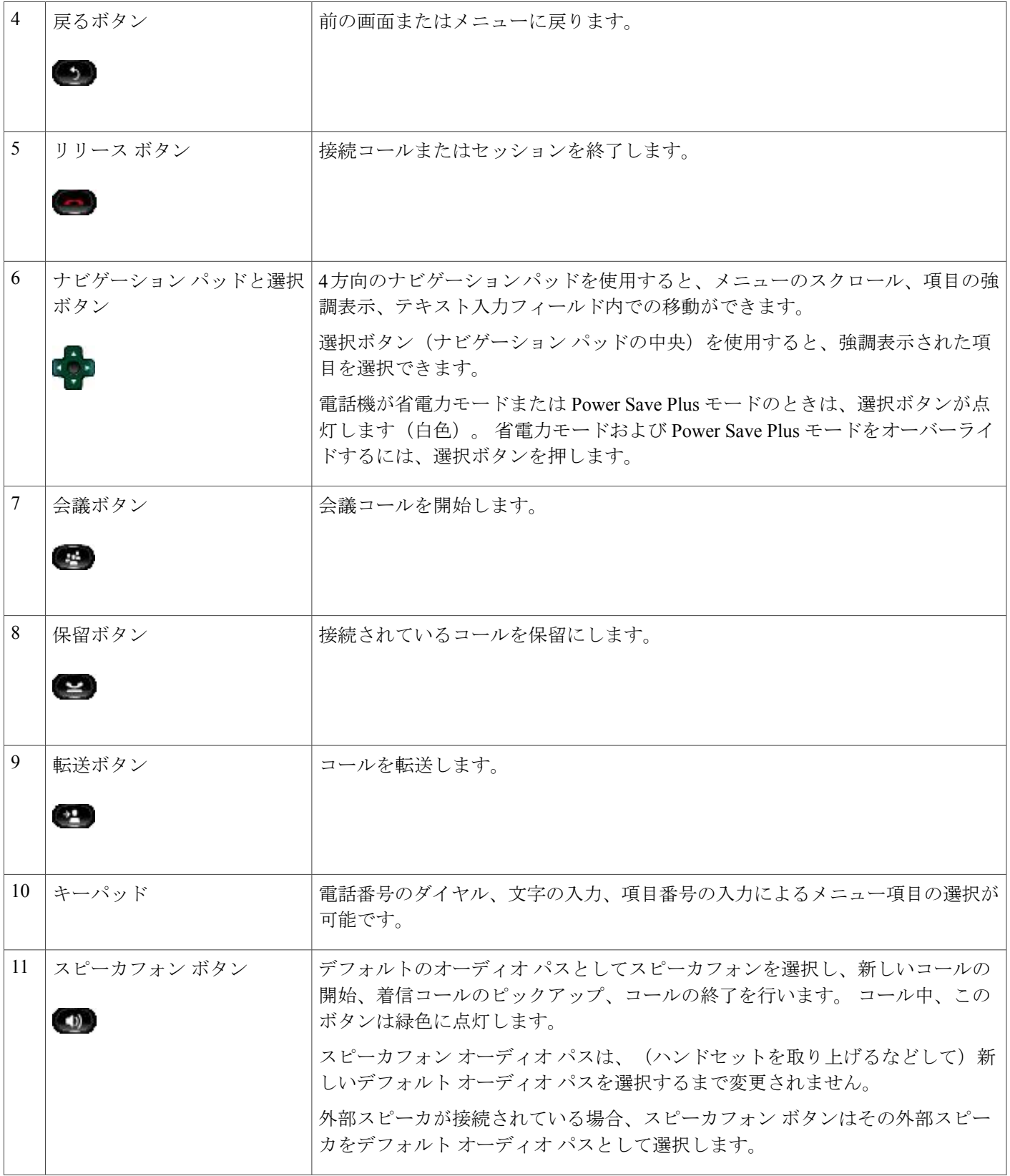

I

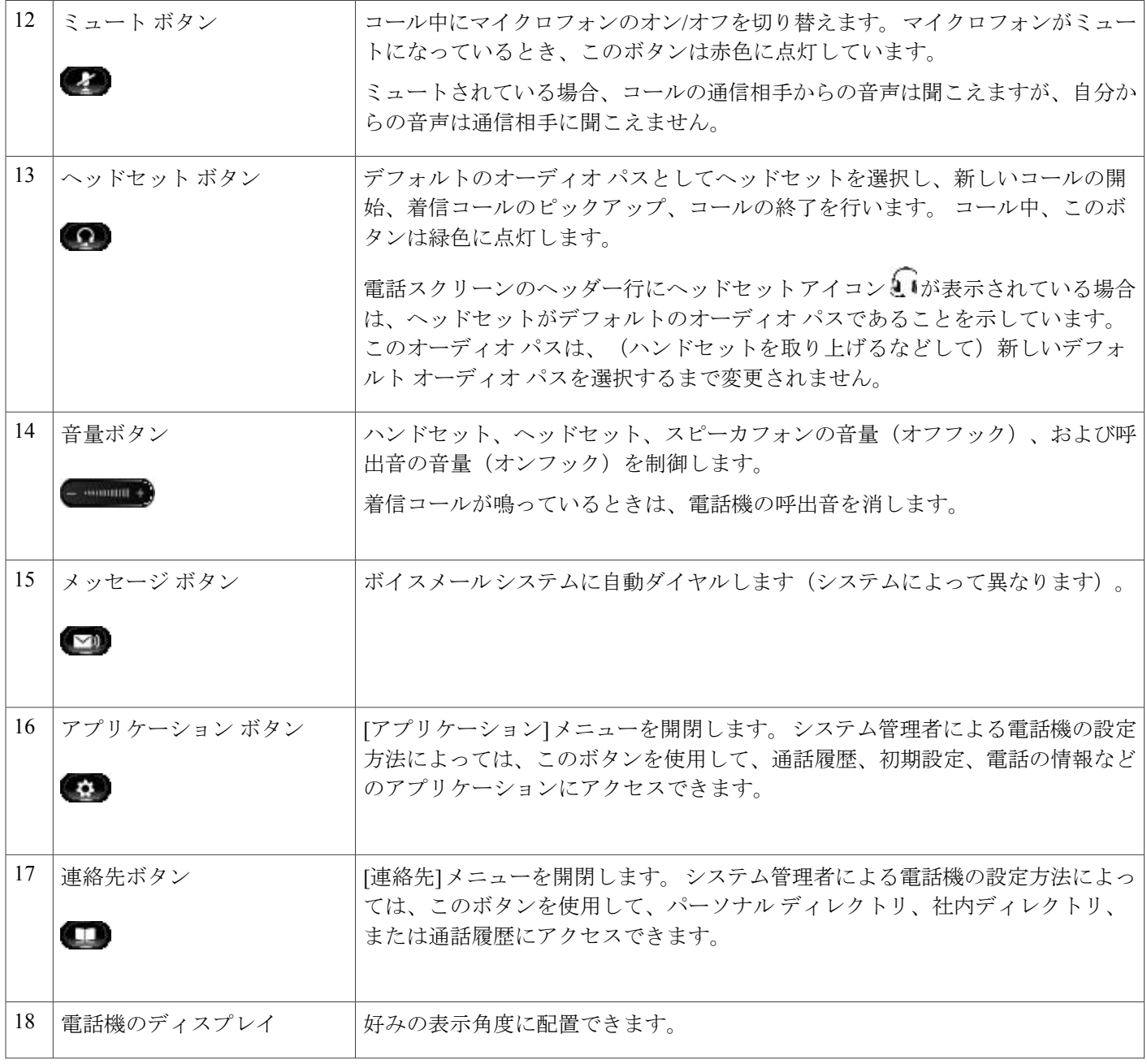

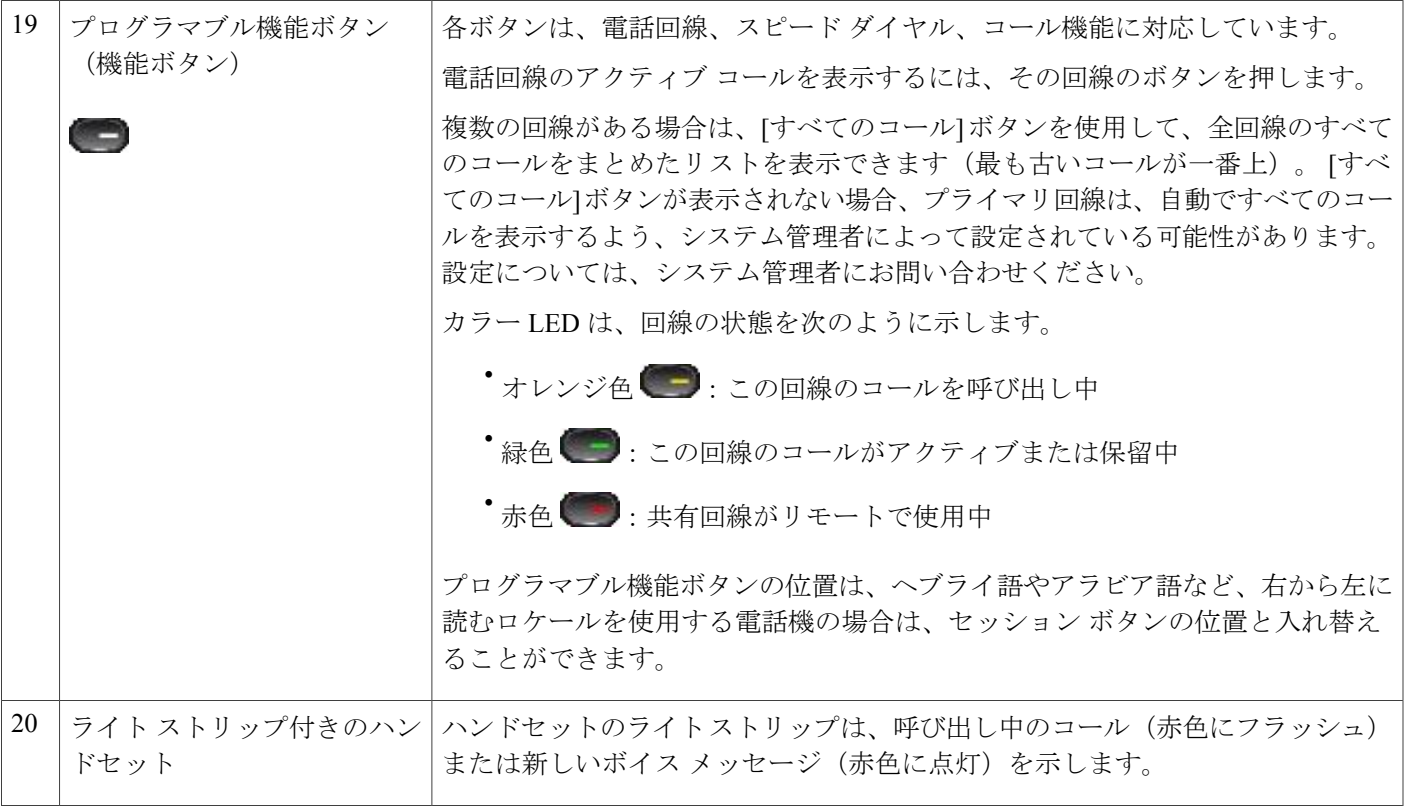

# <span id="page-32-0"></span>電話スクリーン

 $\Gamma$ 

システム管理者がどのように電話機を設定するかによって、電話スクリーンの表示内容が異なり ます。

 $\mathbf I$ 

# <span id="page-33-0"></span>単一回線の電話機

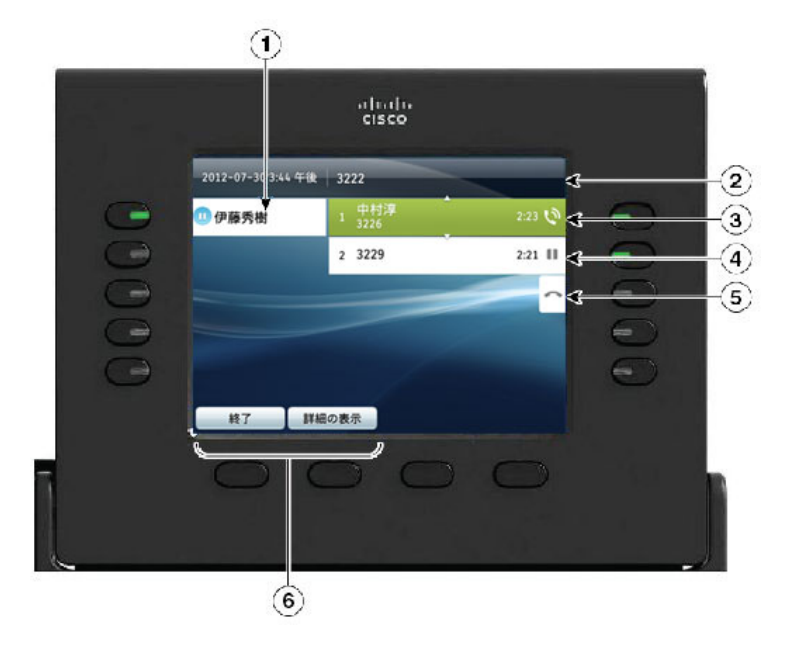

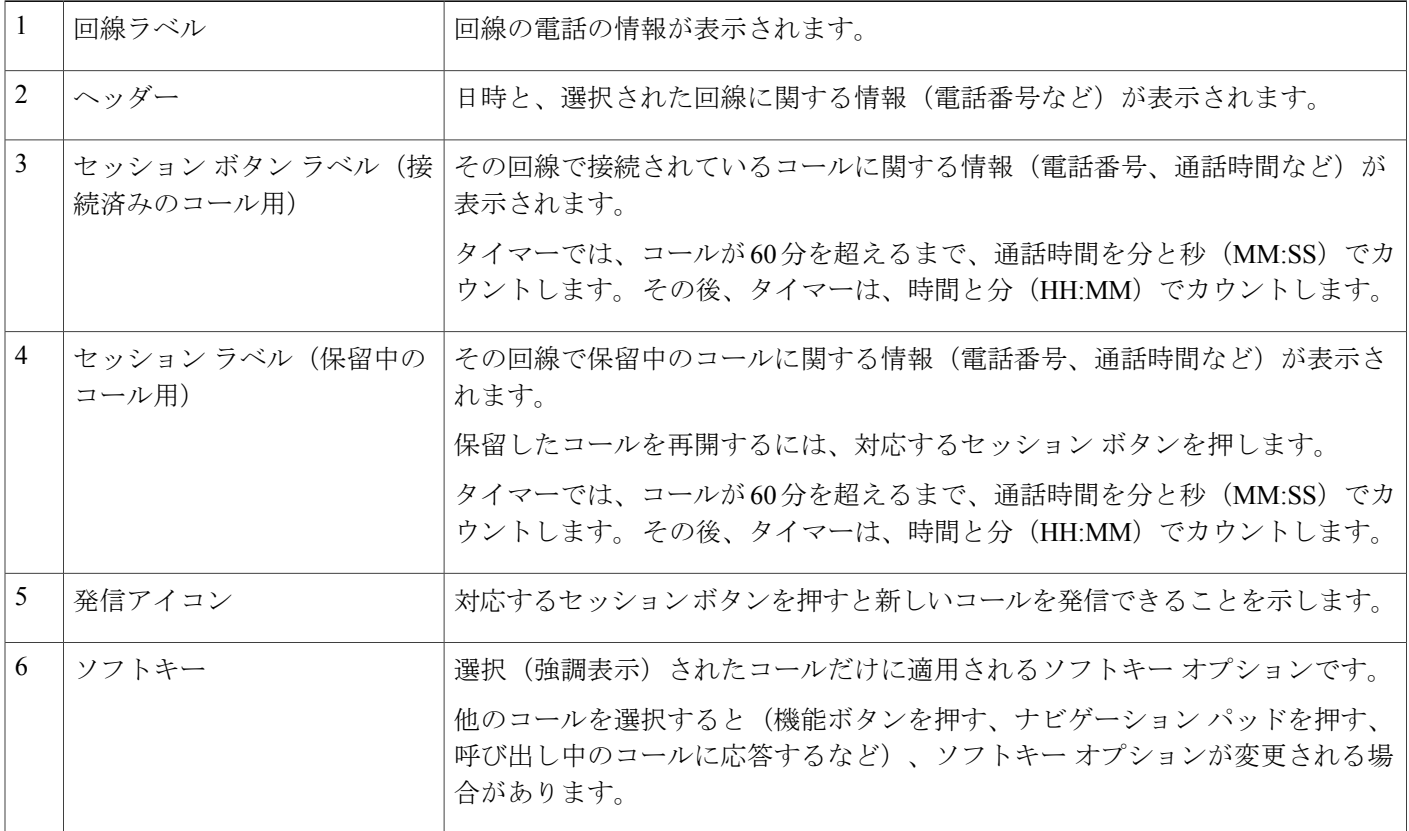

П

### <span id="page-34-0"></span>複数の回線がある電話機

複数の回線がある場合は、[すべてのコール] を使用して、すべての回線上のすべてのコールを表 示できます。 システム管理者は、すべての回線上のすべてのコールを自動で表示するようにプラ イマリ回線キーを設定することもできます。

一度に多数のコールを処理する場合は、[応答]を使用して一番古い着信コールに応答すると、コー ル リストを下方向にスクロールしてコールを選択する必要がありません。

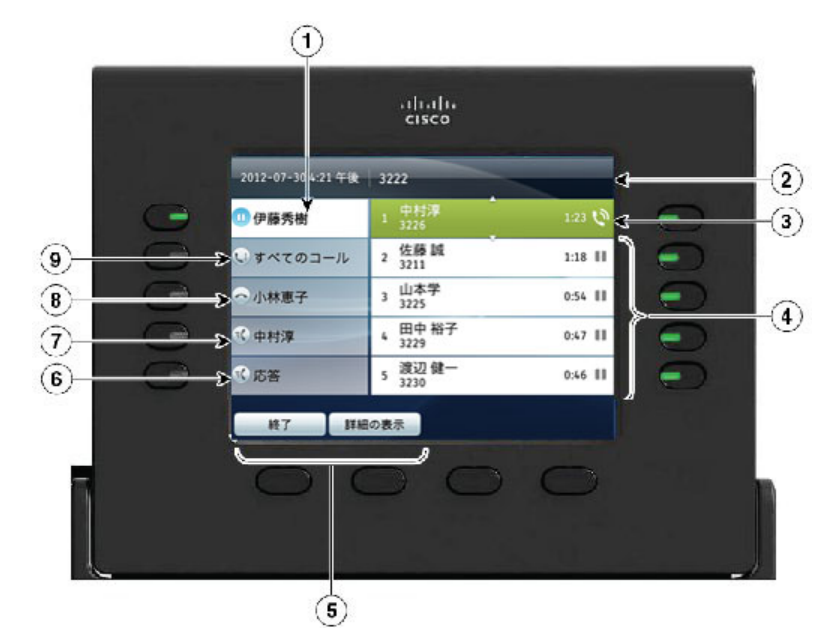

詳細については、システム管理者にお問い合わせください。

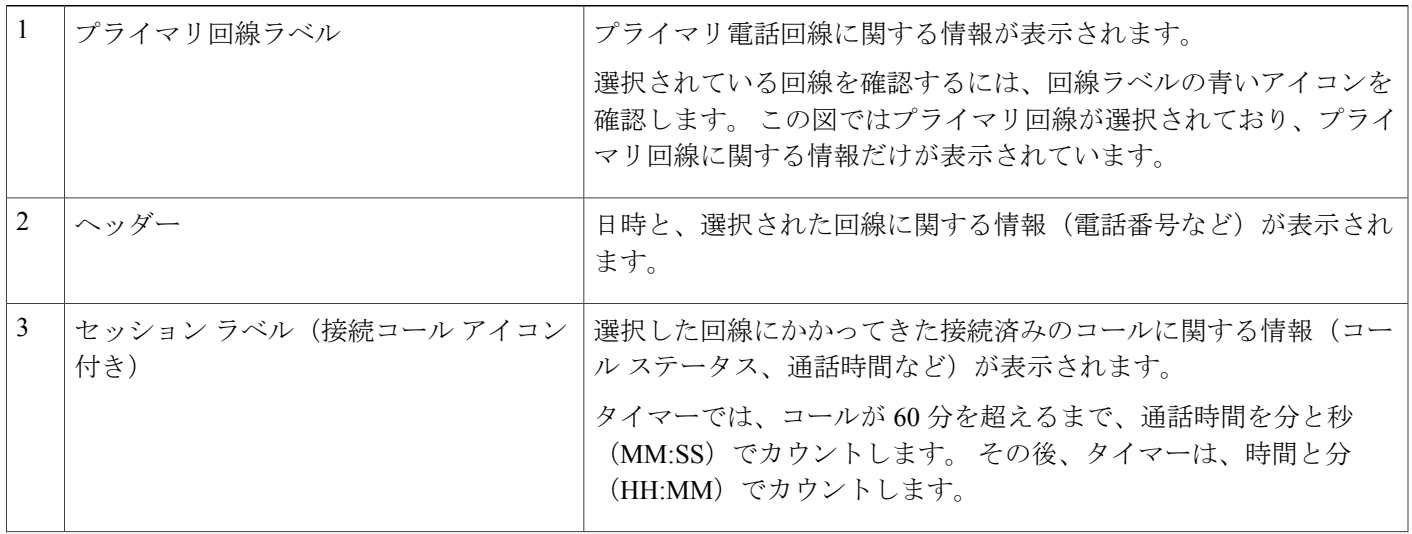

**Cisco Unified IP Phone 8961/9951/9971** ユーザ ガイド **for Cisco Unified Communications Manager 9.0**(**SIP**)

T

f

J

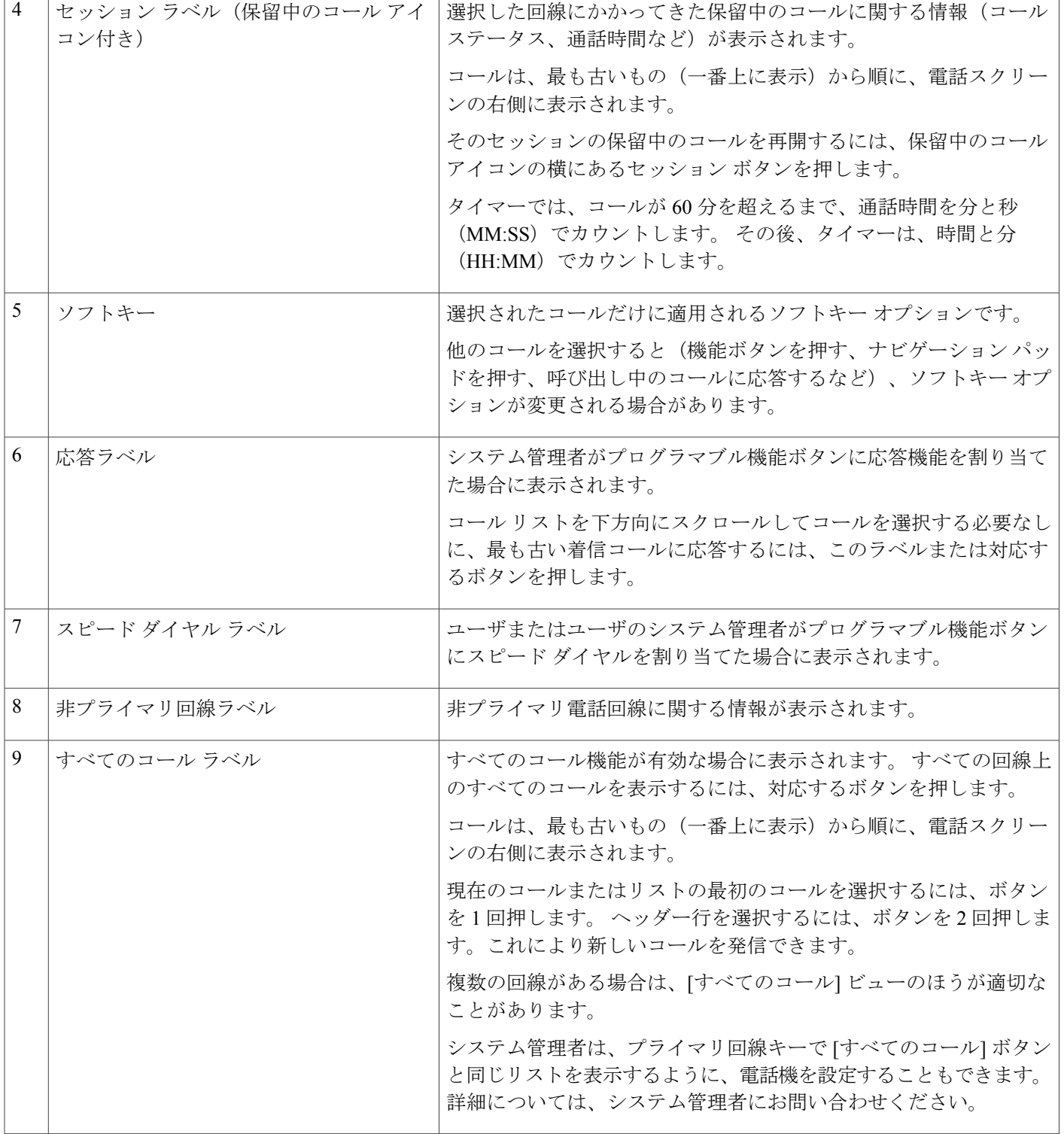
# **Cisco Unified IP Phone 9971**

Cisco Unified IP Phone 9971 には次の機能があります。

- 電話機の接続部
- 無線接続および Bluetooth
- ボタンとハードウェア
- 電話スクリーン

## 電話機の接続部

Г

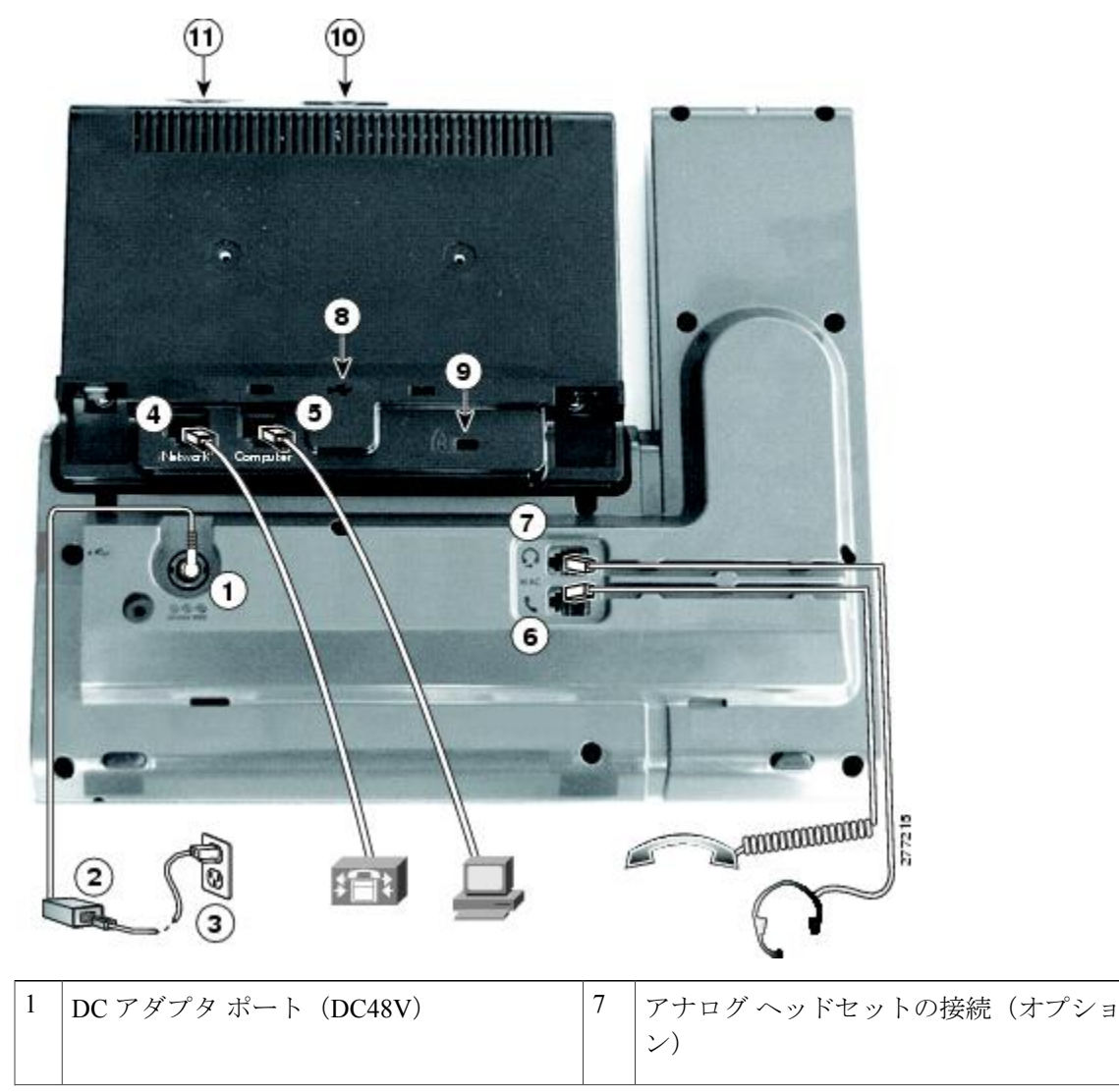

次の図を参照して、企業 IP テレフォニー ネットワークに電話機を接続します。

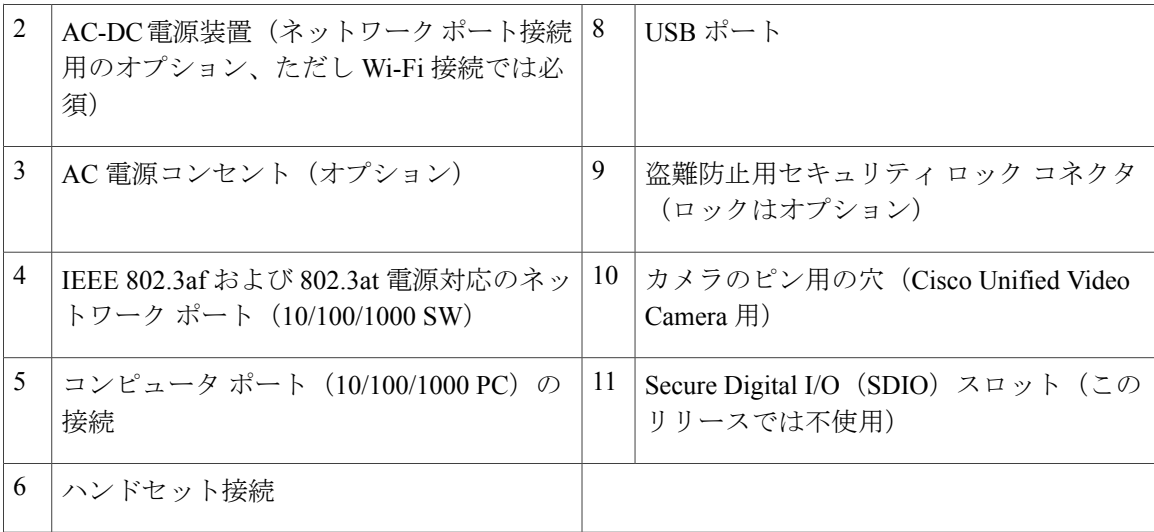

次の図は、電話機の側面を示します。

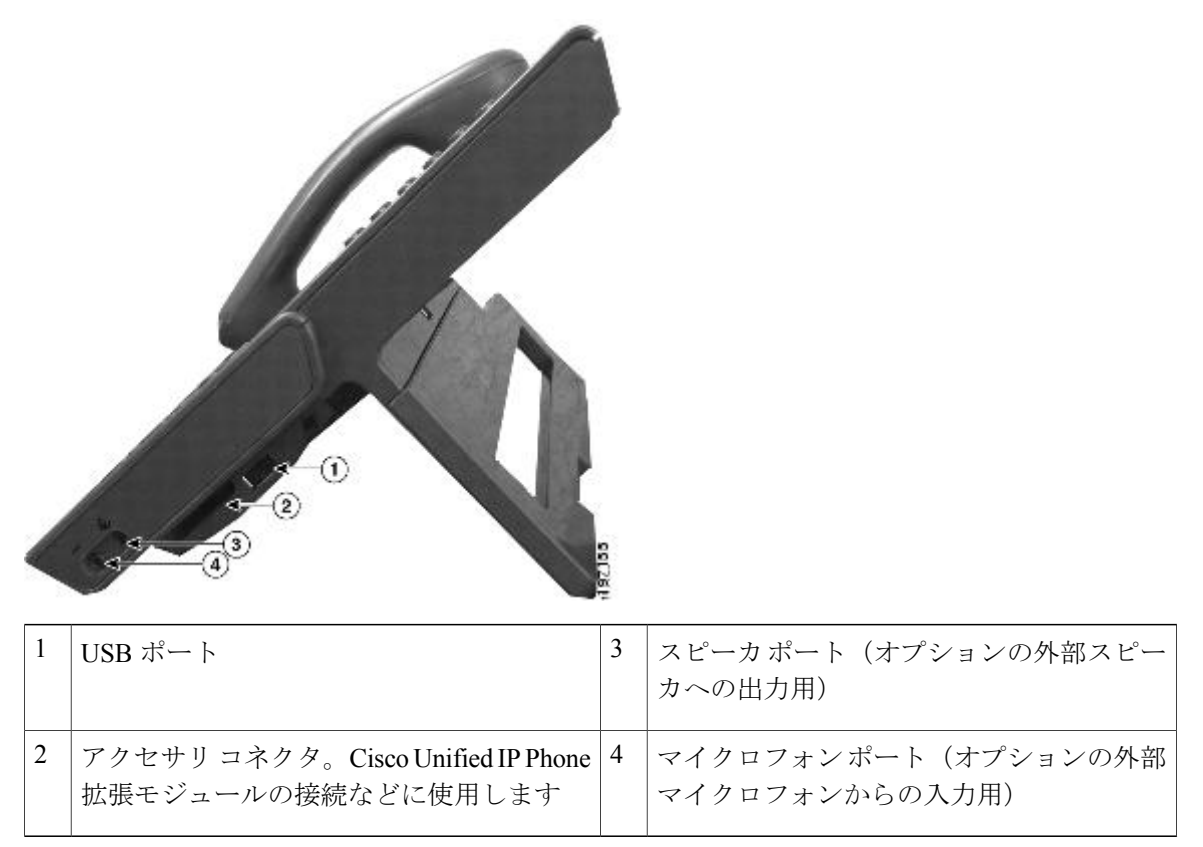

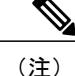

各USBポートには、サポート対象およびサポート対象外のデバイスを5台まで接続できます。 電話機に接続された各デバイスは、最大デバイス数に含まれます。 たとえば、電話機では5 台の USB デバイス(たとえば 3 台の Cisco Unified IP Color Key Expansion Module、1 台のハブ、 もう1台の標準 USB デバイス)を側面ポートでサポートし、さらに5台の標準 USB デバイス を背面ポートでサポートできます。多くのサードパーティ製USB製品は、複数のUSBデバイ スとしてカウントされます。たとえば、USBハブとヘッドセットを備えたデバイスは、2台の USB デバイスとしてカウントされることがあります。 詳細は、USB デバイスのマニュアルを 参照してください。

## 無線接続および **Bluetooth**

802.11a または 802.11b/g を使用すると、電話機を無線ネットワークに接続できますが、接続の設 定はシステム管理者が行います。 詳細については、システム管理者にお問い合わせください。

電話機は、ヘッドセットが Bluetooth をサポートしている場合は、Bluetooth Class 2 テクノロジー をサポートします。電話機にはBluetoothヘッドセットを5個までペアリングでき、接続できます が、最後に接続された Bluetooth ヘッドセットがデフォルトとして電話機で使用されます。

#### 関連トピック

Bluetooth [ヘッドセット](#page-171-0), (158 ページ)

### ボタンとハードウェア

電話機では、次のボタンを使用して、電話回線、機能、コール セッションにすばやくアクセスで きます。

- 機能ボタン(左側)を使用して、回線のコールの表示、またはスピードダイヤルやすべての コールなどの機能にアクセスします。
- コールセッションボタン(右側)を使用して、コールの発信、コールの応答、保留中のコー ルの再開などのタスクを実行します。電話機の各コールは、1つのセッションボタンに割り 当てられます。

Ī

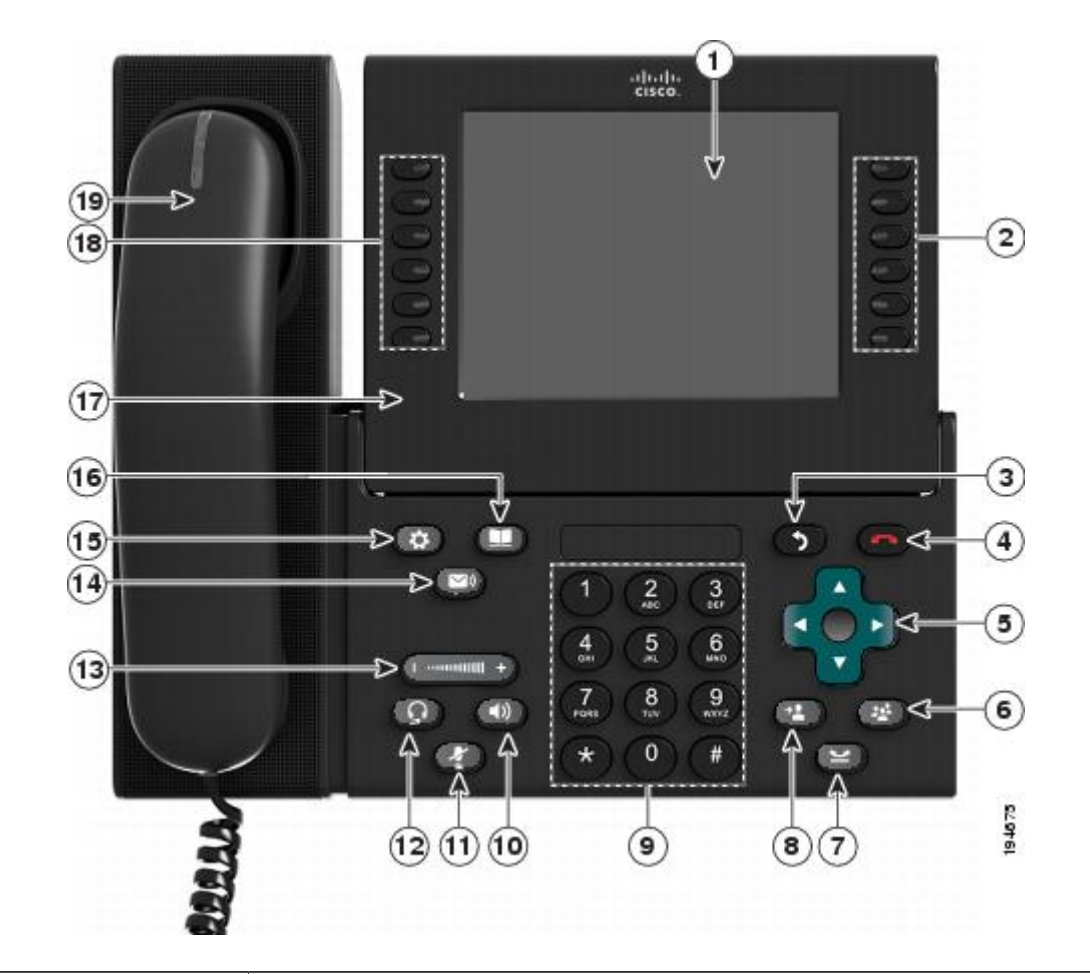

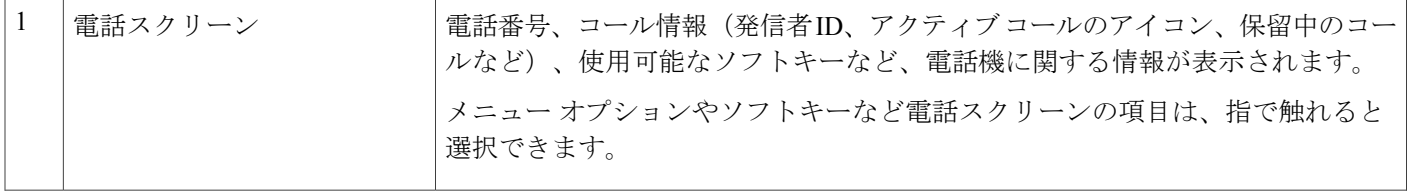

 $\overline{\mathsf{I}}$ 

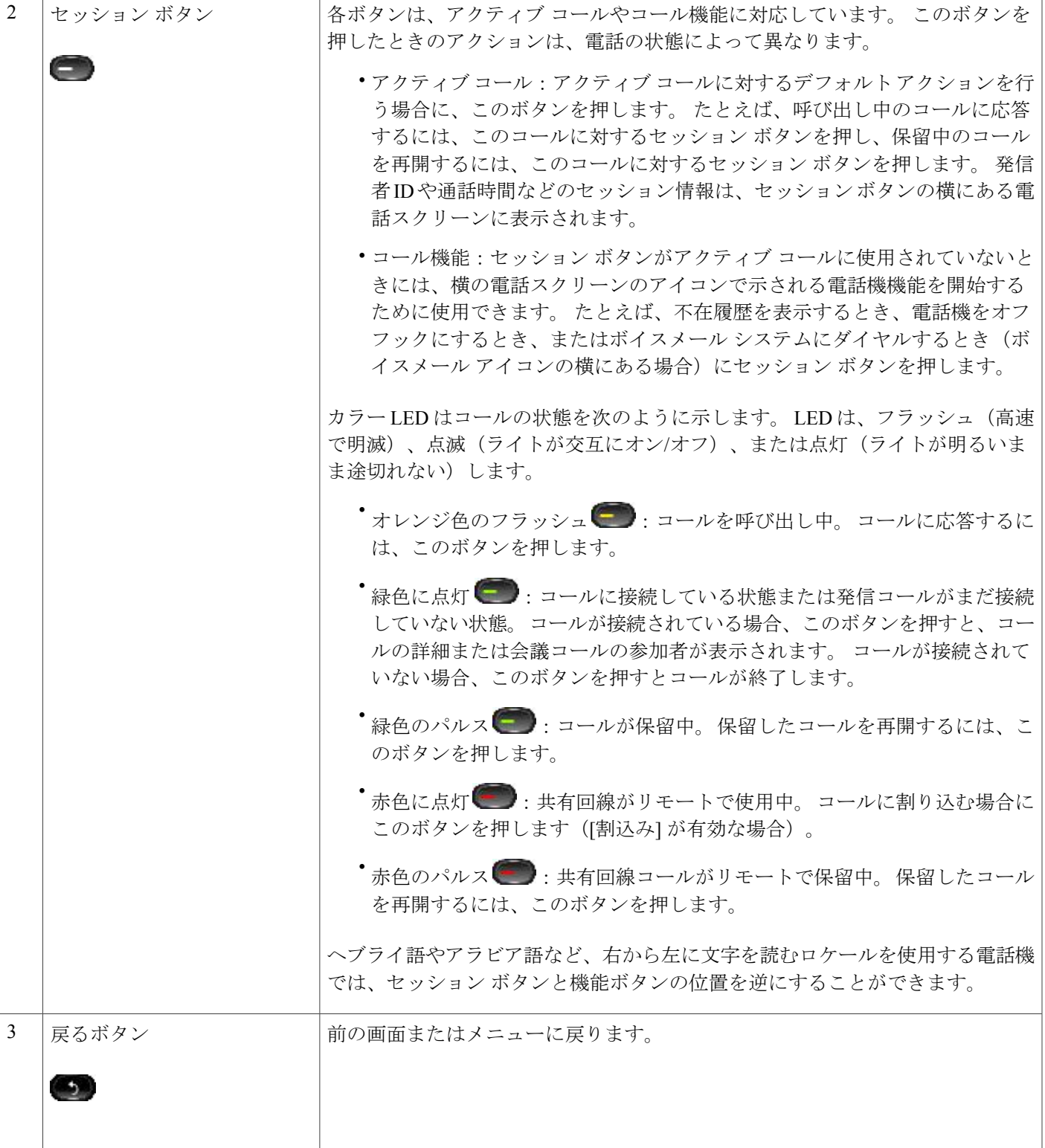

 $\mathbf I$ 

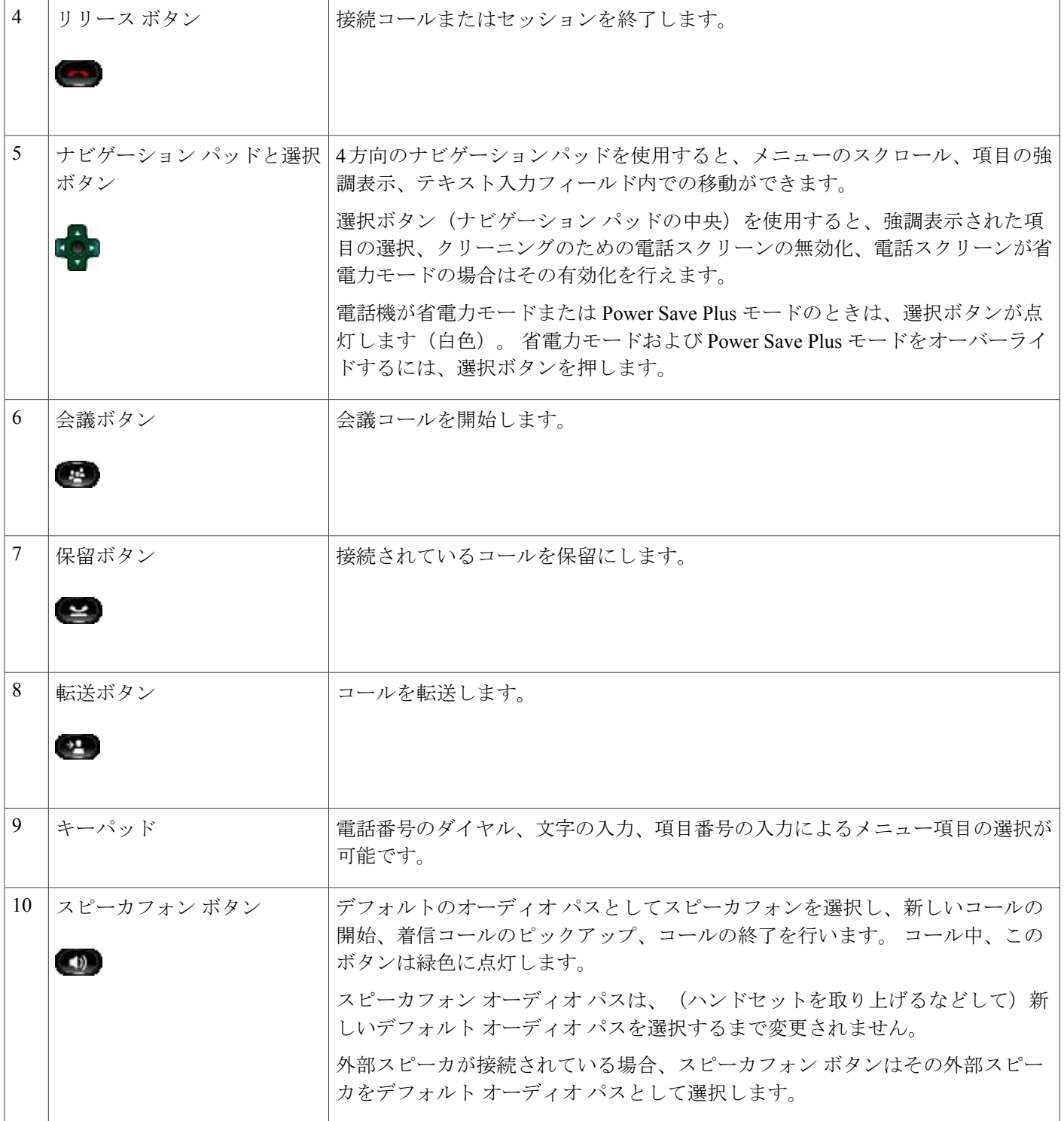

 $\overline{\mathsf{I}}$ 

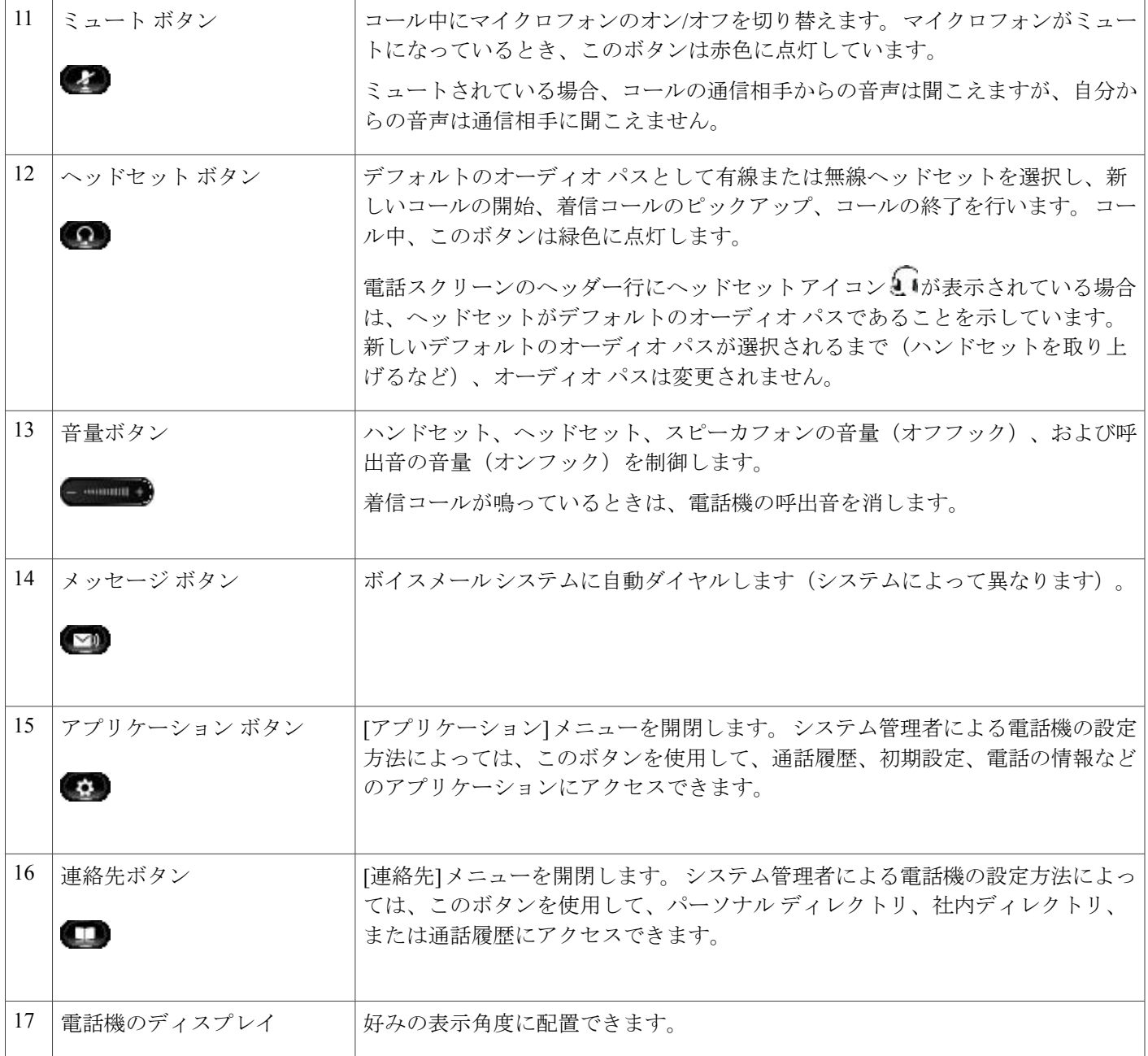

Ī

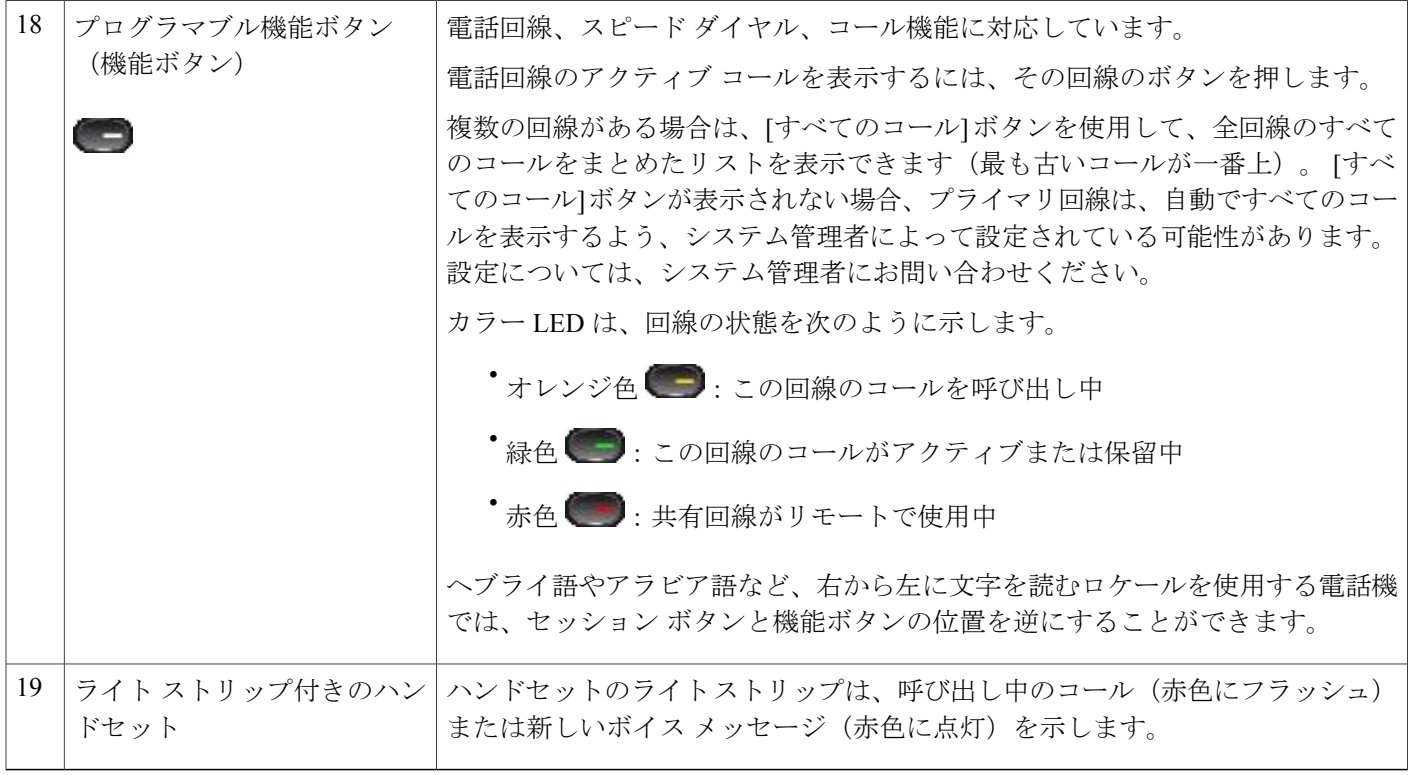

電話スクリーン

システム管理者がどのように電話機を設定するかによって、電話スクリーンの表示内容が異なり ます。

### 単一回線の電話機

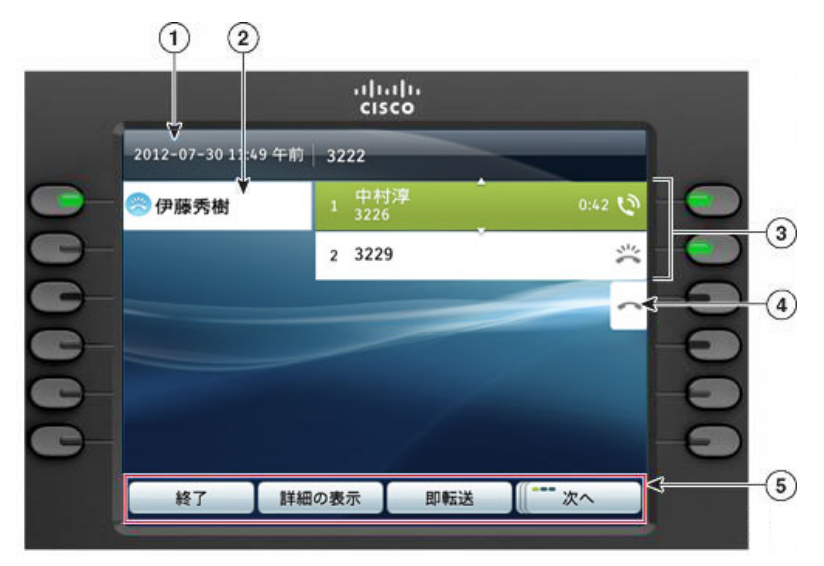

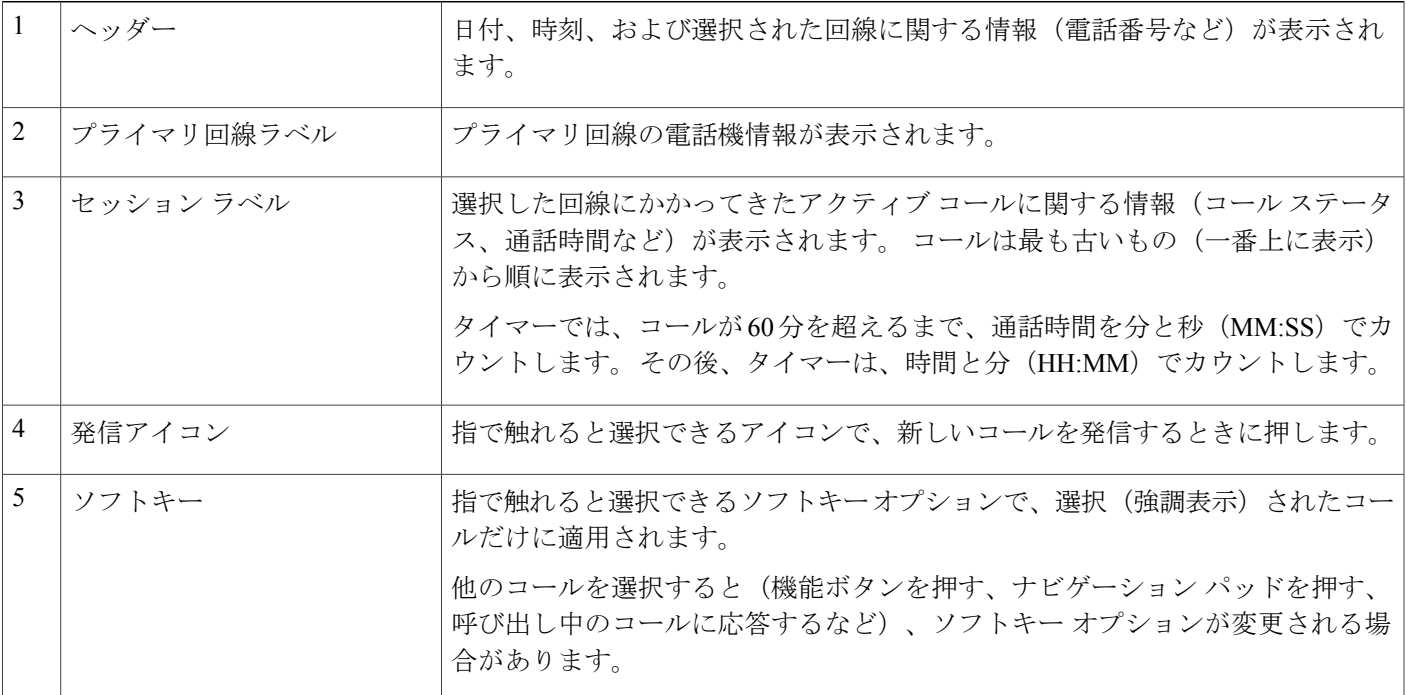

### 複数の回線がある電話機

Г

複数の回線がある場合は、[すべてのコール] を使用して、すべての回線上のすべてのコールを表 示できます。 システム管理者は、すべての回線上のすべてのコールを自動で表示するようにプラ イマリ回線キーを設定することもできます。

T

一度に多数のコールを処理する場合は、[応答]を使用して一番古い着信コールに応答すると、コー ル リストを下方向にスクロールしてコールを選択する必要がありません。

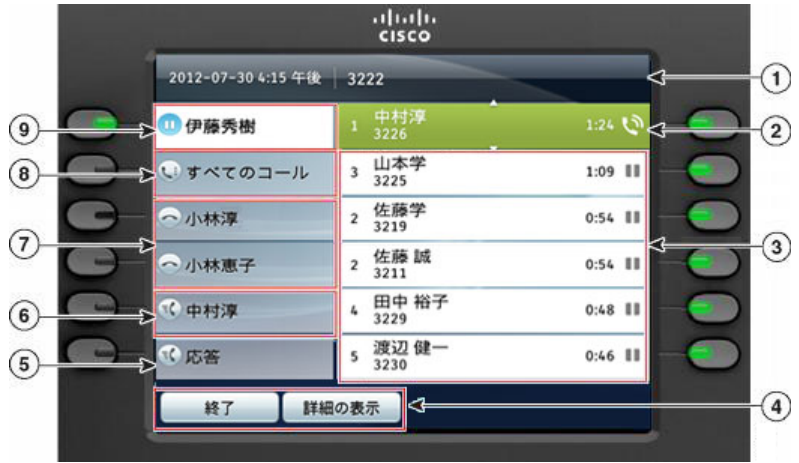

詳細については、システム管理者にお問い合わせください。

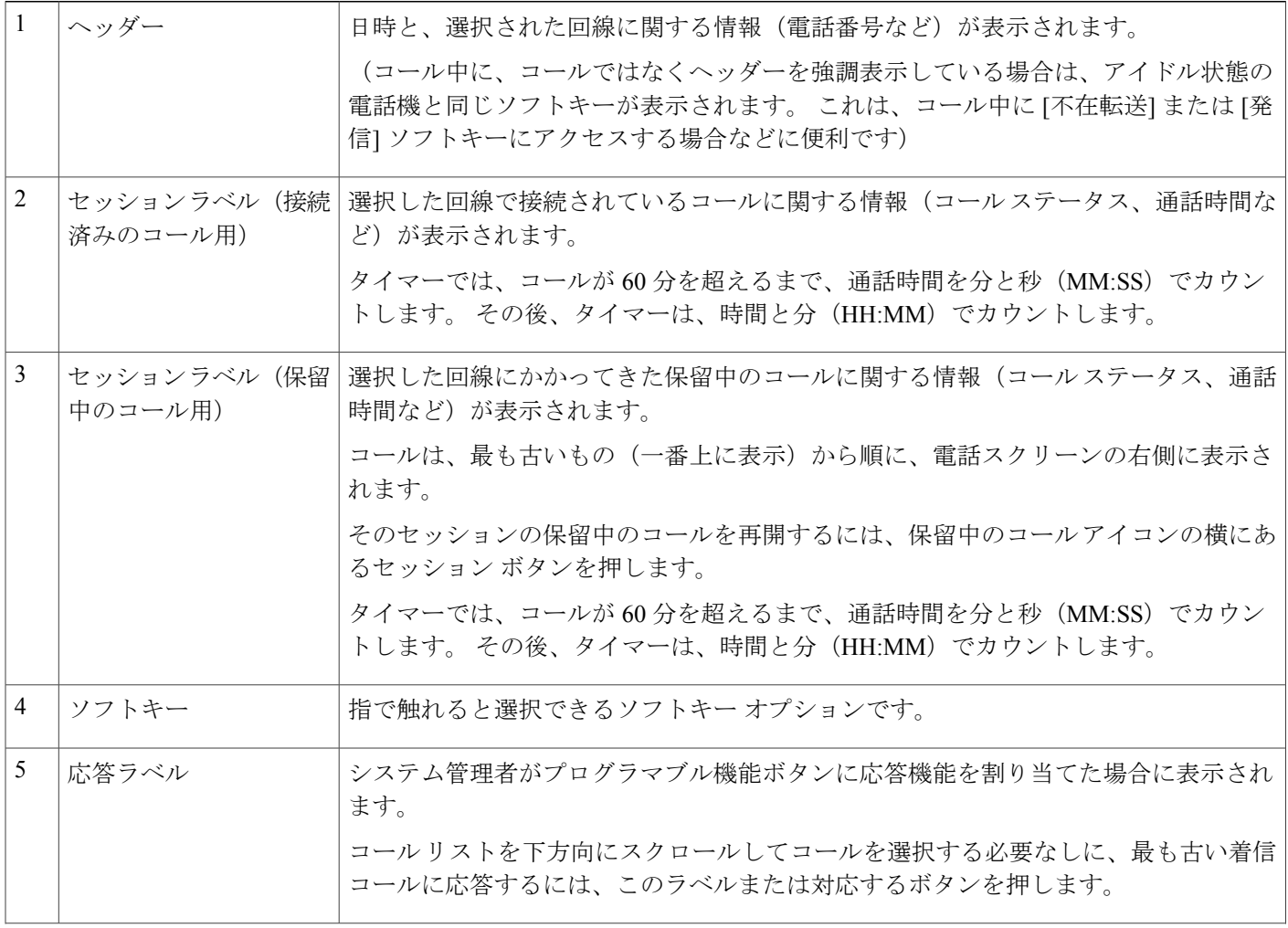

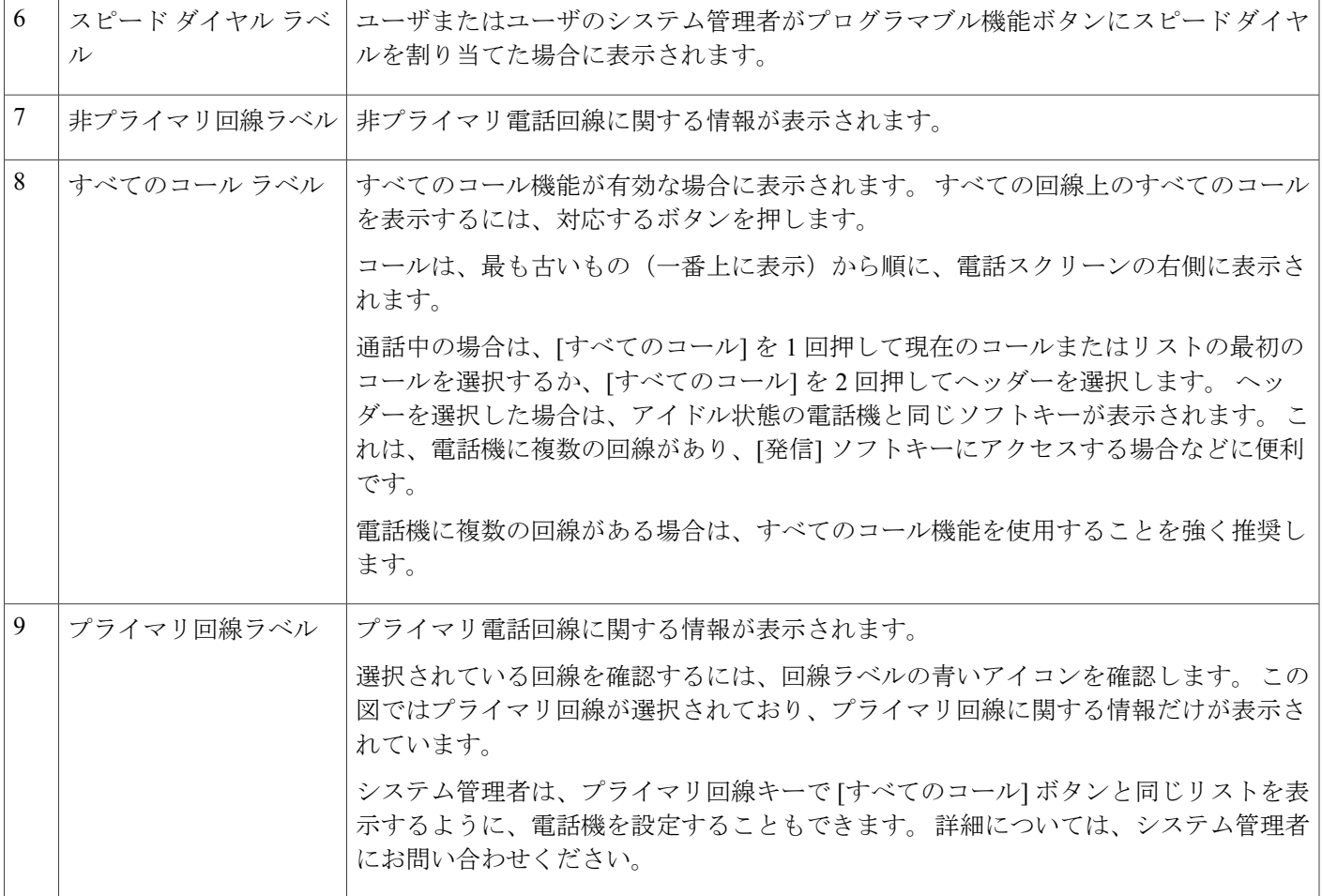

# 電話に関する全般情報

このセクションには、このガイドに記載されているすべてのモデルのIP電話に共通する情報が含 まれています。

## フットスタンドの接続

 $\mathbf I$ 

電話機をテーブルまたは机の上に置いている場合は、フットスタンドを電話機の背面に取り付け ます。

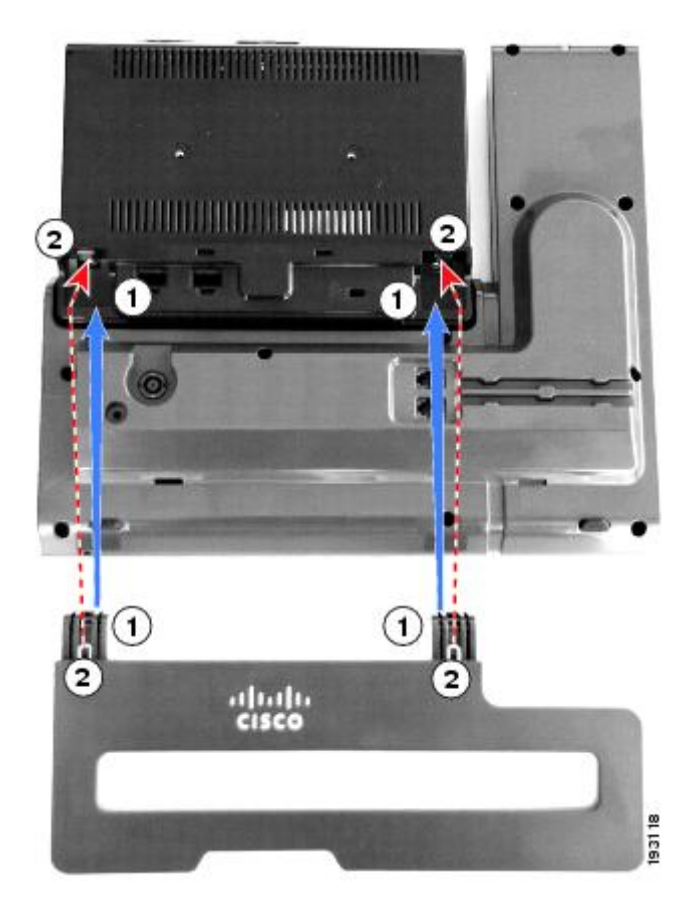

### 手順

- ステップ **1** 曲線状のコネクタを下のスロットに差し込みます。
- ステップ **2** コネクタが上のスロットにはまるまでフットスタンドを持ち上げます。 フットスタンドの取り付けおよび取り外しは、予想よりも若干強い力が必要な場合があ ります。 (注)

## 電話機ディスプレイ表示角度の調整

電話機ディスプレイの表示角度は、好みに応じて調整できます。

#### 手順

左手でハンドセットと受け台を持ち、右手でディスプレイの右側にあるベゼルの右側を持ち、両 手をそれぞれ反対方向へ前後に動かして角度を調整します。 次の図は、Cisco Unified IP Phone 9971 の表示角度を示します。

 $\overline{\phantom{a}}$ 

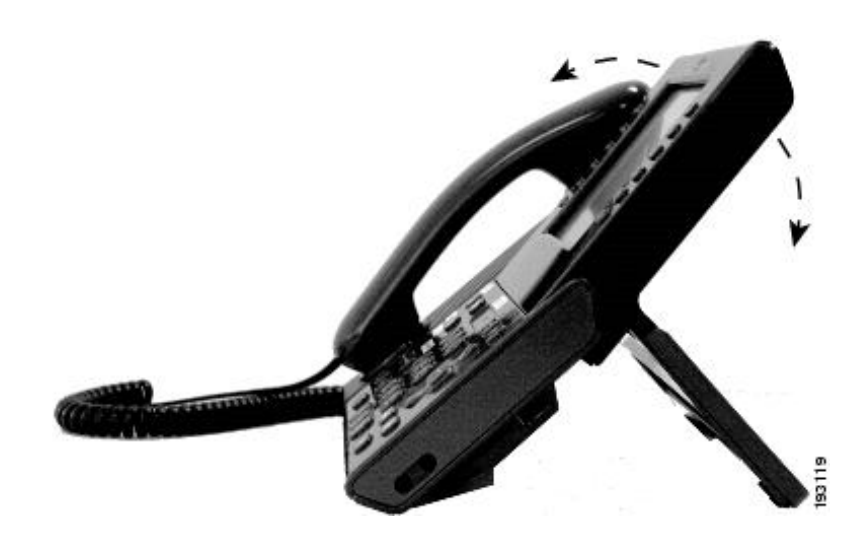

# 項目のナビゲーションおよび選択

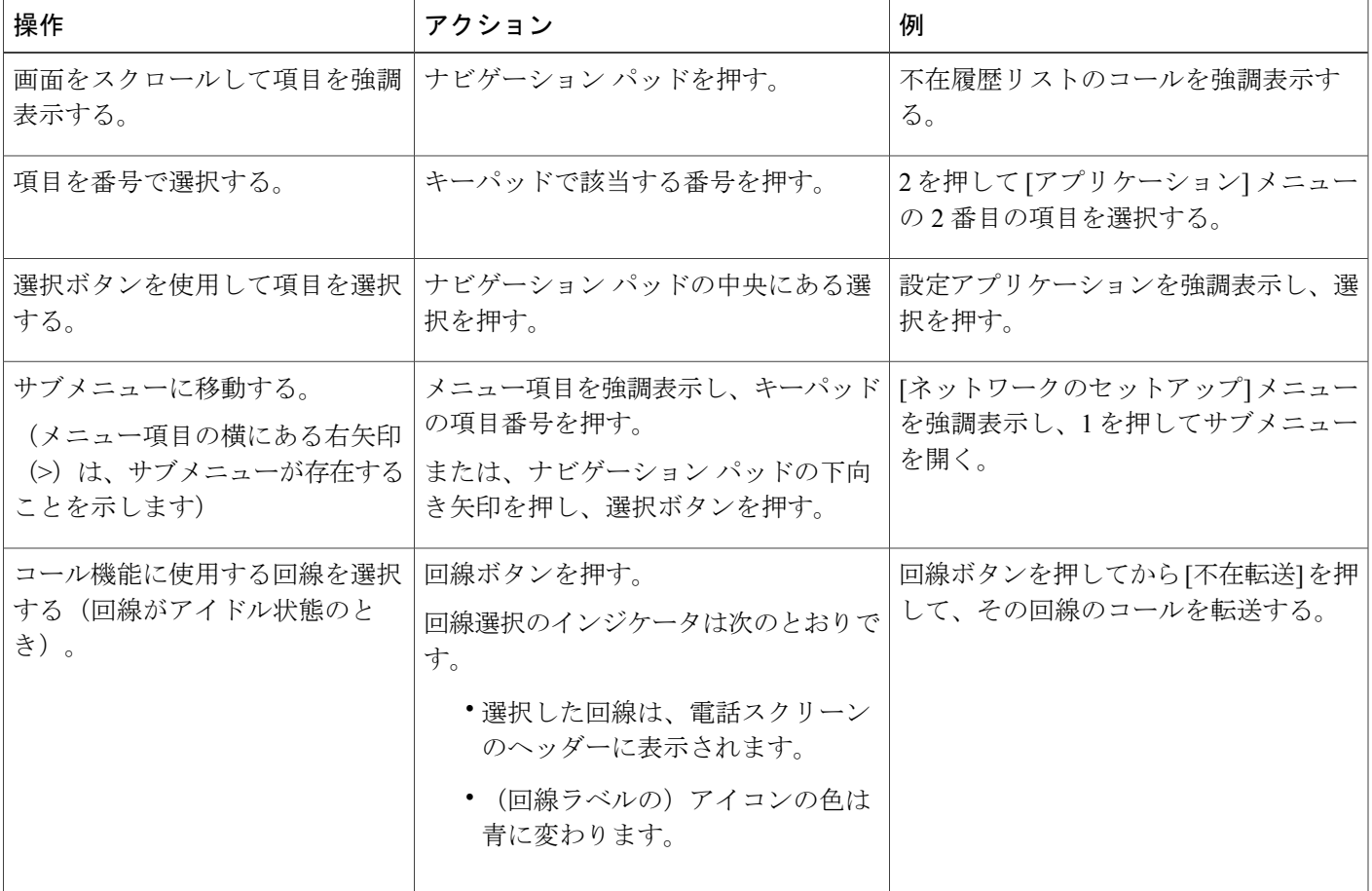

**Cisco Unified IP Phone 8961/9951/9971** ユーザ ガイド **for Cisco Unified Communications Manager 9.0**(**SIP**)

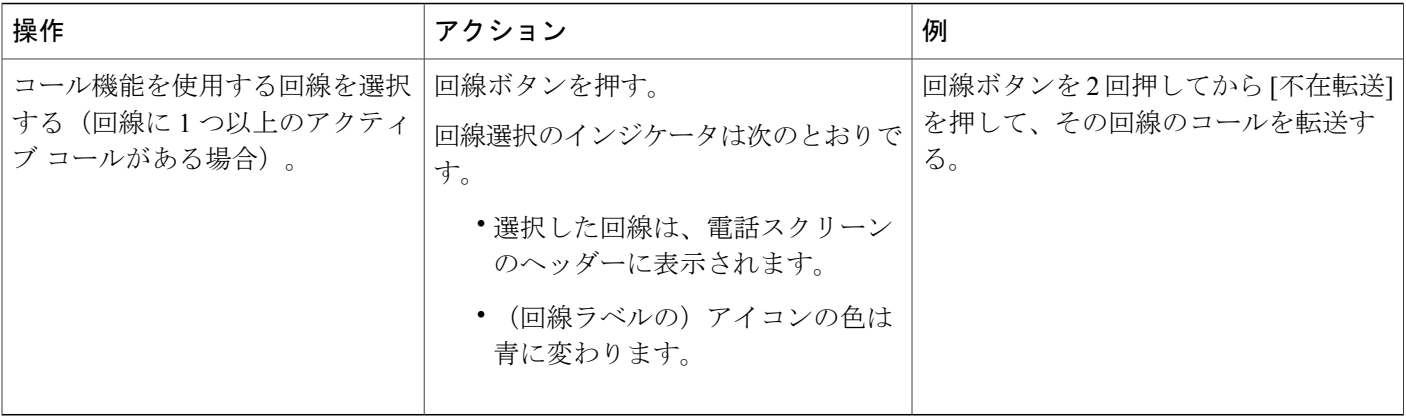

## 省電力および **Power Save Plus**

システム管理者が設定できる省エネ モードには、2 つのレベルがあります。

- 省電力:使用していない時間が一定の期間が経つと電話機の表示が消えて、必要な電力が低 下します。
- Power Save Plus:所定の時間で電話機の表示が消えて、電話機のオン/オフが切り替わりま す。 これにより、電話機に供給される電力が大幅に削減されます。

### 節電

システム管理者が行った電話機の設定によっては、電話機のディスプレイが省電力モードになる (電話スクリーンに何も表示されず、選択ボタンが白く点灯している)場合があります。

電話機のディスプレイをオンにするには、任意のボタンを押すか、何も表示されていない電話ス クリーンに指で触れるか、ハンドセットを取り上げます。

### **Power Save Plus**

ご使用の Cisco Unified IP Phone では、Power Save Plus とも呼ばれる、Cisco EnergyWise(EW)プ ログラムをサポートしています。 システム管理者は、節電のために電話機のスリープ(電源オ フ)時間とウェイク(電源オン)時間を設定します。

スケジュールしたスリープ時刻の10分前になると、選択ボタンが点滅し、指定された時刻に電話 機の電源がオフになることを示すメッセージが出されます。 システム管理者によって有効にされ ている場合は、再生される呼出音も聞こえます。 呼出音は、次のスケジュールに従って再生され ます。

- 電源オフの 10 分前に、呼出音が 4 回再生される
- 電源オフの 7 分前に、呼出音が 4 回再生される
- 電源オフの 4 分前に、呼出音が 4 回再生される

• 電源オフの 30 秒前に、呼出音は、15 回再生されるか、電話機の電源がオフになるまで再生 される

スリープ時に電話機が非アクティブ(アイドル)の場合は、電話機の電源がまもなくオフにされ ることを通知するメッセージが表示されます。 電話をアクティブのままにするには、メッセージ の [OK] を押すか、電話機の任意のキーを押す必要があります。 ボタンおよびいずれのキーも押 さなかった場合、電話機の電源はオフになります。

電話機がアクティブ(電話中など)の場合、電話機が非アクティブになってしばらく経ってから、 保留になっている電源シャットダウンの通知が表示されます。 シャットダウン前に、電話機の電 源がまもなくオフになることを通知するメッセージが表示されます。

電話機がスリープ状態になったときに電話機を復帰させるには、選択を押します。 電話機が一定 期間非アクティブになっていると、電話機の電源がまもなくオフにされることを通知するメッセー ジが表示されます。 設定されている復帰時間になると電話機の電源がオンなります。

復帰時間とスリープ時間は、設定済みの通常の労働日にもリンクされています。 要件が変わった (たとえば、勤務時間または勤務日が変わった)場合は、電話機を再設定するようシステム管理 者に依頼してください。

EnergyWise および電話機の詳細については、システム管理者にお問い合わせください。

## 電話機のディスプレイのクリーニング

電話機がスリープ モードになっているときは、タッチスクリーンは空白で、選択ボタンは点灯し ません。 電話機がこの状態のときはスクリーンをクリーニングできます。ただし、クリーニング を終了するまで電話機のスリープ状態が続くとわかっている場合に限ります。 クリーニング中に 電話機が復帰する可能性がある場合は、強制的に復帰するか、復帰状態になるまで待ってから、 前述のクリーニング手順を実行します。

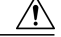

電話機のディスプレイを拭くときは、乾いた柔らかい布だけを使用してください。 液体や粉 末は電話機に対して使用しないでください。電話機の部品に入り込み、故障の原因になる可能 性があります。 注意:

- ステップ **1** 電話機のディスプレイをクリーニングする前に、「タッチスクリーンが無効です」というメッセー ジが表示されるまで選択を押して、電話スクリーンを無効にします。 電話スクリーンは、60 秒に自動的に有効に戻ります。
- ステップ **2** クリーニング後に電話スクリーンを手動で有効に戻すには、「タッチスクリーンは有効です」と いうメッセージが表示されるまで選択を押します。

### ハンドセット受け台の調整

電話機が壁に取り付けられている場合は、ハンドセットが受け台から滑り落ちないようにハンド セットの受け台を調整する必要があります。

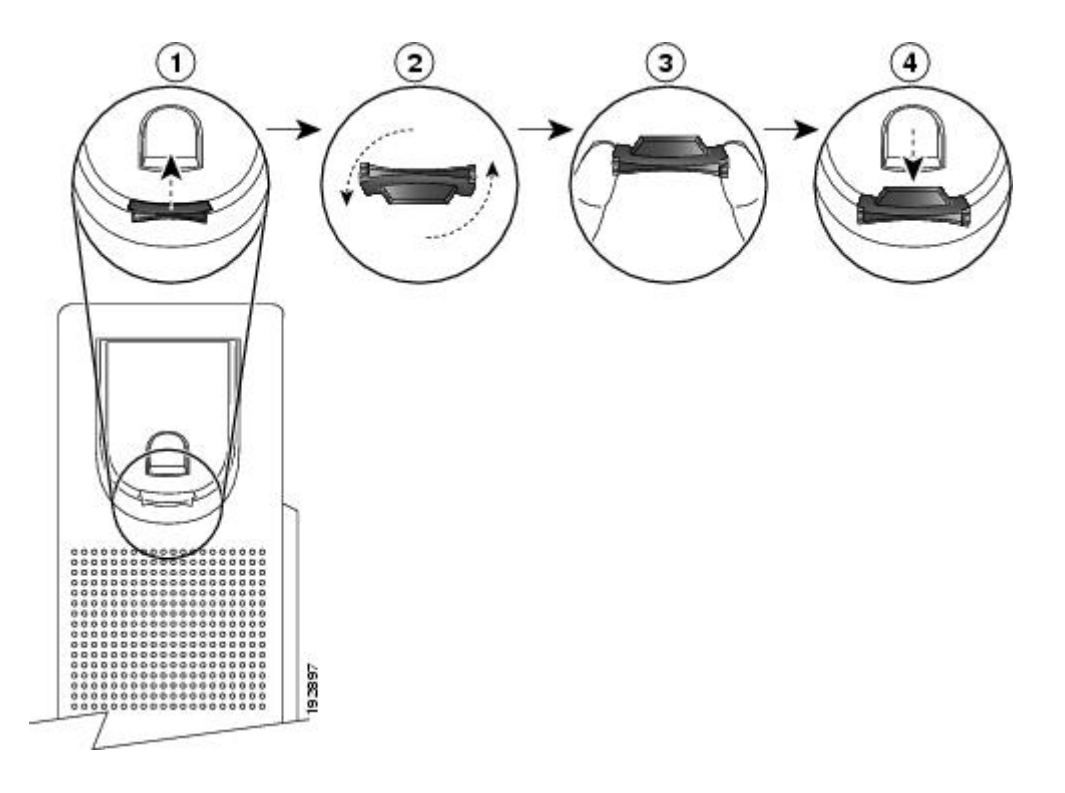

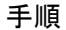

- ステップ **1** ハンドセットを外し、ハンドセット受け台からプラスチックのタブを引き出します。
- ステップ **2** タブを 180 度回します。
- ステップ **3** コーナーのノッチを手前に向けて、2 本の指でタブを持ちます。
- ステップ **4** タブを受け台のスロットに合わせ、タブをスロット内に均等に押し込みます。 回したタブの上部 から突起が出ている状態になります。
- ステップ **5** ハンドセットをハンドセット受け台に戻します。

## ハンドセット オーディオのチューニング

ハンドセットの低音が大きすぎると感じる場合は、システム管理者に問い合わせて、デフォルト の低音設定を変更するよう依頼してください。

Г

## 電話機およびケーブル ロック

ラップトップ ケーブル ロックを使用して、Cisco Unified IP Phone 8961/9951/9971 をデスクトップ に固定できます。ロックを電話機の背面にある盗難防止用セキュリティコネクタに接続し、ケー ブルをデスクトップに固定できます。

セキュリティスロットには最大20mmの幅のケーブルを挿入できます。互換性のあるラップトッ プ ケーブル ロックとして Kensington 製のラップトップ ケーブル ロック、および電話機の背面に あるセキュリティ スロットに適合するその他のメーカー製ラップトップ ケーブル ロックがあり ます。

**Cisco Unified IP Phone 8961/9951/9971** ユーザ ガイド **for Cisco Unified Communications Manager 9.0**(**SIP**)

 $\overline{\phantom{a}}$ 

T

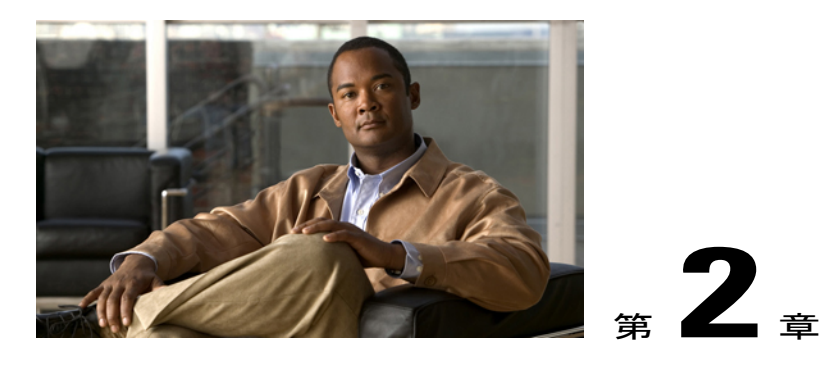

アプリケーション

電話アプリケーションを使用すると、次のいずれかにアクセスできます。

- [通話履歴](#page-54-0), 41 ページ
- 設定, 46 [ページ](#page-59-0)
- [アクセサリ](#page-62-0), 49 ページ
- WLAN [へのログイン](#page-68-0), 55 ページ
- [実行中のアプリケーション](#page-70-0), 57 ページ
- [電話の情報](#page-71-0), 58 ページ
- [管理者設定](#page-71-1), 58 ページ
- VPN [クライアント](#page-72-0), 59 ページ

# <span id="page-54-0"></span>通話履歴

通話履歴を使用すると、電話機の最近の 150 件のコールに関する情報を表示できます。 通話履歴 には、個々のコールおよびコール グループが、最新のコールから一番古いコールの順にリストさ れます。 電話機に複数の回線がある場合、すべての回線上のコールが集計されます。 150 のコー ル制限を超えた最も古いコールが、履歴からドロップされます。

[通話履歴]画面の右上隅には、表示されている通話履歴の回線名または番号を示す回線情報(「回 線:5623」など)が表示されます。

管理者によって設定されている場合は、各通話履歴エントリの横にアイコンが表示されます。 ア イコンは、コールを発信した人のステータスである [不明]、[アイドル]、[話し中]、または [サイ レント] を示します。

コール レコードまたはコール グループごとに、発信者 ID の左側にあるアイコンは、次のコール タイプを示します。

• 受信:

• 発信:

• 不在着信:上

発信者 ID を使用できない場合は、「不明」が表示されて、電話番号がリストされます。

同じ発信者IDと電話番号に対するコールは、時系列順に発生しており、関連付けられたコールが ない場合に限りグループ化されます。 各グループについて、最新コールの時刻およびコールの数 (「(3)」など)が表示されます。

- 着信(受信)と発信コールはグループ化されます。
- 不在履歴は、別個のグループ内にグループ化されます。

各個別コールレコードまたはコールグループについて、電話番号は青字で示され、指で触れるこ とによってダイヤルできます。

ハント グループとマルチパーティ コールには、通常のコールと区別するアイコンが発信者 ID の 右側に表示され、これらのコールは、リスト内で隣接している場合でもグループ化されません。

通話履歴、リダイヤル、またはコール ディレクトリのエントリにあるプラス (+)記号は、その 電話機が国際コールをリストするように設定されていることを示します。 詳細については、シス テム管理者にお問い合わせください。

共有回線に対する受信コールおよび発信コールは、通話履歴に記録されます。 すべての通話履歴 ログを表示するには、[通話履歴] 画面を開きます。 次の表に、コールの状態、アイコン、および 共有回線のタグを示します。

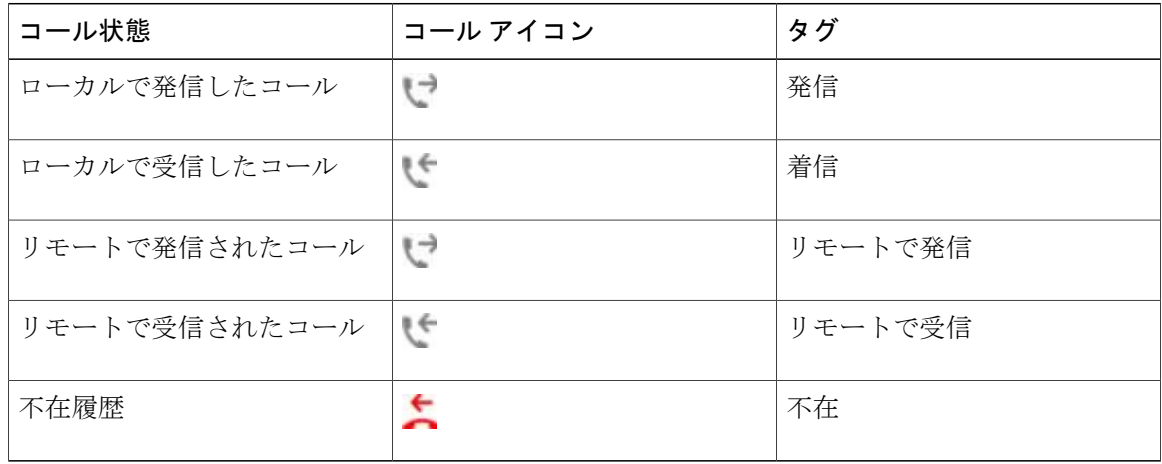

### 通話履歴の回線ステータス

この機能がシステム管理者によって有効にされている場合、[通話履歴] リストでは、監視対象の 回線のステータスを表示できます。 [通話履歴] リストの各通話履歴項目には、回線の状態を示す アイコンが表示されます。 次の状態があります。

• 不明

- アイドル
- 話中
- サイレント

### 通話履歴の表示

#### 手順

- ステップ **1** アプリケーションを押します。
- ステップ **2** [通話履歴] を選択します。
- ステップ **3** ナビゲーションパッドと選択ボタンを使用し、画面をスクロールしてコールレコードまたはコー ル グループを選択します。
- ステップ **4** [アプリケーション] 画面に戻るには、[終了] を押します。

## コール レコードの詳細の表示

- ステップ1 アプリケーション ※ を押します。
- ステップ **2** [通話履歴] を選択します。
- ステップ **3** ナビゲーション パッドと選択ボタンを使用し、画面をスクロールして選択します。
- ステップ **4** コール レコードまたはグループを選択し、[詳細] を押します。 必要に応じて、先に[次へ]ソフトキーを押します。コールレコード上では、ナビゲーションパッ ドの右矢印を押してコールの詳細を表示することもできます(アラビア語など右から左モードを 使用する電話機では逆の場合あり)。
	- [詳細]画面は個別のコールごとであり、右上隅に「回線:5782」などの回線情報が表示され、 コール名、コール番号、代替番号(該当する場合)、コールの性質(コールタイプ)、通話 時間、コールの時刻が表示されます。
	- コールグループごとに表示される詳細は、個々のコールの場合と同じです。唯一の違いは、 コールのグループであるため、コールの性質(コールタイプ)、通話時間、コールの時刻な ど、コールに関連する情報が複数表示される点です(発信、受信、または不在)。不在履歴 のグループでは、個々のレコードに通話時間は表示されません。
	- 各マルチパーティコールまたはハントグループコールについて、[詳細]画面の右上隅には、 回線情報が表示されます。画面の上部に示されている発信者IDと番号について、コール名、 コール番号、代替番号、およびハントグループ情報が、該当するかどうかに応じて表示され ます。
- ステップ **5** [戻る] を押して [通話履歴] 画面に戻ります。
- ステップ **6** [アプリケーション] 画面に戻るには、[終了] を押します。
- ステップ **7** 接続中のコール上で [詳細の表示] を押して [コールの詳細] 画面を表示します。 この画面には、単一のコール情報と通話時間が表示され、1 秒ごとに更新されます。

### 通話履歴のフィルタ

手順

- ステップ1 アプリケーション ※ を押します。
- ステップ **2** ナビゲーション パッドと選択ボタンを使用し、画面をスクロールして [通話履歴] を選択します。 デフォルトでは、「すべてのコール」に対する通話履歴が表示されます。この情報は、画面の上 部に表示されます。「回線:5623」などの回線情報が右上隅に表示されます。
- ステップ **3** 特定の電話回線のコールをソートするには、その電話回線を選択し、この回線の個々のコールま たはコール グループを表示します。
- ステップ **4** 選択した回線を不在履歴でソートするには、[不在履歴] ソフトキーを押します。
- ステップ **5** [アプリケーション] 画面に戻るには、[終了] を押します。

## 通話履歴からのダイヤル

- ステップ1 アプリケーション ※ を押します。
- ステップ **2** [通話履歴] を選択します。 ナビゲーション パッドと選択ボタンを使用し、画面をスクロールして選択します。
- ステップ **3** [通話履歴] 画面でダイヤルするコール レコードを選択し、次のいずれかを実行します。
	- [コール] を押します。
	- ハンドセットを取り上げます。
	- [選択] を押します。
	- スピーカフォン (1) または ヘッドセット (2) を押します。
- ステップ **4** 電話機がアイドル状態のときは、ナビゲーション パッドの下矢印を押して、[オンフック ダイヤ ル] 画面を表示できます。

## 通話履歴の電話番号の編集

手順

- ステップ1 アプリケーション ※ を押します。
- ステップ **2** [通話履歴] を選択します。
	- ナビゲーション パッドと選択を使用し、画面をスクロールして選択します。
- ステップ **3** 編集するコール レコードを強調表示します。
- ステップ **4** [編集] を押します。 必要に応じて、先に [次へ] を押します。
- ステップ **5** ナビゲーション パッドの右または左矢印を押して、カーソルを目的の場所に移動します。
- ステップ6 <B を押して、カーソルの左にある番号を削除します。
- ステップ **7** [コール] を押して、新しく編集された番号にダイヤルします。
- ステップ **8** [戻る] を押して [通話履歴] 画面に戻ります。

### 通話履歴のクリア

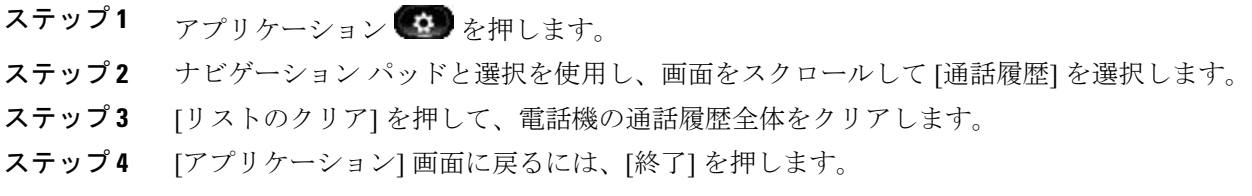

### 通話履歴からのコール レコードの削除

手順

- ステップ1 アプリケーション <sup>む</sup>を押します。
- ステップ **2** ナビゲーション パッドと選択を使用し、画面をスクロールして [通話履歴] を選択します。
- ステップ **3** 削除する個々のコール レコードまたはコール グループを強調表示します。
- ステップ **4** 個々のコール レコードを削除するには、[削除] を押します。 必要に応じて、先に [次へ] を押します。
- ステップ **5** コール グループを削除するには、[削除] を押して、グループ内のコールをすべて削除します。 コールのグループ全体を削除することを確認するために、「レコードの削除」アラート メッセー ジが表示されます。
- ステップ **6** [削除] を押してレコードを削除するか、必要に応じて [キャンセル] を押します。
- <span id="page-59-0"></span>ステップ **7** [アプリケーション] 画面に戻るには、[終了] を押します。

# 設定

[設定] では、以下の項目に対するユーザ設定を指定できます。

- 呼出音
- 壁紙
- 明るさ
- Bluetooth

### 呼出音

着信コールを示すために電話機が再生する呼出音に、回線ごとに異なる呼出音を選択できます。 電話機へのカスタム呼出音の追加については、システム管理者にお問い合わせください。

手順

- ステップ1 アプリケーション ※ を押します。
- ステップ **2** ナビゲーション パッドと選択を使用し、画面をスクロールして [設定] を選択します。
- ステップ **3** [呼出音] を選択します。
- ステップ **4** 呼出音を強調表示します。
- ステップ **5** [選択] または [編集] を押します。
- ステップ **6** [再生] を押して、サンプルの呼出音を再生します。
- ステップ **7** [設定] を押して、呼出音を適用します。
- ステップ8 戻る つを押して、[設定] 画面に戻ります。

### 壁紙

壁紙を変更できるかどうかは、システム管理者が制御します。 壁紙を変更できる場合は、電話機 に付属の壁紙か、独自のカスタム壁紙を、電話機に設定できます。 詳細については、システム管 理者にお問い合わせください。

### 壁紙の変更

#### 手順

- ステップ1 アプリケーション ※ を押します。
- ステップ **2** [設定] を選択します。

ナビゲーション パッドと選択を使用し、画面をスクロールして選択します。

- ステップ **3** [壁紙] を選択し、壁紙オプションを選択します。
- ステップ **4** [プレビュー] を押して、電話スクリーンの壁紙を確認します。
- ステップ **5** [設定] を押して、壁紙を電話機に適用します。

## 明るさ

電話スクリーンの明るさのレベルを調整できます。

壁紙

### 明るさの調整

手順

- ステップ1 アプリケーション ※ を押します。
- ステップ **2** [設定] を選択します。 ナビゲーション パッドと選択を使用し、画面をスクロールして選択しま す。
- ステップ **3** [明るさ] を選択します。
	- 明るくするには、ナビゲーション パッドの右矢印を押します。
	- 暗くするには、ナビゲーション パッドの左矢印を押します。
- ステップ **4** [保存] を押して明るさを設定するか、[キャンセル] を押して終了します。

### **Bluetooth**

システム管理者が電話機に Bluetooth 機能を設定している場合は、電話機から Bluetooth をオン/オ フできます。

### **Bluetooth** の電源オン

(Cisco Unified IP Phone 9951 および 9971 限定)

### 手順

- ステップ1 アプリケーション ※ を押します。
- ステップ **2** [設定] を選択します。 ナビゲーション パッドと選択ボタンを使用し、画面をスクロールして選択します。
- ステップ3 [Bluetooth] を選択します。
- ステップ **4** [オン] を押します。

Bluetooth アイコン が電話スクリーンのヘッダーに表示されます。

ステップ **5** (任意) このスクリーンから Bluetooth アクセサリを追加するには、もう一度 [Bluetooth] を選択 し、[アクセサリを追加] を押します。

### **Bluetooth** の電源オフ

(Cisco Unified IP Phone 9951 および 9971 限定)

### 手順

- ステップ1 アプリケーション ※ を押します。
- ステップ **2** [設定] を選択します。 ナビゲーション パッドと選択ボタンを使用し、画面をスクロールして選択します。
- ステップ3 [Bluetooth] を選択します。
- ステップ **4** [オフ] を押します。 電話スクリーンのヘッダーに Bluetooth アイコン が表示されなくなります。

### ヘッドセットの側音の調整

システム管理者によって電話機にヘッドセットの側音の制御機能が設定されている場合は、電話 機からヘッドセットの音量を指定できます。

- アプリケーション マ を押す
- ナビゲーション パッドと選択ボタンを使用して、[設定] を選択します。
- [ヘッドセットの側音] を選択します。
- 5 つの側音レベルのいずれかを選択します。
	- オフ
	- 非常に低い
	- 低い
	- 標準
	- 高い

## <span id="page-62-0"></span>アクセサリ

ヘッドジャック、Bluetooth、または USB を使用して、電話機に外部ハードウェアを接続できま す。 アクセサリ リストには、アナログ ヘッドセットがデフォルトで含まれています。このヘッ ドセットは、ワイドバンドを有効にするように設定できます。

### アクセサリ リストの表示

手順

- ステップ1 アプリケーション ※ お押します。
- ステップ **2** ナビゲーション パッドと選択ボタンを使用し、画面をスクロールして [アクセサリ] を選択しま す。 電話機のアクセサリのリストが表示されます。
- ステップ **3** [アプリケーション] 画面に戻るには、[終了] を押します。

### アクセサリの詳細の表示

- ステップ1 アプリケーション<sup>(1)</sup>を押します。
- ステップ **2** [アクセサリ] を選択します。 ナビゲーション パッドと選択ボタンを使用し、画面をスクロールして選択します。 電話機のアクセサリのリストが表示されます。
- ステップ **3** リストからアクセサリを選択し、[詳細] を押します。 電話スクリーンに、選択したアクセサリの詳細が表示されます。 電話スクリーンに表示される情 報は、選択したアクセサリによって異なります。 大半のアクセサリの詳細は次のとおりです。
	- デバイス名
	- ホスト名
	- デバイス タイプ
	- デバイスのサービス
	- ファームウェア バージョン
	- ペア化されているステータス(Bluetooth デバイス用)
	- 接続ステータス
	- 設定ステータス
- ステップ **4** [設定] を押して、電話機で選択したアクセサリを設定します。
- ステップ **5** [アプリケーション] 画面に戻るには、[終了] を押します。

### アナログ ヘッドセット用ワイドバンドの設定

手順

- ステップ1 アプリケーション <sup>む</sup>を押します。
- ステップ **2** ナビゲーション パッドと選択ボタンを使用し、画面をスクロールして [アクセサリ] を選択しま す。

電話機のアクセサリのリストが表示されます。

- ステップ **3** [アナログ ヘッドセット] を選択し、[セットアップ] を押します。 電話スクリーンに、アナログ ヘッドセットのワイドバンドの状態が表示されます。
- ステップ **4** アナログ ヘッドセットのワイドバンドを有効にするには、[オンにする] を押します。
- ステップ **5** アナログ ヘッドセットのワイドバンドを無効にするには、[オフにする] を押します。
- ステップ **6** [戻る] を押して [アクセサリ] 画面に戻ります。

### **Bluetooth** アクセサリの追加

電話機に追加する Bluetooth アクセサリは、事前に検出されている必要があります。 Bluetooth ア クセサリのLEDが点滅しているか確認します。LEDの点滅は、そのデバイスが検出可能であるこ とを示しています。詳細については、Bluetoothアクセサリの製造元から提供されたマニュアルを 参照してください。

(Cisco Unified IP Phone 9951 および 9971 限定)

- ステップ1 アプリケーション ※ を押します。
- ステップ **2** [アクセサリ] を選択します。 ナビゲーション パッドと選択ボタンを使用し、画面をスクロールして選択します。
- ステップ **3** [Bluetooth アクセサリの追加] を選択します。 電話機が、サポートされている検出可能なアクセサリを検索します。 検出されたアクセサリは、 [Bluetooth アクセサリの追加中] 画面のリストに追加されます。
- ステップ **4** アクセサリを選択し、[接続] を押します。 電話機では、Bluetooth デバイスの PIN「0000」を使用して、アクセサリへの接続を自動的に試行 します。
- ステップ **5** 異なる PIN を必要とするアクセサリであり、[PIN の追加] 画面が表示される場合は、アクセサリ の PIN を入力します。

接続が完了すると、電話スクリーンのヘッダーに Bluetooth 有効アイコン が表示され、接続さ れたアクセサリの横にチェックマークが表示されます。

### **Bluetooth** アクセサリの削除

(Cisco Unified IP Phone 9951 および 9971 限定)

手順

- ステップ1 アプリケーション <sup>む</sup>を押します。
- ステップ **2** [アクセサリ] を選択します。 ナビゲーション パッドと選択ボタンを使用し、画面をスクロールして選択します。
- ステップ **3** Bluetooth アクセサリを選択し、[削除] を押します。 Bluetoothアクセサリが切断され(接続されている場合)、アクセサリリストから削除されます。

### **Bluetooth** アクセサリの接続

(Cisco Unified IP Phone 9951 および 9971 限定)

### はじめる前に

Bluetooth アクセサリは、アクセサリとして電話機に追加してから接続する必要があります。

### 手順

- ステップ1 アプリケーション <sup>む</sup>を押します。
- ステップ **2** [アクセサリ] を選択します。 ナビゲーション パッドと選択ボタンを使用し、画面をスクロールして選択します。
- ステップ **3** Bluetooth アクセサリを選択し、[接続] を押します。

接続が完了すると、電話スクリーンのヘッダーに Bluetooth 有効アイコン が表示され、接続さ れたアクセサリの横にチェックマークが表示されます。

## **Bluetooth** アクセサリの切断

(Cisco Unified IP Phone 9951 および 9971 限定)

#### 手順

- ステップ1 アプリケーション ※ を押します。
- ステップ **2** [アクセサリ] を選択します。 ナビゲーション パッドと選択ボタンを使用し、画面をスクロールして選択します。
- ステップ **3** Bluetooth アクセサリを選択し、[切断] を押します。

### カメラの詳細の表示

#### 手順

- ステップ1 アプリケーション <sup>1</sup> を押します。
- ステップ **2** [アクセサリ] を選択します。 ナビゲーション パッドと選択ボタンを使用し、画面をスクロールして選択します。
- ステップ **3** [Cisco Unified Video Camera] を選択して、[詳細] を押します。
- ステップ **4** [戻る] を押して [アクセサリ] 画面に戻ります。

## カメラの設定の表示

- ステップ1 アプリケーション ※ を押します。
- ステップ **2** [アクセサリ] を選択します。 ナビゲーション パッドと選択ボタンを使用し、画面をスクロールして選択します。
- ステップ **3** Cisco Unified Video Camera を選択して、[セットアップ] を押します。 次のカメラの機能を設定できます。
	- 自動転送
	- 明るさ
	- 表示領域
- ステップ **4** [戻る] を押して [セットアップ] 画面に戻ります。

### 自動転送の有効化

手順

- ステップ1 アプリケーション ※ を押します。
- ステップ **2** [アクセサリ] を選択します。 ナビゲーション パッドと選択ボタンを使用し、画面をスクロールして選択します。
- ステップ3 [Cisco Unified Video Camera] を選択します。
- ステップ **4** [セットアップ] を押します。
- ステップ5 [オンにする] を押して自動転送機能を有効にするか、[戻る] <br 2 を押して [セットアップ] 画面に戻 ります。

### カメラの明るさの調整

- ステップ1 アプリケーション<sup>(1)</sup>を押します。
- ステップ **2** [アクセサリ] を選択します。 ナビゲーション パッドと選択ボタンを使用し、画面をスクロールして選択します。
- ステップ3 [Cisco Unified Video Camera] を選択します。
- ステップ **4** [明るさ] を選択します。
	- 明るくするには、ナビゲーション パッドの右矢印または上矢印を押します。
	- 暗くするには、ナビゲーション パッドの左矢印または下矢印を押します。
- ステップ5 明るさを設定するには、[保存] を押します。[セットアップ] 画面に戻るには、[戻る] つを押しま す。

### カメラの表示領域の調整

手順

- ステップ1 アプリケーション ※ を押します。
- ステップ **2** [アクセサリ] を選択します。 ナビゲーション パッドと選択ボタンを使用し、画面をスクロールし て選択します。
- ステップ3 [Cisco Unified Video Camera] を選択します。
- ステップ **4** [表示領域] の選択
	- カメラの表示領域を増やすには、ナビゲーションパッドの右矢印または上矢印を押します。
	- カメラの表示領域を減らすには、ナビゲーションパッドの左矢印または下矢印を押します。
- ステップ **5** コントラストを設定するには、[保存] を押します。[セットアップ] 画面に戻るには、[戻る] を 押します。

### カメラのリセット

手順

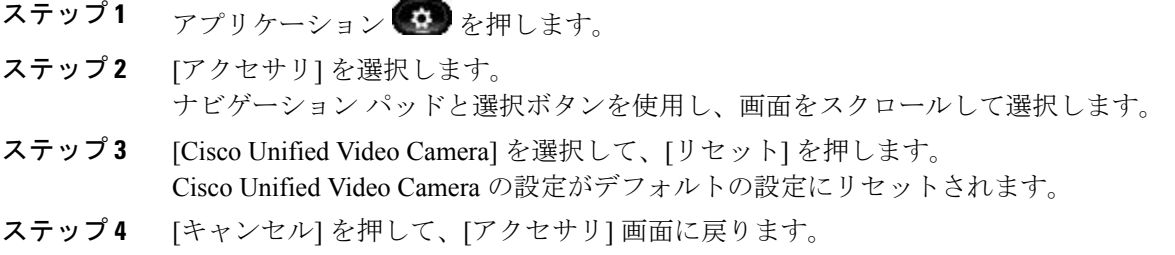

# <span id="page-68-0"></span>**WLAN** へのログイン

WLAN にアクセスするには、ログインする必要があります。 Wi-Fi 接続用の電話機の設定は、シ ステム管理者が行います。電話機でのWLANの有効化に関する情報、電話機で使用できるWLAN セキュリティモード、およびアクセスポイント情報を表示するサイト調査情報については、シス テム管理者にお問い合わせください。

## **WLAN** へのログイン

手順

- ステップ1 アプリケーション ※ お押します。
- ステップ **2** [WLAN のサインイン] を選択します。 ナビゲーション パッドと選択ボタンを使用し、画面をスクロールして選択します。
- ステップ **3** [ログイン] を押します。 ログインに成功すると、電話スクリーンの右上隅に Wi-Fi 信号の強度が表示されます。

Wi-Fi に関する問題は、電話スクリーン上にビジュアル通知として表示されます。

電話機に表示されるさまざまな Wi-Fi 信号の種類については、下の表を参照してください。

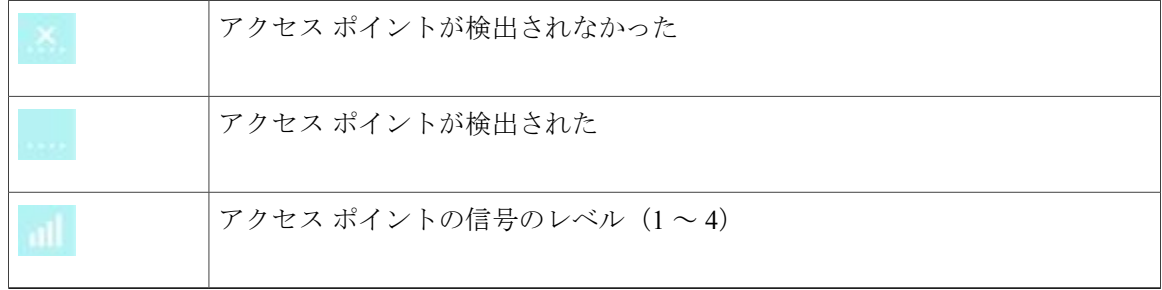

### **WLAN** のログインの変更

- ステップ1 アプリケーション ※ を押します。
- ステップ **2** [WLAN のサインイン] を選択します。 ナビゲーション パッドと選択ボタンを使用し、画面をスクロールして選択します。
- ステップ **3** 選択を押し、キーパッドでユーザ ID を入力します。 を使用して、[ユーザ ID] フィールドのデータを削除します。 キーパッドを使用してユーザ ID を入力します。
- ステップ **4** ナビゲーション パッドの下矢印を押し、パスワードを入力します。
- ステップ **5** 選択を押し、キーパッドでパスワードを入力します。
- ステップ **6** [ログイン] を押します。

# <span id="page-70-0"></span>実行中のアプリケーション

ディレクトリなど[アプリケーション]メニューにないものも含めて、電話機で実行中のアプリケー ションを表示できます。まだ同意していない場合は、リモートワーカーの場合に必要とされる免 責事項が、まず表示されることがあります。

## アクティブ アプリケーションの表示

手順

- ステップ1 アプリケーション ※ を押します。
- ステップ **2** [実行中のアプリケーション] を選択します。 ナビゲーション パッドと選択ボタンを使用し、画面をスクロールして選択します。 電話機で実行されているアプリケーションのリストが表示されます。これには、[アプリケーショ ン] メニューにないものも含まれます。
- ステップ **3** [アプリケーション] 画面に戻るには、[終了] を押します。

## アクティブ アプリケーションへの切り替え

#### 手順

- ステップ1 アプリケーション<sup>(※)</sup>を押します。
- ステップ **2** [実行中のアプリケーション] を選択します。 ナビゲーション パッドと選択ボタンを使用し、画面をスクロールして選択します。
- ステップ **3** 実行中のアプリケーションを選択し、[切り替え] を押して、選択したアプリケーションを開いて 使用します。
- ステップ **4** [終了] を押して、アプリケーションを閉じます。

## アクティブ アプリケーションの終了

手順

ステップ1 アプリケーション ※ を押します。

ステップ **2** [実行中のアプリケーション] を選択します。

ナビゲーション パッドと選択ボタンを使用し、画面をスクロールして選択します。

- ステップ **3** 実行中のアプリケーションを選択し、[閉じる] を押してアプリケーションを閉じます。
	- 変更を保存せずにアプリケーションを閉じるには、[閉じる] を押します。
	- アプリケーション終了操作を取り消すには、[キャンセル] を押します。
- ステップ **4** [アプリケーション] 画面に戻るには、[終了] を押します。

# <span id="page-71-0"></span>電話の情報

[電話の情報] ウィンドウには、電話機に関する次の情報が表示されます。

- モデル番号
- IP アドレス(一部の電話機には IPv4 アドレスと IPv6 アドレスが表示されます)
- MAC アドレス
- アクティブ ロード
- 最終アップグレード
- アクティブ サーバ
- スタンバイ サーバ

### 電話の情報の表示

#### 手順

- ステップ1 アプリケーション ※ を押します。
- ステップ **2** ナビゲーション パッドと選択ボタンを使用し、画面をスクロールして [電話の情報] を選択しま す。
- <span id="page-71-1"></span>ステップ **3** [アプリケーション] 画面に戻るには、[終了] ソフトキーを押します。

# 管理者設定

管理者設定へのアクセスおよび変更方法については、システム管理者にお問い合わせください。
## **VPN** クライアント

VPNクライアントは、電話機が信頼できるネットワークの外部にあるか、ネットワークトラフィッ クが信頼できないネットワークを横断する場合に、電話機上でバーチャル プライベート ネット ワーク(VPN)接続を確立します。システム管理者は、必要に応じて、VPNクライアント機能を 設定します。

電話機にVPNクライアントが設定されている場合は、ネットワーク接続の自動検出のステータス によって、VPN 接続の可否が判別されます。

- 電話機が社内ネットワークの外部にある場合:
	- ネットワーク接続の自動検出が無効の場合、VPN 接続は可能です。 [ログイン] 画面が 表示され、クレデンシャルに関する指示が電話機に表示されます。 電話機の [アプリ ケーション] > [VPN] ウィンドウで、[VPN 有効] フィールドを切り替えることにより、 VPN 接続を試行する電話機の機能を制御できます。
	- ネットワーク接続の自動検出が有効な場合は、[ログイン]画面が表示され、システム管 理者によって電話機に設定されている認証方式に基づいて、クレデンシャルに関する指 示が電話機に表示されます。
- 電話機が社内ネットワークの内部にある場合:
	- ネットワーク接続の自動検出が無効の場合、VPN 接続は可能です。 [ログイン] 画面が 表示され、クレデンシャルに関する指示が電話機に表示されます。 電話機の [アプリ ケーション] > [VPN] ウィンドウで、[VPN 有効] フィールドを切り替えることにより、 VPN 接続を試行する電話機の機能を制御できます。
	- ネットワーク接続の自動検出が有効な場合は、VPN を介して接続できないため、[ログ イン] 画面は表示されず、クレデンシャルに関する指示は表示されません。

VPN ステータス メッセージを表示するには、アプリケーション (1) を押し、[管理者設定] > [ス テータス] > [ステータス メッセージ] を選択します。 詳細については、システム管理者にお問い 合わせください。

## **VPN** を介した接続

- ステップ **1** 電話機の電源をオンにし、[VPN ログイン] 画面が表示された後(証明書認証モードの場合は除 く)、設定された認証方式に基づいて次のクレデンシャルを入力します。
	- ユーザ名とパスワード:システム管理者から提供されたユーザ名とパスワードを入力しま す。
- 証明書とパスワード:システム管理者から提供されたパスワードを入力します。ユーザ名は 証明書から得られます。
- 証明書:認証に証明書だけを使用する電話機では、[ログイン]画面は表示されず、VPN接続 を試行している電話機のステータスが電話機に表示されます。

特定の状況下で電源が失われたり、リセットされたりすると、保存されているクレデンシャルが クリアされます。

ステップ **2** [ログイン] を選択して接続します。

電話機で接続を試行中に [キャンセル] を押すと、この接続試行は停止されて、[ログイン] 画面が 再度表示されます。その後、[キャンセル]を押すと[VPN]メニューが表示され、[VPN有効]フィー ルドが [オフ] として表示されます。 電話機は、ユーザが [VPN 有効] フィールドを [オン] に設定 するまで、再度の接続を試みません。

## **VPN** 接続設定

[アプリケーション] > [VPN] ウィンドウには、次のフィールドがあります。

- VPNの有効化または無効化:ネットワーク接続の自動検出が無効の場合に、[VPN有効]フィー ルドを切り替えて、VPN 接続を試行する電話機の機能を制御します。
- クレデンシャルの変更:ユーザ ID およびパスワードを変更するには、[クレデンシャルの変 更] を選択します。 認証が証明書のみの場合、または [VPN 有効] がオフの場合、このオプ ションはグレー表示されます。
- VPNステータスの表示:[VPNステータス]フィールドに「接続中」または「接続されていま せん」が表示されます。

### **Cisco VXC VPN**

Cisco VXC VPN では、Cisco Virtualization Experience Clients(Cisco VXC)2111 および 2112 用の統 合バーチャル プライベート ネットワーク(VPN)機能を実現します。 この機能を使用すると、 Cisco Unified IP Phone 8961、9951、または 9971 に取り付けた、Cisco VXC 2111 クライアントおよ び Cisco VXC 2112 クライアントの VPN トンネリングが可能になります。

管理者は、Cisco VXC VPN 機能を有効にする必要があります。 その後、取り付けた IP Phone の VPN にログインすることにより、Cisco VXC 用の VPN 接続を開始できます。

管理者は、1 つの共有 VPN トンネルを横断するようにすべてのトラフィックを転送するか、電話 機および Cisco VXC トラフィックを 2 つの別のトンネル間で分割するように、電話機を設定でき ます。 後者の場合、管理者は、両方のトンネルを確立するために一度だけログインに関する指示 を出すか、トンネルごとに別々にログインするように、電話機を設定することもできます。

単一のトンネルを使用するのか、2 つのトンネルを使用するのかを問わず、Cisco VXC が VPN ト ンネルに正常に接続すると、VXC の VPN ステータスに「接続中」が表示されます。

Г

### ステータスおよび統計

Cisco VXC VPN ステータス メッセージを表示するには、[アプリケーション] > [VPN] を選択し、 [VXC の VPN ステータス] フィールドをチェックします。

VXC VPN 統計を表示するには、アプリケーション ボタンを押し、[管理者設定] > [ステータス] > [VPN 統計] を選択します。

詳細については、システム管理者にお問い合わせください。

 $\mathbf I$ 

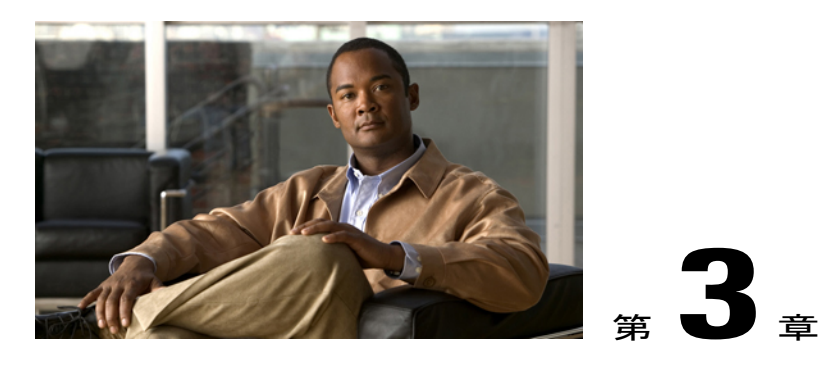

連絡先

Cisco Unified IP Phone 8961/9951/9971 では、社内および個人の連絡先にアクセスできます。

連絡先には、その他のディレクトリがリストされている場合もあります。 詳細については、シ ステム管理者にお問い合わせください。

- [社内ディレクトリ](#page-76-0), 63 ページ
- パーソナル [ディレクトリ](#page-77-0), 64 ページ

## <span id="page-76-0"></span>社内ディレクトリ

社内ディレクトリには、電話機からアクセスできる社内の連絡先が含まれています。 システム管 理者はこのディレクトリを設定および保守します。

次のときに、社内ディレクトリからダイヤルできます。

- 別のコールに応答していないとき。
- 別のコールに応答しているとき。

## 連絡先の検索およびダイヤル

- ステップ1 連絡先 要 を押します。
- ステップ **2** ナビゲーション パッドと選択ボタンを使用し、画面をスクロールして [社内ディレクトリ] を選択 します。
- ステップ **3** 次の検索条件のいずれかまたはすべてを選択し、同僚を検索します。
	- 名

• 姓

- ステップ **4** 検索条件の情報を入力して [送信] を押し、連絡先を選択します。
- ステップ **5** ダイヤルするには、次の操作のいずれかを実行します。
	- [ダイヤル] を押します。
	- [選択] を押します。
	- キーパッドで、連絡先ラベルの右上隅に表示されている番号を押します。
	- スピーカフォン (1) を押します。
	- •ヘッドセット 中 を押します。
	- ハンドセットを取り上げます。

### コール中の連絡先の検索およびダイヤル

#### 手順

- ステップ1 連絡先 を押します。
- ステップ **2** ナビゲーション パッドと選択ボタンを使用し、画面をスクロールして [社内ディレクトリ] を選択 します。
- ステップ **3** 次の検索条件のいずれかまたは両方を選択し、同僚を検索します。

• 名

• 姓

- ステップ **4** 検索条件の情報を入力して [検索] を押します。
- <span id="page-77-0"></span>ステップ **5** [ダイヤル] を押します。 既存のコールが保留になり、新しいコールが開始されます。

## パーソナル ディレクトリ

パーソナルディレクトリには、個人の連絡先リストが含まれています。ファストダイヤル用に、 ファスト ダイヤル コードを自分のパーソナル ディレクトリ エントリに割り当てできます。 パーソナル ディレクトリを設定および保守するには、次の 2 つの方法があります。

• 電話機:電話機を使用して次の操作を実行できます。

◦ パーソナル ディレクトリの設定と使用

◦ ファスト ダイヤル コードの割り当てと使用

• ユーザ オプション Web ページ:ユーザ オプション Web ページを使用しても、パーソナル ディレクトリを設定および使用できます。

### 関連トピック

ユーザ オプション

## パーソナル ディレクトリ オプション

電話機のパーソナル ディレクトリ オプションを使用して、次の操作を実行できます。

- ログインおよびログアウト
- エントリの追加
- エントリの検索
- 電話番号のダイヤル
- エントリの削除
- エントリの編集

### パーソナル ディレクトリのログインおよびログアウト

電話機は、一定の時間が過ぎると自動的にログアウトされます。 この時間制限は、設定によって 異なります。 詳細については、システム管理者にお問い合わせください。

- ステップ1 連絡先 を押します。
- ステップ **2** ナビゲーション パッドと選択ボタンを使用し、画面をスクロールして [パーソナル ディレクトリ] を選択します。
- ステップ **3** ユーザ ID と、システム管理者から取得した PIN を入力して、[送信] を押します。
- ステップ **4** ログアウトするには、[ログアウト] を選択し、選択を押してから [OK] を押します。

### パーソナル ディレクトリ エントリの追加

### 手順

- ステップ1 連絡先 要変を押します。
- ステップ **2** パーソナル ディレクトリにログインします。
- ステップ **3** [個人アドレス帳] を選択します。 [エントリの検索] 画面が表示されます。
- ステップ **4** [送信] を押します。
- ステップ **5** [新規] を押します。 必要に応じて、先に [次へ] を押します。
- ステップ **6** ニックネーム情報を入力します。 名前を入力することもできます。
- ステップ **7** [電話] を押して、電話番号を入力します。 9、1 など、必要なすべてのアクセス コードを必ず含めてください。
- ステップ **8** [送信] を押して、パーソナル ディレクトリにエントリを追加します。

### パーソナル ディレクトリのエントリの検索

- ステップ1 連絡先 → を押します。
- ステップ **2** パーソナル ディレクトリにログインします。
- ステップ **3** [個人アドレス帳] を選択します。
- ステップ **4** 次の条件を 1 つまたはすべて選択するか、何も選択せずに、エントリを検索します。
	- 姓
	- 名
	- ニックネーム
- ステップ **5** 検索条件の情報を入力して [送信] を押します。 名前が表示されます。

パーソナル ディレクトリからの番号のダイヤル

手順

- ステップ1 連絡先 要
- ステップ **2** パーソナル ディレクトリにログインします。
- ステップ **3** [個人アドレス帳] を選択し、エントリを検索します。
- ステップ **4** ダイヤルする個人アドレス帳のエントリを選択します。

ステップ **5** [ダイヤル] を押します。

### パーソナル ディレクトリのエントリの削除

#### 手順

- ステップ1 連絡先 要 を押します。
- ステップ **2** パーソナル ディレクトリにログインします。
- ステップ **3** [個人アドレス帳] を選択し、エントリを検索します。
- ステップ **4** [選択] を押します。
- ステップ **5** [編集] を押します。

Г

- ステップ **6** [削除] を押します。 必要に応じて、先に [次へ] を押します。
- ステップ **7** [OK] を押して、削除を確認します。

### パーソナル ディレクトリ エントリの編集

### 手順

- ステップ1 連絡先 中 を押します。
- ステップ **2** パーソナル ディレクトリにログインします。
- ステップ **3** [個人アドレス帳] を選択し、エントリを検索します。
- ステップ **4** [選択] を押します。
- ステップ **5** [編集] を押します。
- ステップ **6** エントリの情報を変更します。
- ステップ **7** [電話] を押して、電話番号を変更します。
- ステップ **8** [更新] を押します。

## ファスト ダイヤル コードとパーソナル ディレクトリ

電話機を使用して次の操作を実行できます。

- ファスト ダイヤル コードのパーソナル ディレクトリ エントリへの割り当て
- ファスト ダイヤル コードを使用したコールの発信
- ファスト ダイヤル コードの削除

### ファスト ダイヤル コードのパーソナル ディレクトリ エントリへの割り当て

### 手順

ステップ1 連絡先 ● を押します。

- ステップ **2** ナビゲーション パッドと選択ボタンを使用し、画面をスクロールして [パーソナル ディレクトリ] を選択します。
- ステップ **3** [個人アドレス帳] を選択します。
- ステップ **4** 名前の情報を入力して [送信] を押します。
- ステップ **5** 選択を押してから [ファスト ダイヤル] を押します。
- ステップ **6** 番号を選択し、選択を押します。
- ステップ7 割り当てられていないファスト ダイヤル インデックスまでスクロールします。必要に応じて、 [次へ] ソフトキーを押して、さらにファスト ダイヤル インデックスを表示します。
- ステップ **8** [選択] を押します。

### ファスト ダイヤル コードを使用したコールの発信

# ステップ1 連絡先 要 を押します。 ステップ **2** パーソナル ディレクトリにログインします。 ステップ **3** [個人ファスト ダイヤル] を選択し、ファスト ダイヤル コードまでスクロールします。 必要に応 じて、[次へ] を押してさらにファスト ダイヤル コードを表示します。 ステップ **4** ダイヤルするファスト ダイヤル コードを選択し、[ダイヤル] を押します。

### ファスト ダイヤル コードの削除

### 手順

手順

- ステップ1 連絡先 要 を押します。
- ステップ **2** パーソナル ディレクトリにログインします。
- ステップ **3** [個人ファスト ダイヤル] を選択し、ファスト ダイヤル コードを検索します。
- ステップ **4** 削除するファスト ダイヤル コードを選択し、[削除] を押します。 必要に応じて、先に [次へ] を 押します。
- ステップ **5** 削除するインデックスを選択します。
- ステップ **6** [削除] を押します。

**69**

T

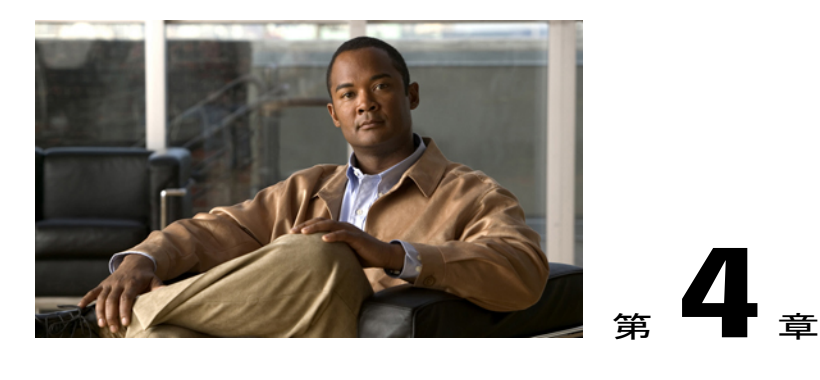

メッセージ

ボイス メッセージは、ボイスメール システムに保存されます。 電話機で使用するボイスメール システムは会社が決めます。

- [ボイスメールの個人設定](#page-84-0), 71 ページ
- ボイス [メッセージの確認](#page-84-1), 71 ページ
- ボイス [メッセージの聞き取り](#page-85-0), 72 ページ

## <span id="page-84-0"></span>ボイスメールの個人設定

### 手順

<span id="page-84-1"></span>ステップ1 メッセージ <br />
<sub>を押します。</sub> ステップ **2** 音声プロンプトに従います。

## ボイス メッセージの確認

### 手順

次のいずれかの方法でボイス メッセージを確認します。

- 赤色に点灯しているハンドセットのランプを確認する。 ユーザ オプション Web ページを使用して、ビジュアル メッセージ受信ランプを設定できま す。
- 回線ラベルのメッセージ アイコン <mark>■</mark> を確認する。

赤色の背景は、新しいボイス メッセージがあることを示しています。

赤色の背景は、新しいボイス メッセージがあることを示しています。

メッセージアイコンが付いている回線を選択すると、電話スクリーンの右側にボイスメール アイコン <sup>■ </sup>が表示されます。

ボイスメール システムによっては、メッセージ アイコン <mark>キ</mark> とボイスメール アイコン キ 新しいボイス メッセージ数が表示されます。

新しいボイス メッセージが 100 通以上ある場合、メッセージ数はプラス(+)記号に置き換 えられます。

新しいボイス メッセージがある回線にコール転送が設定されている場合、回線ラベルには メッセージ アイコンの代わりにコール転送アイコン <mark>ド</mark>が表示されます。

• コールを発信する際、ハンドセット、ヘッドセット、またはスピーカフォンから断続トーン が聞こえるか確認します(有効な場合)。

断続トーンは回線ごとに異なります。 新しいボイス メッセージがある回線を使用している ときだけ聞こえます。

ユーザ オプション Web ページを使用して、オーディオ メッセージ受信トーンを設定できま す。

#### 関連トピック

回線ごとのオーディオ ボイス メッセージ [インジケータの設定の変更](#page-140-0), (127 ページ) 回線ごとにボイス [メッセージのインジケータの設定を変更](#page-139-0), (126 ページ)

## <span id="page-85-0"></span>ボイス メッセージの聞き取り

新しいボイス メッセージを聞いた後、電話スクリーンのメッセージ インジケータが更新されま す。 新しいボイス メッセージがない場合は、回線ラベルからメッセージ アイコンが削除され、 電話スクリーンの右側からボイスメール アイコンが削除されます。

- ステップ **1** ボイス メッセージを聞くには、次の操作のいずれかを実行します。
	- メッセージ を押します。
	- •<br><sup>•</sup> メッセージ アイコン <mark>■</mark> が表示されている回線を選択します。
	- •<br>・ボイスメール アイコン <mark>■</mark> の横にあるセッション を押します。

 $\mathbf{I}$ 

•<br>• Cisco Unified IP Phone 9971 のタッチスクリーンで、[ボイスメール] <sup>| art</sup> を押します。

ステップ **2** プロンプトに従ってボイス メッセージを聞きます。

 $\mathbf I$ 

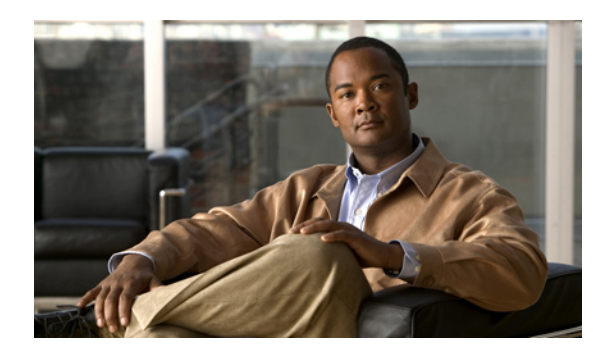

<sup>第</sup> **5** <sup>章</sup>

コール機能

この章の構成は、次のとおりです。

- [機能ボタンおよびソフトキー](#page-89-0), 76 ページ
- [基本コール](#page-94-0) オプション, 81 ページ
- エージェント [グリーティング](#page-95-0), 82 ページ
- [アラート](#page-96-0) コール, 83 ページ
- [すべてのコール](#page-96-1), 83 ページ
- 応答, 84 [ページ](#page-97-0)
- Assured [Services](#page-97-1) for SIP Lines, 84 ページ
- [自動応答](#page-98-0), 85 ページ
- [割り込み](#page-99-0), 86 ページ
- [折返し](#page-99-1), 86 ページ
- [コール監察](#page-100-0), 87 ページ
- [コール転送](#page-101-0), 88 ページ
- [コール](#page-102-0) パーク, 89 ページ
- コール [ピックアップ](#page-104-0), 91 ページ
- [コール待機](#page-107-0), 94 ページ
- [クライアント識別コード](#page-108-0), 95 ページ
- 会議, 95 [ページ](#page-108-1)

 $\mathsf{I}$ 

- [即転送](#page-110-0), 97 ページ
- [サイレント](#page-111-0), 98 ページ
- [エクステンション](#page-111-1) モビリティ, 98 ページ
- ファスト [ダイヤル](#page-112-0), 99 ページ
- [強制承認コード](#page-113-0), 100 ページ
- 保留, 100 [ページ](#page-113-1)
- [保留復帰](#page-115-0), 102 ページ
- ハント [グループ](#page-115-1), 102 ページ
- [インターコム](#page-116-0), 103 ページ
- [回線ステータス](#page-118-0), 105 ページ
- 迷惑呼 ID, 106 [ページ](#page-119-0)
- [ミートミー会議](#page-119-1), 106 ページ
- モバイル [コネクト](#page-120-0), 107 ページ
- [ミュート](#page-122-0), 109 ページ
- [オンフック](#page-122-1) ダイヤル, 109 ページ
- プラス [ダイヤル](#page-123-0), 110 ページ
- [プライバシー](#page-124-0), 111 ページ
- [品質レポート](#page-124-1) ツール, 111 ページ
- [リダイヤル](#page-125-0), 112 ページ
- [セキュアおよび非セキュア通知トーン](#page-125-1), 112 ページ
- [共有回線](#page-126-0), 113 ページ
- [モニタリングと録音](#page-127-0), 114 ページ
- スピード [ダイヤル](#page-127-1), 114 ページ
- 転送, 117 [ページ](#page-130-0)
- Uniform Resource Identifier [ダイヤリング](#page-131-0), 118 ページ
- [WebDialer,](#page-133-0)  $120 \sim +\frac{1}{\sqrt{2}}$

## <span id="page-89-0"></span>機能ボタンおよびソフトキー

システム管理者が電話機をどのように設定したかによって、このガイドに記載されている機能の 一部が使用できない可能性があります。

次の表に、ソフトキーで使用できる機能の一部、専用機能ボタンで使用できる機能の一部、プロ グラマブル機能ボタンにシステム管理者が設定できる機能の一部を示します。 ソフトキーに表示 される機能は、システム管理者が設定します。

 $\overline{\mathsf{I}}$ 

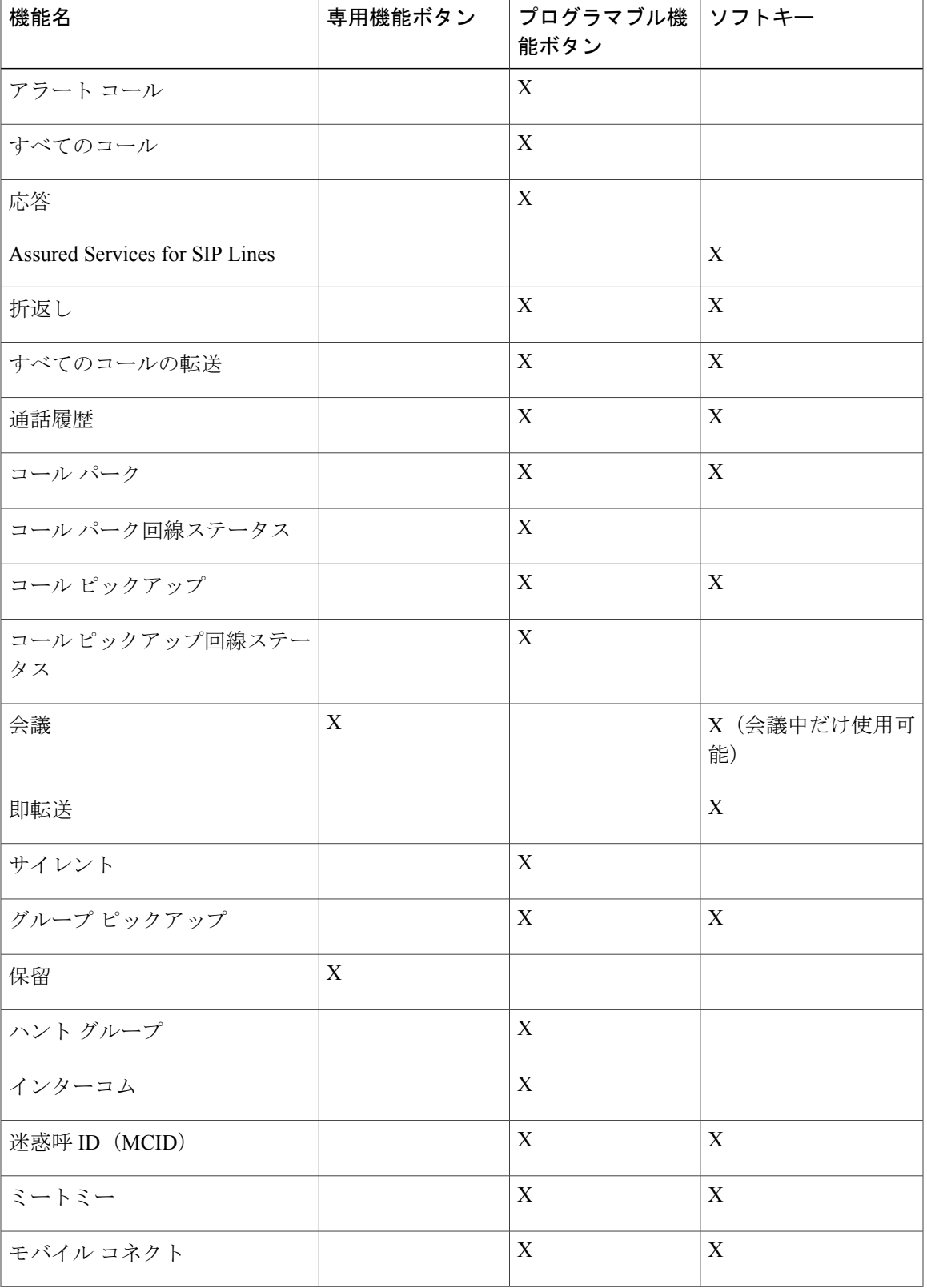

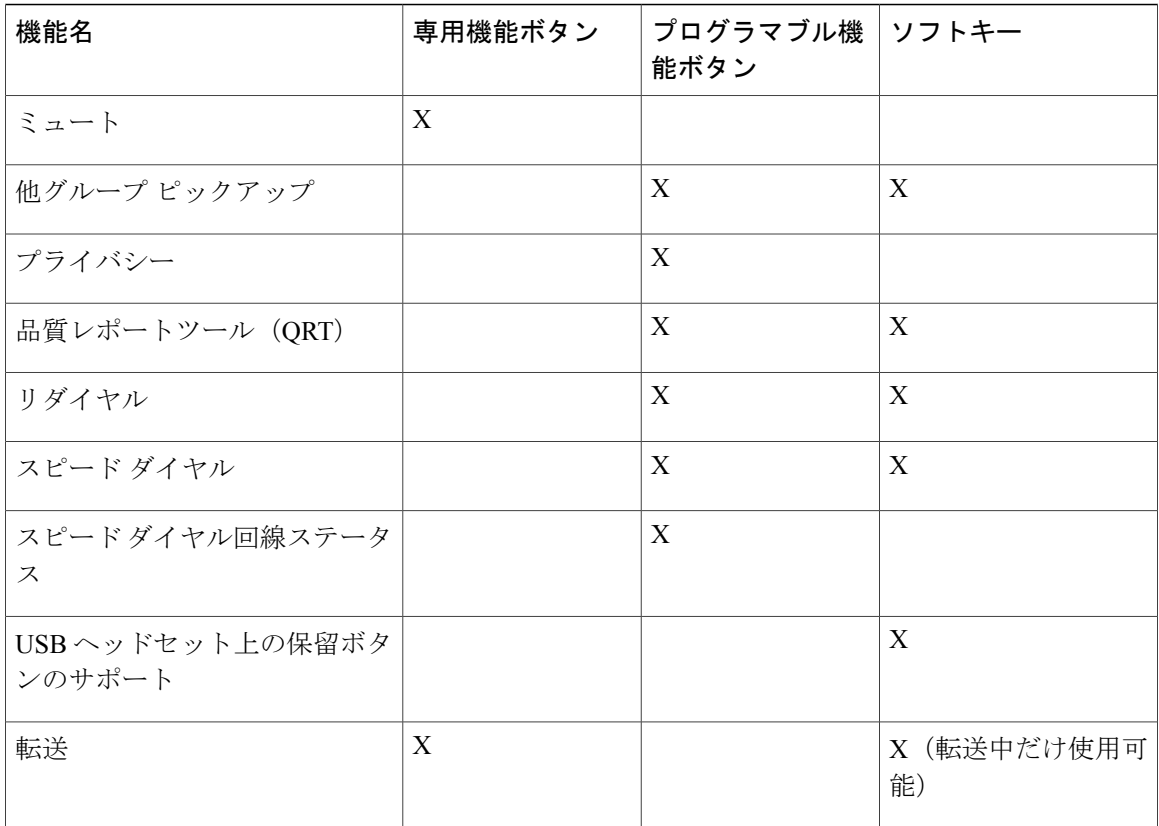

## **Survivable Remote Site Telephony** の概要

電話機と Cisco Unified Communications サーバ間の通信が中断されると、電話機にアラート メッ セージが表示されます。アクティブコールで通話中の場合、コールは確立されたままで、フェー ルオーバー状態になります。このフェールオーバーは、SurvivableRemoteSite Telephony(SRST) 機能です。

フェールオーバー中は、電話機の一部の機能を使用できません。 次の表に、一般的な機能および 機能の可用性を示します。ただし、一部の機能は、電話機のサポート対象でないことがあります。 フェールオーバー中の機能の可用性の詳細については、システム管理者にお問い合わせください。

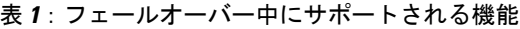

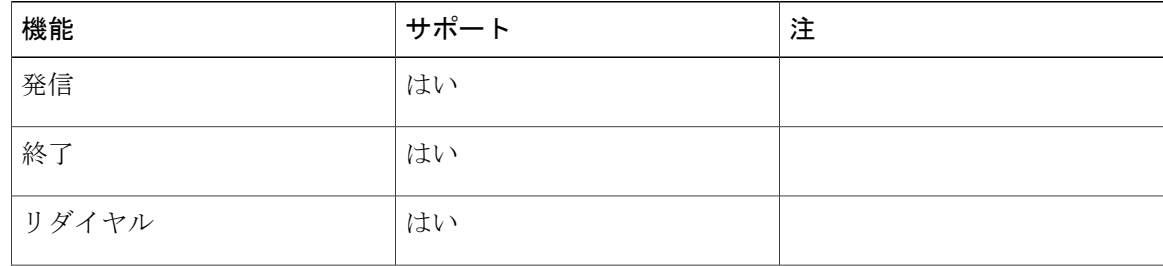

 $\overline{\mathsf{I}}$ 

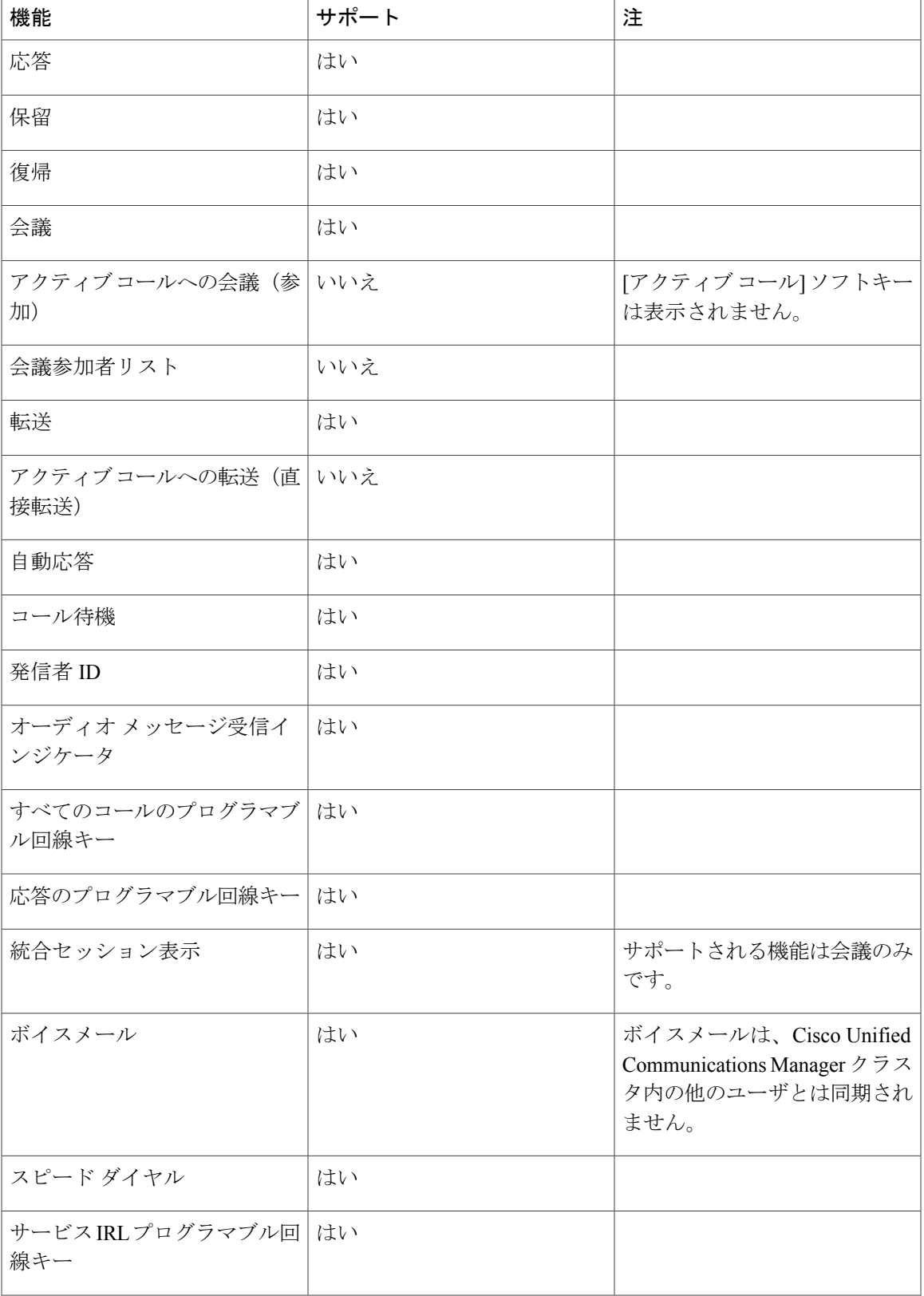

 $\mathbf I$ 

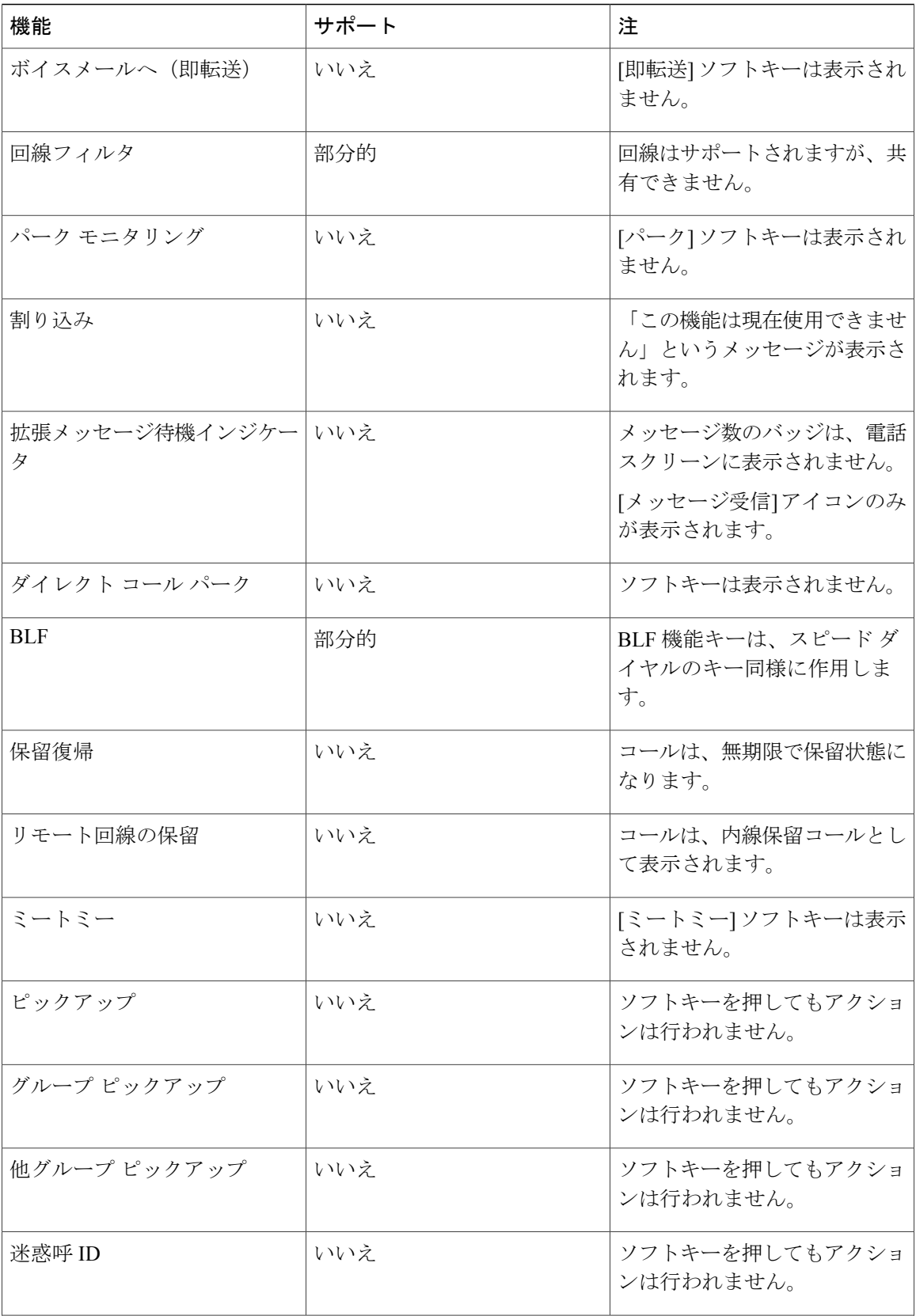

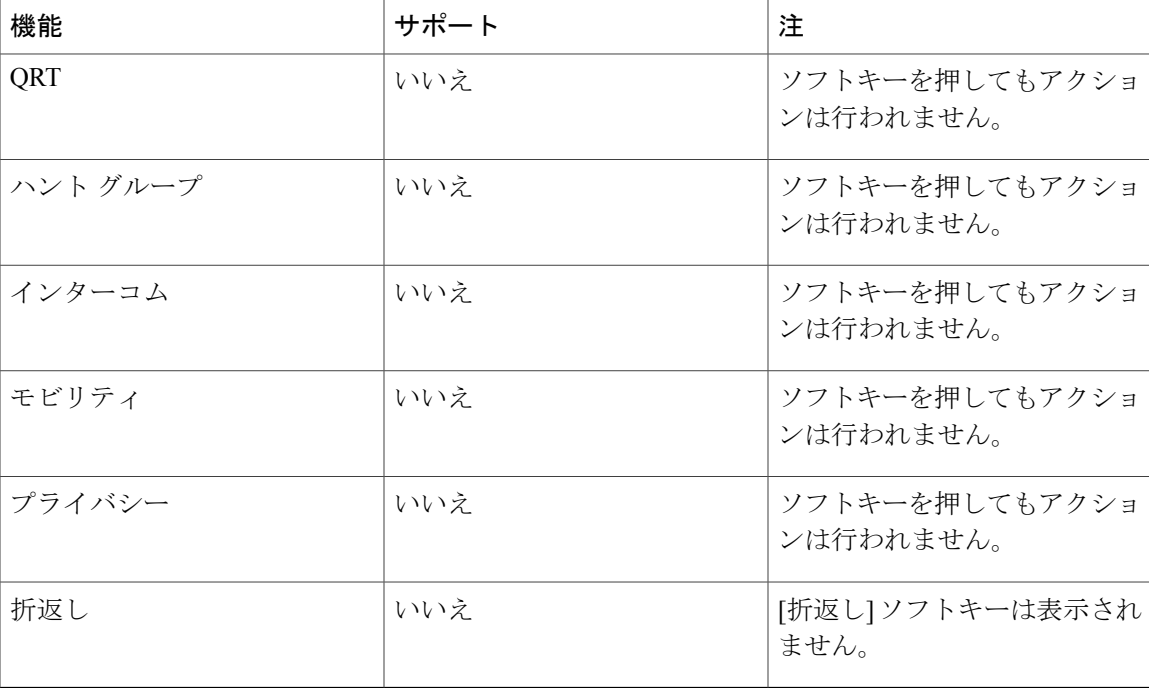

電話機は接続を失うと、「サービスが制限されています。 一部の機能は使用できません」などの メッセージが表示されることがあります。

## <span id="page-94-0"></span>基本コール オプション

ここでは、Cisco Unified IP Phone でコールを発信する簡単な方法を一部紹介します。

### ヒント

- オンフックの状態のまま、ダイヤルトーンを聞かずにダイヤル(プレダイヤル)できます。 プレダイヤルするには、番号を入力してから、ハンドセットを取り上げるか、[ダイヤル]、
- (1) または (2) を押して、オフフックにします。
- [オンにする] ソフトキーを押してビデオのオン/オフの有効化機能を有効にするか、[戻る] ソ フトキーを押して [設定] 画面に戻ります。
- コールの発信者と受信者にビープ音が聞こえる場合、そのコールはモニタまたは記録されて いる可能性があります。 詳細については、システム管理者にお問い合わせください。
- ご使用の電話機に国際コールのロギングを設定できる場合があります。これが設定されてい ると、通話履歴、リダイヤル、コール ディレクトリの各エントリに「+」記号が表示されま す。 詳細については、システム管理者にお問い合わせください。

### スピーカフォンを使用したコールの発信

手順

- ステップ1 (1) を押します。
- ステップ2 番号を入力します。

## ヘッドセットを使用したコールの発信

#### 手順

ステップ **1** または、ヘッドセット ボタンが点灯している場合は、[発信] を押して、番号を入力します。 ステップ2 または、ヘッドセット ボタンが点灯していない場合は、 2 を押して、番号を入力します。

## コールのリリースと別のコールの開始

### 手順

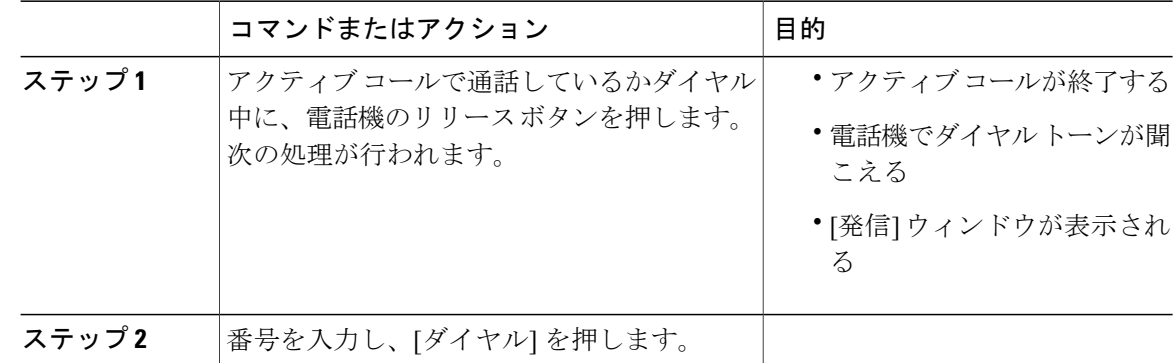

## <span id="page-95-0"></span>エージェント グリーティング

エージェント グリーティングを使用すると、顧客からのコールなどに対して、発信者との会話を 開始する前のコールの開始時に再生される、事前録音したグリーティングを作成、更新できます。 必要に応じて、単一のメッセージまたは複数のメッセージを事前に録音できます。

顧客が電話すると、事前に録音したメッセージが両方の通話相手に聞こえます。 メッセージが終 わるまでミュートのままにすることも、メッセージ再生中にコールに応答することもできます。 詳細については、システム管理者にお問い合わせください。

## <span id="page-96-0"></span>アラート コール

アラートコール機能では、すべてのアラートコールのリストを古いものから順に表示できます。 この機能との対話には、プログラマブル回線キーを使用します。これにより、電話回線全体で受 信したすべてのアラート コールを簡単に表示できます。

アラート コールは、重要であると考えられる電話番号であり、この番号からコールを着信する か、この番号へのコールをダイヤルしたときにアラートを受け取りたい、特定の電話番号です。

システム管理者は、Cisco Unified Communications Manager (Unified CM) Administration を使用し て、アラート コール ボタンを設定します。 システム管理者に問い合わせて、電話機にこの機能 を割り当てるよう依頼してください。

## <span id="page-96-1"></span>すべてのコール

すべてのコール機能を使用すると、すべての電話回線上のすべてのアクティブ コールのリストを 表示できます。リストには、古いコールから先に表示されます。 通常の通話に加え、共有回線、 割り込まれたコール、および会議コールが表示されます。

この機能は、複数の回線がある場合や、他のユーザと回線を共有する場合に使用します。[すべて のコール] ビューでは、次の操作が可能です。

- すべてのアクティブコールが1箇所に表示され、任意の回線のコールの表示やコールとの対 話が容易に行えます。
- ハンドセットを持ち上げると、電話機によってプライマリ回線が選択されるため、不注意で 共有回線をダイヤルに使用されることを防止できます。
- オレンジ色に点滅しているセッションボタンを押すと、任意の回線で呼び出し中のコールに 応答できます。コールに応答する前に、呼び出し中のコールの回線を選択する必要はありま せん。

システム管理者は、コール処理のニーズおよび作業環境に基づいて [すべてのコール] ボタンを設 定します。

システム管理者は、すべてのコールを自動で表示するようにプライマリ回線を設定することもで きます。 システム管理者は、コールの完了後に [すべてのコール] ビューを付けてプライマリ回線 を表示するように、電話機を設定することもできます。

## 電話機の全コールの表示

電話機の全回線のアクティブ コールが、最も古いものから順にすべて表示されます。

応答

### 手順

- ステップ **1** すべてのコールを表示するには、[すべてのコール] を押します。
- ステップ **2** [すべてのコール] ボタンが表示されない場合は、[プライマリ回線] を押します。

## <span id="page-97-0"></span>応答

応答機能では、電話機のすべての回線アピアランスで使用できる最も古いコールに応答できます。 これには、アラート状態の保留復帰およびパーク復帰コールも含まれます。 着信コールは、保留 またはパーク復帰コールよりも常に優先されます。

システム管理者は、コール処理のニーズおよび作業環境に基づいて [応答] ボタンを設定します。 通常は、複数の回線がある場合に、応答を設定します。

コールがあると、コールトーストという通知ウィンドウが電話スクリーンに表示されます。コー ルトーストは、プリセットした時間、表示されたままになります。デフォルトの時間は、システ ム管理者が設定します。

別の電話機からコール転送された着信コールの場合は、転送されたコールであることを示す追加 の情報がコールトーストに含まれることがあります。追加で表示される情報の量はシステム管理 者が制御します。 追加情報は、コールを転送した人と、発信者情報を示しています。

## <span id="page-97-1"></span>最も古いコールから応答

手順

最も古い着信コールから順に応答するには、[応答] を押します。

## **Assured Services for SIP Lines**

システム管理者による電話機システムの設定方法によっては、ご使用の電話機で、AssuredServices for SIP Lines(AS-SIP)機能を使用したセキュア コールの発信と受信をサポートできます。

この機能を使用する場合、通常のコールは、通常どおりに発信されます。 一方、緊急時には、重 要なコールを確実に配信するために、プライオリティレベルを選択できます。電話機の設定方法 によっては、ログイン情報も入力する必要があります。

プライオリティ コールを受信する場合は、電話機のディスプレイで発信者の名前の横に優先レベ ル アイコンが表示されます。

詳細については、システム管理者にお問い合わせください。

## ログインを必要とするプライオリティ コールの発信

#### 手順

- ステップ **1** ハンドセットを受け台から取り上げます
- ステップ **2** [優先レベル] ソフト キーを押します。
- ステップ **3** コールのプライオリティ レベルを選択します。
- ステップ **4** 認証画面にクレデンシャルを入力します。 正しいログイン情報を入力するまで、3 回の機会が与 えられます。
- ステップ5 宛先の番号を入力します。 Precedence 折返しトーンが聞こえ、[優先レベル] アイコンが画面に表示されます。

### ログインなしでのプライオリティ コールの発信

ログインなしでプライオリティ コールを発信するには、次の手順を実行します。

### 手順

- ステップ **1** ハンドセットを受け台から取り上げます。
- ステップ **2** [優先レベル] を押します。
- ステップ **3** コールの目的のプライオリティ レベルを選択します。
- <span id="page-98-0"></span>ステップ **4** 宛先の番号を入力します。 Precedence 折返しトーンが聞こえ、[優先レベル] アイコンが画面に表示されます。

## 自動応答

自動応答では、呼出音が 1 回鳴った後、電話機が自動的に着信コールに応答します。 システム管理者は、スピーカフォンまたはヘッドセットを使用する自動応答を設定します。

### ヘッドセットで自動応答

次の条件が適用される場合、着信コールにヘッドセットで自動応答します。

- ヘッドセットによる自動応答は、システム管理者が有効にします。
- ヘッドセット ボタン <sup>1</sup> が点灯します。

• ヘッドセットは、電話機に接続されています。

その状態でない場合は、通常どおりコールの呼出音が鳴るため、手動でそのコールに応答します。 へッドセットボタンを点灯したままにしておくには、(ヘッドセットボタンの代わりに)ボタン とソフトキーを使用してコールを発信し、終了します。 システム管理者は、ヘッドセットを自動 応答のデフォルト オーディオ パスとして設定します。

### スピーカフォンで自動応答

ハンドセットを受け台に置いたまま、ヘッドセット ボタン (1) を消灯させておきます。 この状 態でない場合は、通常どおりコールの呼出音が鳴るため、手動で応答する必要があります。

## <span id="page-99-0"></span>割り込み

割り込みを使用すると、共有回線のプライベート以外のコールに参加できます。 つまり、コール を会議に切り替えたり、新しい参加者を加えたりできます。

### 共有回線のコールへの参加

手順

共有回線の赤い回線ボタンを押します。 コールに追加されます。

## <span id="page-99-1"></span>折返し

折返しを使用すると、話中または応対不可能な通話相手が応対可能になったときに、電話機でオー ディオおよびビジュアル通知を受信できます。

折返しは、機能ボタンまたはソフトキーとして電話機に表示されることがあります。 詳細につい ては、システム管理者にお問い合わせください。

### 折返し通知の設定

- ステップ **1** ビジー音または呼出音が聞こえているときに、[折返し] を押します。 電話機に確認画面が表示されます。
- ステップ **2** 確認画面を終了するには、[終了] を押します。 回線が利用できるようになると、電話機から通知があります。

ステップ **3** コールを再度発信するには、[ダイヤル] を押します。

## <span id="page-100-0"></span>コール監察

コール監察では、権限を与えられたコール監察ユーザ(監察者)がコールを監察および録音でき ます。 監察対象のコールには、発信者、監察者、着信者の最低 3 人が関わります。 自分自身が認 可された監察者であるかどうかは、システム管理者に問い合わせてください。

監察者はコールに応答し、会議コールを開始し、その会議コールに留まってコールを監察および 録音します。 コール監察機能が設定されている Cisco Unified IP Phone には、録音ボタンもありま す。

監察者がコールを終了すると、会議自体が終了します。

監察者は、コールの監察中に次の作業のみ実行できます。

- コールを録音する。
- 1 人の参加者を会議に参加させる。 監察者は、最初の参加者のみ会議に参加させることがで きます。2 番目以降の参加者は、監察者以外の参加者だけが追加できます。
- コールを終了する。

### 監察対象コールの録音

手順

ステップ **1** 着信コールに応答します。

コールの監視および録音が必要であるとシステムが判断した場合、録音ボタン ● が表示されま す。

- ステップ2 会議 ウ を押して、会議コールを開始します。
- ステップ **3** 追加する通話相手の電話番号を入力し、[コール] を押します。
- ステップ **4** 通話相手が応答したら、会議を押します。 会議が開始されます。

ステップ5 録音を押して、会議コールの録音を開始します。 会議コールが確立される前にコールの録音を開始することもできます。 この場合、着信コールに 応答後に会議を押します。 コールは自動的に保留になり、会議コールを設定している間、録音は 停止します。 会議コールが確立されると、録音は自動的に再開されます。

録音ボタンの状態が変わり(■)、コール録音中を示します。

ステップ **6** 監察中のコールを終了するには、[終了] を押します。すべての通話者が切断されます。

## <span id="page-101-0"></span>コール転送

コール転送を使用すると、電話機の回線にあるコールを別の番号に転送できます。

システム管理者が電話機に設定できるコール転送機能には、次の 2 種類があります。

- 無条件のコール転送(すべてのコール転送):受信したすべてのコールに適用されます。任 意の回線の電話で、すべてのコールの転送ディレクトリを設定できます。すべてのコールの 転送をリモートで設定するには、ユーザ オプション Web ページに移動します。
- 制限付きのコール転送(無応答時転送、話中転送、カバレッジなし時転送): 条件に応じ て、受信した特定のコールに適用され、ユーザ オプション Web ページから設定します。

電話機からコールを転送する場合は、次の手順に従います。

- 転送先番号は、自分の電話機からダイヤルする場合とまったく同じように入力します。たと えば、必要に応じてアクセス コードや市外局番を入力します。
- コール転送は、電話回線ごとに設定します。コール転送が有効でない回線にコールがかかっ てきた場合、通常どおりコールの呼出音が鳴ります。
- システム管理者は、次のように対応するように、他の着信転送オプションを設定できます。
	- 転送先の電話番号から自分の電話機へコールが発信された場合に、コールを自動的に転 送するのではなく、呼出音を鳴らす。
	- コール転送ループが生じたり、コール転送チェーンで最大リンク数を超えたりしないよ うにする。

### 関連トピック

[回線ごとにコール転送を設定](#page-139-1), (126 ページ)

### すべてのコールの転送

### 手順

ステップ **1** コールを転送するアイドル回線で、[不在転送] を押します。

ステップ **2** 電話番号を入力するか、通話履歴リストからエントリを選択します。 ボイスメール システムの設定によっては、メッセージ を押して、すべてのコールをボイス メールに転送できます。 コールの転送先電話番号を確認するビジュアル通知が数秒間表示されます。

ステップ **3** コールが転送されたことを確認するには、次の項目を調べます。

• 回線ラベルの不在転送アイコン

• ヘッダーの転送情報。

ステップ **4** コール転送をキャンセルするには、[不在オフ] を押します。

ステップ **5** 制限付きのコール転送を設定するには、ユーザ オプション Web ページに移動します。

## <span id="page-102-0"></span>コール パーク

コール パーク機能では、電話機を使用してコールをパーク(一時保存)し、そのコールを別の電 話機(たとえば、同僚のデスクや会議室の電話機など)から取得できます。

コールをパークするには、次の 2 つの方法があります。

パーク

電話機で応答したアクティブ コールをパークし、Cisco Unified Communications Manager シス テム内の他の電話機を使用して、そのコールを取得できます。

#### ダイレクト コール パーク

次の 2 つの異なる方法でアクティブ コールをパークおよび取得できます。

• 処理されたダイレクトコールパーク:システム管理者がスピードダイヤル回線として 設定した機能ボタンを使用して、アクティブ コールをパークできます。

このタイプのダイレクト コールでは、回線ステータス インジケータを使用して、回線 のステータス(使用中、アイドル、またはサイレント)を監視できます。

• 手動ダイレクトコールパーク:システム管理者が設定したダイレクトコール番号にア クティブ コールを転送して、そのアクティブ コールをパークできます。

パーク取得用のプレフィックス番号(システム管理者から取得)をダイヤルしてから、 コール パーク用のダイレクト コール番号をダイヤルして、別の電話機でコールを取得 します。

システム管理者は、電話機にダイレクト コール パークまたはパーク機能のいずれかを設定しま す。両方は設定できません。

#### 関連トピック

[回線ステータス](#page-118-0), (105 ページ)

### パークを使用したコールのパークおよび取得

手順

- ステップ **1** コール中に [パーク] を押してから、電話を切ります。 システムによってパークされたコールの番号が電話機に表示されます。 パークされたコールは保 留されています。[復帰] を押すと、電話機でそのコールを再開できます。
- ステップ **2** コールを取得するには、ネットワーク内の他の Cisco Unified IP Phone から、コールがパークされ た番号を入力します。
- ステップ **3** (システム管理者が設定した)所定の時間内にコールを取得できない場合は、アラート トーンが 聞こえます。この場合、次の操作を実行できます。
	- [応答] を押し、電話機でコールに応答する。
	- 別の電話機からコールを取得する。

所定の時間内にコールの取得またはコールへの応答ができなかった場合、そのコールはボイスメー ルなどの他の接続先(システム管理者が設定)にリダイレクトされます。 コールがリダイレクト されると、そのコールはコール パークを使用して取得できなくなります。

## 処理されたダイレクト コール パークを使用したコールのパーク

手順

- ステップ **1** コール中に [ダイレクト コール パーク] を押して、アイドル状態の回線ステータス インジケータ を表示します。
- ステップ **2** 次の手順に従って、ネットワーク内の他の Cisco Unified IP Phone からコールを取得します。
	- a) パーク取得プレフィックスを入力します。
	- b) ダイレクト コール番号をダイヤルします。

例:

パーク取得プレフィックスが「99」で、ダイレクトコールの番号が「1234」の場合は、991234 を入力します。

- ステップ **3** (システム管理者が設定した)所定の時間内にコールを取得できない場合は、アラート トーンが 聞こえます。この場合、次の操作を実行できます。
	- [復帰] を押し、電話機でコールを再開する。
	- 別の電話機からコールを取得する。

所定の時間内にコールを取得または再開できなかった場合、そのコールは(システム管理者が設 定した)ボイスメールなどの他の接続先に送信されます。 コールがリダイレクトされると、その コールはコール パークを使用して取得できなくなります。

## 手動ダイレクト コール パークを使用したコールのパーク

手順

- ステップ1 コール中に転送<sup>(24)</sup>を押します。
- ステップ **2** コールをパークするダイレクト コール番号を入力します。
- ステップ **3** もう一度転送を押してコールのパークを終了してから切断します。
- ステップ **4** 次の手順に従って、ネットワーク内の他の Cisco Unified IP Phone からコールを取得します。 a) パーク取得プレフィックスを入力します。 b) ダイレクト コール番号をダイヤルします。

#### 例:

パーク取得プレフィックスが「99」で、ダイレクトコールの番号が「1234」の場合は、991234 を入力します。

- ステップ **5** (システム管理者が設定した)所定の時間内にコールを取得できない場合は、アラート トーンが 聞こえます。この場合、次の操作を実行できます。
	- [復帰] を押し、電話機でコールを再開する。
	- 別の電話機からコールを取得する。

所定の時間内にコールを取得または再開できなかった場合、そのコールは(システム管理者が設 定した)ボイスメールなどの他の接続先に送信されます。 コールがリダイレクトされると、その コールはコール パークを使用して取得できなくなります。

## <span id="page-104-0"></span>コール ピックアップ

コール ピックアップでは、同僚の電話機で呼び出し中のコールを自分の電話機にリダイレクトす ることによって、そのコールに応答できます。 システム管理者は、コール グループを設定し、1 つ以上のコールグループをユーザに割り当てることができます。システム管理者は、コール処理 のニーズと作業環境に基づいて、コール ピックアップのソフトキーを設定することもできます。

同僚とコール処理タスクを共有する場合、コール ピックアップを使用できます。

コールをピックアップするには、次の 3 つの方法があります。

#### ピックアップ

自分のコール ピックアップ グループ内の別の電話機で鳴っているコールに応答できます。

ピックアップ対象のコールが複数ある場合、電話機は最も古いコール(呼び出し中の状態が 最も長いコール)からピックアップします。

### グループ ピックアップ

次の方法で、自分のコールピックアップグループ外にある電話機でコールに応答できます。 グループ ピックアップ番号(システム管理者から取得)を使用します。

呼び出し中の電話機の番号をダイヤルします。

### 他グループ ピックアップ

自分のコールピックアップグループ内、または関連付け先コールピックアップグループ内 の別の電話機で呼び出し中のコールに応答できます。

システム管理者がスピード ダイヤル ボタンに回線ステータス インジケータを設定した場合は、 回線ステータス インジケータを使用して、呼び出し中のコールをモニタおよびピックアップでき ます。 回線ステータス インジケータによって、スピード ダイヤル ボタンと関連付けられた回線 のステータス(アイドル状態、使用中、サイレント状態、または呼び出し中)を確認できます。

#### 関連トピック

[回線ステータス](#page-118-1) インジケータ, (105 ページ)

## ピックアップを使用したコールの応答

#### 手順

- ステップ **1** 次のいずれかの操作を実行します。
	- [ピックアップ]を押して、自分のピックアップグループ内で鳴っているコールを自分の電話 機に転送します。
	- 回線が複数存在し、ある非プライマリ回線のコールをピックアップする場合は、まず目的の 回線ボタンを押してから [ピックアップ] を押します。

電話機が自動ピックアップをサポートしている場合、コールに接続します。

ステップ **2** コールが鳴ったら、[応答] を押してコールに接続します。

## グループ ピックアップとグループ ピックアップ番号を使用したコー ルの応答

#### 手順

- ステップ **1** 次のいずれかの操作を実行します。
	- [グループピックアップ]を押して、自分のピックアップグループ外の電話機でコールに応答 します。
	- 回線が複数存在し、別の回線のコールをピックアップする場合は、まず目的の回線ボタンを 押してから [グループ ピックアップ] を押します。
- ステップ **2** グループ ピックアップ番号を入力します。 電話機が自動ピックアップをサポートする場合、コールに接続します。
- ステップ **3** コールが鳴ったら、[応答] を押してコールに接続します。

## グループ ピックアップおよび電話番号を使用したコールの応答

- ステップ **1** 次のいずれかの操作を実行します。
	- [グループ ピックアップ] を押します。
	- 回線が複数存在し、ある非プライマリ回線のコールをピックアップする場合は、まず目的の 回線ボタンを押してから、[グループ ピックアップ] を押します。
- ステップ **2** ピックアップするコールの電話回線の番号を入力します。 たとえば、コールが回線 12345 で鳴っている場合は、12345 を入力します。 電話機が自動ピックアップをサポートする場合、コールに接続します。
- ステップ **3** コールが鳴ったら、[応答] を押してコールに接続します。

## 他グループ ピックアップを使用したコールの応答

#### 手順

- ステップ **1** [他グループ] を押して、自分のピックアップ グループ内または関連付けられているグループ内の コールを、自分の電話機に転送します。 電話機が自動ピックアップをサポートする場合、コールに接続します。
- ステップ **2** コールが鳴ったら、[応答] を押してコールに接続します。

## <span id="page-107-0"></span>コール待機

コール待機を使用すると、他のコールに応答しているときに新しいコールが自分の電話機で呼び 出し中であることが、次のように通知されます。

- •コール待機音(1回のビープ音)
- オレンジ色に点滅する回線ボタン

### コール待機通知への応答

鳴っているコールに応答するには、オレンジに点滅しているセッション ボタンを押すか、[応答] を押してコールに応答します。 ナビゲーション パッドを使用して目的のコールまで画面をスク ロールし、選択を押して応答することもできます。 電話機によって元のコールが自動的に保留さ れ、鳴っているコールが接続されます。

- ステップ **1** コールが別の回線にある場合は、まず回線ボタンまたは [すべてのコール](使用できる場合)を 押して、鳴っているセッションを表示してからコールに応答します。
- ステップ **2** コールが同一回線にあり、多数のコールがあるために表示されていない場合は、画面をスクロー ルしてそのセッションを表示する必要があります。
- ステップ **3** システム管理者によってコールに応答するプログラマブル機能ボタンが設定されている場合は、 コールの回線や現在表示されている回線に関係なく、その機能ボタンを押して鳴っているコール に応答できます。 電話機は、自動的に回線を切り替え、コールを表示します。
# <span id="page-108-0"></span>クライアント識別コード

システム管理者は、電話番号のダイヤル後にクライアント識別コード(CMC)の入力を要求する よう電話機を設定できます。 CMC は、アカウンティング コードや請求コードに使用でき、シス テム管理者が CMC を割り当てます。

必要に応じて、電話機に「クライアント識別コードを入力してください」と表示され、ダイヤル した番号が「\*\*\*\*\*\*\*\*」に変更されて、特殊なトーンが聞こえます。 キーパッドを使用して、 コールの CMC を入力します。

#### 関連トピック

[強制承認コード](#page-113-0), (100ページ)

# 会議

会議では、アドホック会議で複数の通話相手と同時に会話できます。

会議コールで会話をする場合は、会議を使用して相手にダイヤルし、通話の相手を会議コールに 追加します。

複数の電話回線がある場合は、交互に会議を使用して、2 つの回線をまたいで 2 つのコールを結 合できます。 たとえば、回線 1 に 1 つのコールがあり、回線 2 にも 1 つのコールがある場合、こ れらのコールを 1 つの会議にまとめることができます。

会議開催者として、会議から個々の参加者を削除できます。 すべての参加者が電話を切ると、会 議は終了します。

#### 関連トピック

[割り込み](#page-99-0), (86 ページ) [ミートミー会議](#page-119-0), (106 ページ)

### 会議を作成するために通話相手をコールに追加

- ステップ **1** 保留されていない接続済みコールから開始します。
- ステップ2 会議 ク を押し、次のいずれかを実行します。
	- 追加する通話相手の電話番号を入力し、[コール] を押します。
	- スピード ダイヤル ボタンを押します。
	- [スピード ダイヤル] を押して、スピード ダイヤル番号を入力し、[スピード ダイヤル] を再 度押します。

• [アクティブ コール] を押して、コールを選択します。

• 通話履歴からコールを選択します。

- ステップ **3** 参加者の応答を待ちます(またはコールが鳴っている間にステップ 4 に進みます)。
- ステップ **4** 会議を押します。 会議が開始されます。

### 会議へのコールの参加

会議はアクティブ コールのある回線で確立されます。

### 手順

- ステップ **1** 2 つの接続済みコールから開始します。
- ステップ **2** 一方のコールがアクティブである(保留中でない)ことを確認します。 両方のコールが保留中の 場合は、一方のコールを再開します。
- ステップ3 会議
- ステップ **4** もう 1 つの(保留中の)コールの回線ボタンを押します。または保留中のコールが別の回線上に ある場合、次のようにします。
	- a) [アクティブ コール] を押します。
	- b) リストからコールを選択します。
	- c) 会議を押します。

会議が開始されます。 会議はアクティブ コールのある回線で確立されます。

### 会議実行前のコール間の切り替え

この手順を使用して、別の人を会議に追加する前に、会議およびその人と個別に相談できます。

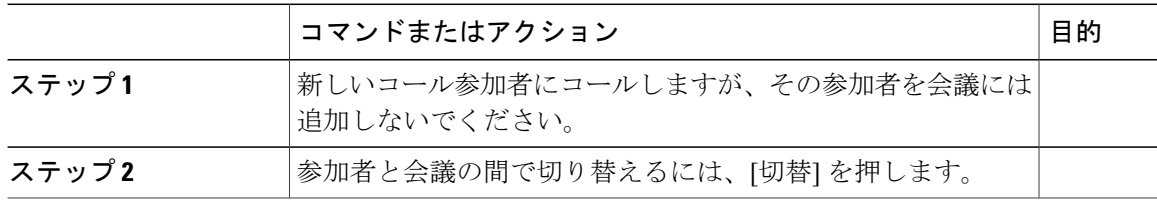

### 会議参加者の表示

会議に参加した最新 16 人の参加者の詳細を表示できます。

手順

会議中に [詳細の表示] を押して、参加者のリストを表示します。

### 会議参加者の削除

手順

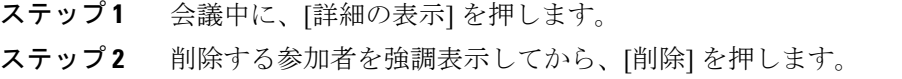

## 即転送

即転送を使用すると、アクティブなコールまたは呼び出し中のコールを、自分のボイスメール シ ステムや所定の電話番号(システム管理者が設定)に送信できます。

### コールの即転送

着信(呼び出し中の)コールをサイレントにできます。1回音量 –––––––––––––––––––––––<br> ルを転送先番号(ボイスメールや、システム管理者が事前に定義した番号)に転送できます。

#### 手順

ステップ **1** 他のコールへの応答中に着信(呼び出し中の)コールをリダイレクトするには、ナビゲーション パッド

### EĞB

を使用して着信コールを強調表示し、[即転送] を押します。 これ以外の場合は、[即転送] を押し て、現在のアクティブ コールをリダイレクトします。

ステップ **2** 電話中でないときに着信コールをリダイレクトするには、[即転送] を押します。

例:

ステップ **3** 保留中のコールをリダイレクトするには、まずコールを再開してから、[即転送] を押します。

# <span id="page-111-0"></span>サイレント

サイレント(DND)を使用すると、次のいずれかをオフにできます。

- 電話の呼出音
- 呼出音と着信コールを知らせる通知表示

サイレントが有効である場合、着信コールはボイスメールなどの別の番号が設定されている場合 はその番号に転送され、コールはコール履歴に保存されることも表示されることもありません。

サイレント機能は電話機の全回線に適用されます。 この機能は、インターコムおよび緊急コール には影響しません。

デフォルトでは、システム管理者は、呼出音および視覚的な通知がオフの状態で、電話機の回線 ボタンまたはソフトキーをサイレント用に設定します。ただし、ユーザはユーザオプションWeb ページからサイレント オプションを変更できます。

#### 関連トピック

ユーザ オプション

### サイレントのオン**/**オフの切り替え

### 手順

- ステップ **1** サイレントをオンにするには、[サイレント] を押します。 ビジュアル通知が一瞬表示されます。
- ステップ **2** サイレントをオフにするには、[サイレント] を再度押します。 ビジュアル通知が一瞬表示されます。

# エクステンション モビリティ

Cisco エクステンション モビリティ(EM)を使用すると、自分用に Cisco Unified IP Phone を一時 的に設定できます。 EM にログインすると、電話機に自分のユーザ プロファイル(電話回線、機 能、設定されているサービス、Web ベースの設定など)が適用されます。 EM はシステム管理者 が設定します。

Cisco エクステンション モビリティの PIN 設定機能では、Cisco Unified IP Phone から PIN を変更 できます。

### エクステンションモビリティの有効化

#### 手順

- ステップ1 アプリケーション ※ を押します。
- ステップ **2** [エクステンション モビリティ] を選択します。 このラベルは異なることがあります。
- ステップ **3** ユーザ ID と、システム管理者から取得した PIN を入力します。
- ステップ **4** プロンプトが表示されたら、デバイス プロファイルを選択します。 実行中のアプリケーションも「実行中のアプリケーション] ウィンドウに表示されます。
- ステップ5 ログアウトするには、アプリケーション 第 を押します。
- ステップ **6** [エクステンション モビリティ] を選択します。 このラベルは異なることがあります。
- ステップ **7** ログアウトの指示があったら、[はい] を押します。

# ファスト ダイヤル

ファスト ダイヤルを使用すると、電話機のファスト ダイヤル サービスから電話番号をダイヤル できます。 電話機でファスト ダイヤルを使用する前に、ユーザ オプション Web ページでファス ト ダイヤルを設定する必要があります。

#### 関連トピック

ファスト [ダイヤルの設定](#page-149-0), (136 ページ)

### **[**ファスト ダイヤル**]** ボタンを使用したコールの発信

### はじめる前に

電話機でファスト ダイヤルを使用する前に、ユーザ オプション Web ページでファスト ダイヤル を設定する必要があります。

#### 手順

- ステップ **1** [ファスト ダイヤル] を押します。
- ステップ **2** パーソナル ディレクトリにログインします。
- ステップ **3** [個人ファスト ダイヤル] を選択します。
- ステップ **4** ファスト ダイヤル コードを選択して、[ダイヤル] ソフトキーを押します。

# <span id="page-113-0"></span>強制承認コード

システム管理者は、電話番号をダイヤルしたとき強制承認コード(FAC)の入力を要求するよう、 電話機を設定できます。 FAC は、電話番号の使用を制御するコードであり、システム管理者が FAC を割り当てます。

必要な場合は、「承認コードを入力してください」と電話機に表示され、ダイヤルした番号が 「\*\*\*\*\*\*\*\*」に変更されて、特別なトーンが聞こえます。 コールに対する FAC の入力にはキー パッドを使用します。電話機には、入力した番号の代わりに「\*」だけが表示されます。

### 関連トピック

[クライアント識別コード](#page-108-0), (95 ページ)

## 保留

保留によってアクティブ コールを保留状態にすることができます。 電話機では一度に 1 つのアク ティブ コールのみ可能です。他のコールは保留にされます。

保留は、電話機のハンドセットに加え、USB ヘッドセットでも使用できます。

### コールの保留

- ステップ1 コールを保留にするには、保留<sup>2</sup> を押します。 保留アイコン ■ が表示され、回線ボタンが緑色に点滅します。
- ステップ **2** 強調表示されたコールを再開するには、次のいずれかを実行します。
	- 緑色に点滅しているセッション ボタンを押します。
	- 電話機のディスプレイでコール セッションを押します(Cisco Unified IP Phone 9971 だけに適 用)。
- [復帰] を押します。
- ナビゲーション パッドの選択を押します。

### 保留中のコールとアクティブ コールの切り替え

手順

セッション ボタンを使用して、保留コールと接続コールを切り替えできます。 保留コールとアクティブ コールがある場合、保留コールに対するセッションを押すと、保留コー ルが再開され、もう 1 つのコールは自動的に保留されます。

### 新しいコールへの応答とコールの保留

通話中に新しいコールが着信し、この新しいコールに応答すると、元のコールは自動的に保留に なります。

次のいずれかの方法で新しいコールに応答します。

### 手順

- ステップ **1** オレンジに点滅しているセッション ボタン、またはタッチスクリーンの [セッション] を押します (Cisco Unified IP Phone 9971 だけに適用)。
- ステップ **2** ナビゲーション パッドを使用して新しいコールまで移動し、[応答] または選択を押します。

### 共有回線の保留中の確認

#### 手順

赤色に点滅している回線ボタンと保留アイコン ■ を確認します。 これらのインジケータが表示されている場合、共有回線のコールは他のユーザによってリモート で保留にされています。

### リモート回線の保留

共有回線の使用中にコールを保留すると、回線ボタンが緑色に点滅し、保留アイコン Ⅱ が電話 機に表示されます。 他の電話機でコールが保留されると、回線ボタンが赤色に点滅し、電話機に リモート回線の保留アイコンが表示されます。

# 保留復帰

保留復帰では、コールが保留中のままになっていることを通知します。 保留復帰通知は、新規コールの通知に似ており、次の合図が出されます。

- 1 回の呼出音(一定間隔で繰り返す)
- オレンジ色に点滅する回線ボタン
- ハンドセット上で点滅するメッセージ インジケータ
- 電話スクリーン上のビジュアル通知

### 保留復帰通知への応答

手順

オレンジ色に点滅している回線ボタンまたは[応答]を押して、コールを保留状態から復帰します。

# ハント グループ

ハント グループは、大量の着信コールがある組織のコールの負荷を共有するために使用します。

システム管理者はハント グループに一連の電話番号を設定します。 ハント グループ内の最初の 電話番号が使用中の場合は、次に使用可能な番号がグループ内で検索され、その電話機にコール が転送されます。

ハントグループのメンバーは、コールを受信する場合にハントグループにログインし、コールで 電話機の呼出音を鳴らさなくする場合にグループからログアウトします。

管理者は、ハントグループのキューに関する統計をユーザが表示できるように、[キューのステー タス] ボタンを設定します。

グループのいずれの電話機からリストにアクセスする場合でも、グループコールキュー内のコー ルには、同じコール識別番号が表示されます。

## ハント グループへのログインおよびログアウト

ハント グループからログアウトしても、ダイレクト コールは引き続き電話機に着信します。

#### 手順

- ステップ **1** [ハント グループ] を押してログインします。 ビジュアル通知が一瞬表示されます。
- ステップ **2** [ハント グループ] をもう一度押してログアウトします。

### キューの統計情報の表示

ハント グループ キューのステータスを確認するには、キューの統計情報を使用します。

#### 手順

- ステップ **1** [キューのステータス] を押します。 [キューのステータス] ウィンドウが表示されます。
- ステップ **2** 統計情報を更新するには、[更新] を押します。
- ステップ **3** 終了するには、[終了] を押します。

# インターコム

インターコムでは、専用またはダイヤル可能なインターコム回線を使用して、一方向のコールを 送受信できます。

インターコム コールを発信すると、受信者の電話機はミュートが有効(ウィスパー モード)に なって自動応答し、受信者のスピーカフォン、ヘッドセット、またはハンドセット(これらのい ずれかのデバイスを使用中の場合)からメッセージをブロードキャストします。

インターコム コールを受信すると、受信者は双方向オーディオ(接続モード)を開始して、会話 を継続できます。

### 専用インターコム コールの発信

#### 手順

ステップ **1** [インターコム] を押します。

- ステップ **2** インターコムのアラート トーンが聞こえたら、通話を開始します。
- ステップ **3** コールを終了するには、[インターコム] を押します。

### ダイヤル可能なインターコム コールの発信

手順

- ステップ **1** [インターコム] を押します。
- ステップ **2** インターコム コードを入力します。 受信者がインターコム コールを受け入れるまで、電話機はウィスパー モードになります。 アク ティブ コールがある場合、そのコールは保留されます。
- ステップ **3** インターコムのアラート トーンが聞こえたら、通話を開始します。
- ステップ **4** コールを終了するには、[インターコム] を押します。

### インターコム コールの受信

- ステップ **1** 電話機にインターコム コールが着信すると、電話スクリーンにメッセージが表示され、オーディ オ アラートが鳴って、電話機ではミュートが有効になってインターコム コールに応答します。 次のいずれかの方法を使用してインターコム コールを処理できます。
	- インターコム発信者の声をウィスパーモードで聞く。すでに実行中の現在のコールアクティ ビティは、いずれも同時に継続されます。 ウィスパー モードでは、インターコム発信者に こちらの声は聞こえません。
	- [インターコム]を押して接続モードに切り替えます。接続モードでは、インターコム発信者 と会話ができます。
- ステップ **2** コールを終了するには、[インターコム] を押します。

# 回線ステータス

回線ステータス インジケータによって、スピード ダイヤル ボタンに割り当てられた電話回線の 状態を確認できます。

電話機の回線ステータス インジケータはシステム管理者が設定します。

### <span id="page-118-0"></span>回線ステータス インジケータ

回線ステータス インジケータは、回線の状態を示します。

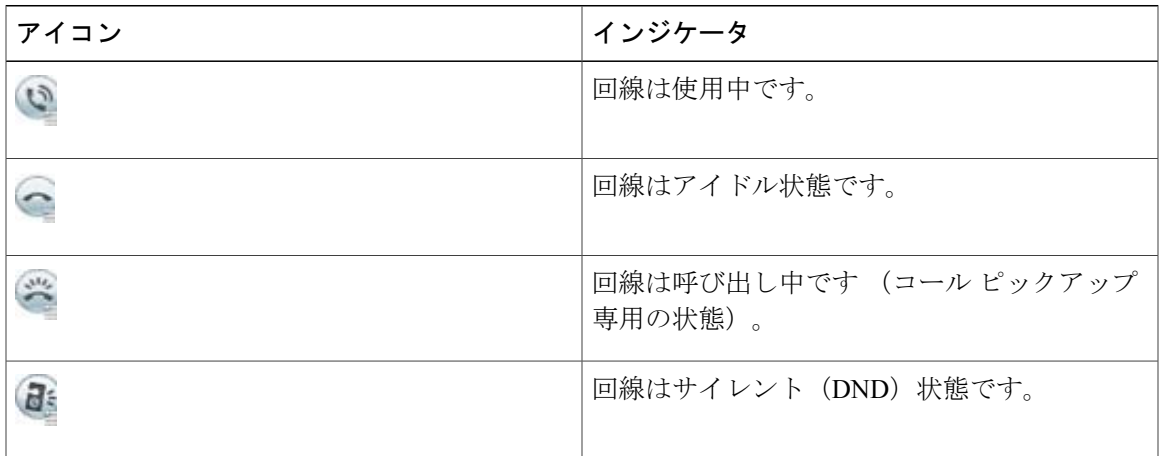

システム管理者は、スピード ダイヤル ボタンに回線ステータス インジケータを設定し、次の機 能とともに使用できます。

### スピード ダイヤル

スピード ダイヤル ボタンに設定された番号のステータスをモニタ(またその番号にダイヤ ル)できます。 モニタ対象の回線が使用できない場合、回線ステータス ボタンは通常のス ピード ダイヤル ボタンに変わります。

#### ダイレクト コール パーク

スピードダイヤルボタンのダイレクトコールパーク番号の回線ステータスをモニタ(また その番号にダイヤル)できます。

コール ピックアップ

スピード ダイヤル ボタンの呼び出し中のコールの回線ステータスをモニタ(また呼び出し 中のコールをピックアップ)できます。

システム管理者は、モニタしている回線でコールが鳴ったら、電話機がオーディオ アラートを鳴 らすようにも設定できます。

関連トピック

コール [パーク](#page-102-0), (89 ページ) コール [ピックアップ](#page-104-0), (91 ページ) スピード [ダイヤル](#page-127-0), (114 ページ)

## 迷惑呼 **ID**

迷惑呼 ID(MCID)では、アクティブ コールを不審なコールとして識別し、一連の自動化された トラッキングおよび通知メッセージを開始できます。

### 不審なコールのトレース

手順

システム管理者にサイレント通知メッセージを送信するには、[発信者のレポート] を押します。 サイレント通知メッセージが送信されると、電話機ではビジュアル通知とオーディオ通知の両方 が出ます。

# <span id="page-119-0"></span>ミートミー会議

ミートミーを使用すると、スケジュールした時刻に所定の番号へコールしてミートミー会議を開 催したり、ミートミー会議に参加したりできます。

ミートミー会議は、ホストが接続すると開始されます。 ホストが参加する前に会議にコールする と、参加者にはビジー トーンが聞こえます。その場合は、もう一度ダイヤルする必要がありま す。

すべての参加者が切断すると会議は終了します。ホストが切断しても会議は自動的に終了しませ  $h_{\alpha}$ 

## ミートミー会議の開催

- ステップ **1** システム管理者からミートミー電話番号を入手します。
- ステップ **2** 参加者にミートミー電話番号を配布します。
- ステップ **3** 会議を開始する準備ができたら、ハンドセットを取り上げてダイヤル トーンを受信し、[ミート ミー] を押します。
- ステップ **4** ミートミー電話番号をダイヤルします。

### ミートミー会議への参加

#### 手順

- ステップ **1** 会議の開催者から取得したミートミー電話番号をダイヤルします。
- ステップ **2** ビジー トーンが聞こえる場合は、会議の開催者がまだ会議に参加していません。 この場合は、 コールを終了して、再試行してください。

# モバイル コネクト

モバイル コネクトを設定すると、携帯電話を使用してデスクの電話番号にかかってきたコールを 処理できます。

モバイル コネクトを有効にした場合の動作は次のとおりです。

- デスクの電話機とリモート接続先(携帯電話)が同時にコールを受信します。
- デスクの電話機でコールに応答すると、リモート接続先の電話機の呼出音が止まってコール が切断され、不在履歴メッセージが表示されます。
- 1 つのリモート接続先でコールに応答すると、それ以外のリモート接続先とデスクの電話機 では呼出音が止まってコールが切断され、リモート接続先では不在履歴メッセージが表示さ れます。
- 1 つのリモート接続先でコールに応答し、回線を共有している Cisco Unified デバイスにコー ルを切り替えると、同じ回線を共有している Cisco Unified デバイスに、「リモートで使用 中」メッセージが表示されます。

モバイル コネクトを設定するには、ユーザ オプション Web ページを使用してリモート接続先を 設定し、特定の電話番号からのコールがリモート接続先に渡されるのを許可またはブロックする アクセス リストを作成します。

### 関連トピック

[モビリティ設定](#page-151-0), (138 ページ)

## デスクの電話機からすべてのリモート接続先に対するモバイルコネク トの有効化または無効化

#### 手順

- ステップ **1** [モビリティ] または [携帯電話へ] を押して、リモート接続先の現在のステータス(有効または無 効)を表示します。
- ステップ **2** [選択] を押して、ステータスを変更します。
- ステップ **3** [終了] を押します。

#### 関連トピック

[新しいリモート接続先の追加](#page-152-0), (139 ページ)

### デスクの電話機へのコールから携帯電話への切り替え

#### 手順

- ステップ **1** [モビリティ] を押します。
- ステップ **2** [携帯電話へ] を選択します。
- ステップ **3** 進行中のコールに携帯電話で応答します。 他のコールには同じ電話回線を使用できません。ただし、デスクの電話機が複数の回線をサポー トしている場合は、別の回線を使用してコールを発信および受信できます。 デスクの電話機の回線ボタンが赤に変わり、ハンドセット アイコンと発信者の番号が電話機に表 示されます。

### モバイル コールからデスクの電話機への切り替え

- ステップ **1** デスクの電話機の回線を選択します。
- ステップ **2** 携帯電話で通話を終了して携帯電話を切断します。ただし、コールは切断しないでおきます。
- ステップ **3** 5 ~ 10 秒以内にデスクの電話機の [復帰] を押して、デスクの電話機で会話を開始します。

### 携帯電話からデスクの電話機へのコールのハンドオフ

### 手順

- ステップ **1** 携帯電話でハンドオフ機能のアクセス コードを入力します。 アクセス コードのリストについては、システム管理者にお問い合わせください。
- ステップ **2** 携帯電話で通話を終了して携帯電話を切断します。ただし、コールは切断しないでおきます。
- ステップ **3** 10 秒以内にデスクの電話機の [応答] ソフトキーを押して、デスクの電話機で会話を開始します。 デスクの電話機で通話に応答するまでの秒数は、システム管理者が設定します。 同じ回線を共有 する Cisco Unified デバイスには、「リモートで使用中」メッセージが表示されます。

## ミュート

ミュートを使用すると、ハンドセット、ヘッドセット、スピーカフォンのオーディオ入力をブロッ クできます。コールの通話相手の声は聞こえますが、相手にこちらの声は聞こえません。

### 電話機のミュート

#### 手順

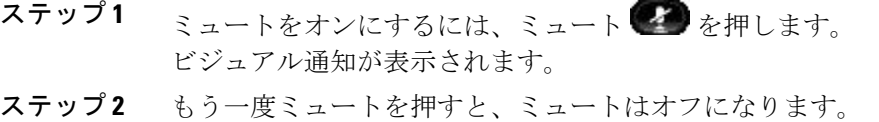

# オンフック ダイヤル

オンフックダイヤルを使用すると、ダイヤルトーンを受信する前に電話番号を入力し、次に、ハ ンドセットを持ち上げてコールを接続できます。

### オンフックでの電話番号のダイヤル

手順

- ステップ **1** 電話番号を入力するか、スピード ダイヤルを発信します。 オンフック ダイヤル画面が表示されます。
- ステップ **2** [コール] を押します。 短縮ダイヤルを指定する場合は、短縮番号を入力し、[スピード ダイヤル] を押します。
- ステップ **3** ハンドセットを持ち上げるか、スピーカフォンまたはヘッドセットを押します。
- ステップ **4** トーンが聞こえ、「承認コードを入力してください」というメッセージが表示される場合は、シ ステム管理者から入手した強制承認コード(FAC)を入力します。
- ステップ **5** トーンが聞こえ、「クライアント識別コードを入力してください」というメッセージが表示され る場合は、システム管理者から入手したクライアント識別コード(CMC)を入力します。 システムによって認証されると、コールは続行されます。

# プラス ダイヤル

プラスダイヤルでは、1秒以上アスタリスク(\*)キーを押し続けると、電話番号の1桁目として 国際電話用のプラス(+)記号が挿入されます。 プラス記号は、オンフックまたはオフフックの コールのみに適用されます。

+ 記号が付いた電話番号が表示されたら、国際コール用の数字を追加せずに、そのエントリを選 択してダイヤルできます。

### 国際電話番号のダイヤル

手順

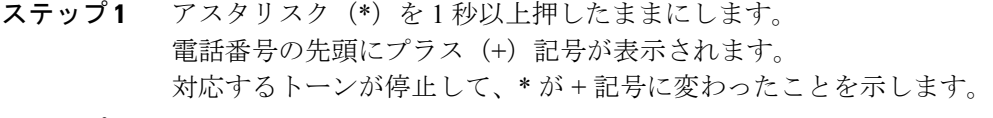

ステップ **2** 国際電話の番号をダイヤルします。

# <span id="page-124-0"></span>プライバシー

プライバシーを使用すると、回線を共有する他のユーザから自分のコール情報を隠すように設定 できます。

プライバシーは、使用している電話機のすべての共有回線に適用されます。 複数の共有回線を使 用していて、プライバシーを有効にした場合、自分の共有回線は、いずれも他のユーザに表示さ れません。

回線を共有している電話でプライバシーが有効になっている場合は、通常どおり、共有回線を使 用して通話を発信および受信できます。

#### 関連トピック

[共有回線](#page-126-0), (113 ページ)

### 共有回線でのプライバシーの有効化

### 手順

- ステップ **1** この機能を有効にするには、[非通知] を押します。 この機能が有効な場合は、電話スクリーンにビジュアル通知が表示されます。
- ステップ **2** この機能をオフにするには、[非通知] をもう一度押します。

# 品質レポート ツール

パフォーマンスに関する問題のトラブルシューティングに役立てるために、システム管理者によ り一時的に、電話機に品質レポートツール (ORT) が設定されることがあります。 設定に応じ て、QRT は次の用途に使用します。

- 現在のコールのオーディオに関する問題をすぐにレポートします。
- カテゴリのリストから一般的な問題を選び、理由コードを選択します。

### 電話機の問題のレポート

手順

- ステップ **1** [品質のレポート] を押します。
- ステップ **2** ナビゲーション パッドと選択ボタンを使用し、画面をスクロールして、問題と最も近い項目を選 択します。
- ステップ **3** [選択] ソフトキーを押します。 情報がシステム管理者に送信されます。

リダイヤル

リダイヤルでは、最後にダイヤルした電話番号を発信できます。

### 番号のリダイヤル

#### 手順

- ステップ **1** 任意の電話回線でコールを発信するには、[リダイヤル] を押します。
- ステップ **2** 特定の電話回線でコールを発信するには、その回線を選択してダイヤルトーンを確認し、[リダイ ヤル] を押します。

# セキュアおよび非セキュア通知トーン

電話機がセキュア(暗号化され、信頼できる)なものとして設定されている場合、その電話機は 「保護されている」と考えられます。 電話機を保護すると、コールの開始時に通知トーンを再生 するよう保護された電話機を設定できます。

このセキュアおよび非セキュア通知トーンを聞くことができるのは、保護された電話機に限られ ます。 保護されていない電話機では、セキュアまたは非セキュア トーンは聞こえません。 コー ル中にコールの全体的なステータスが変更されると、保護された電話機では適切なトーンが再生 されます。

保護されている電話機は、次の状況に応じて、トーンを再生するかどうかを決定します。

• トーンを再生するオプションである[セキュア通知トーンの再生]オプションが有効(オン) になっている場合:

- エンドツーエンドのセキュアなメディアが確立され、コール ステータスがセキュアに なった場合、電話機はセキュア通知トーン(間に小休止を伴う3回の長いビープ音)を 再生します。
- エンドツーエンドの非セキュアなメディアが確立され、コールステータスが非セキュア になった場合、電話機は、非セキュアの通知トーンを再生します(間に小休止を伴う6 回の短いビープ音)。
- [セキュア通知トーンの再生]オプションが無効になっている場合、トーンは再生されません。

詳細については、システム管理者にお問い合わせください。

## <span id="page-126-0"></span>共有回線

共有回線では、複数の電話機に 1 つの電話番号を使用して、自分または同僚のいずれかがコール に応答できます。 回線ボタンが赤色に点滅している場合は、同僚がそのコールをピックアップで きます。

たとえば、同僚と回線を共有すると、次のようになります。

- 共有回線にコールが着信した場合:
	- 自分の電話機が鳴り、回線ボタンがオレンジ色に点滅します。
	- 同僚の電話機が鳴り、回線ボタンがオレンジ色に点滅します。
- 共有回線に同僚のコールがある場合:
	- 電話機の共有回線ボタンが赤色に点灯します。これは、その回線がリモートで使用され ていることを示します。
	- 同僚のコールが自分の画面に表示されます(同僚がプライバシー機能を有効にしている 場合を除く)。
- コールを保留にした場合:
	- 自分の回線ボタンが緑色に点滅します。
	- 同僚の回線ボタンが赤色に点滅します。
- 自分または同僚は、割り込み機能を使用して、共有回線の通話に参加できます。割り込みに よって、通話がグループ通話に変換されます。割り込みを実行するには、リモートで使用中 の共有回線のコールに対応する赤いセッション ボタンを押します。

### 関連トピック

[割り込み](#page-99-0), (86 ページ) [プライバシー](#page-124-0), (111 ページ)

# モニタリングと録音

モニタリングと録音を使用すると、必要に応じてコールをモニタリングおよび録音できます。 こ の機能を有効にするのはシステム管理者です。必要に応じて、全コールの自動録音、またはコー ルごとの録音を設定できます。

電話機の [録音] を押すことにより、録音を開始または停止できます。

コールのモニタリングおよび録音中に、通知トーンを聞くことができます。 デフォルトでは、 コールのモニタリングと録音(設定されている場合)を実行しているユーザに、通知トーンは聞 こえません。

詳細については、システム管理者にお問い合わせください。

# <span id="page-127-0"></span>スピード ダイヤル

スピード ダイヤルでは、ボタンを押すかプリセットしたコードを入力するだけでコールを発信で きます。電話機でスピードダイヤル機能を使用する前に、ユーザオプションWebページでスピー ド ダイヤルを設定する必要があります。

電話機は設定に応じて、次のようなスピード ダイヤル機能をサポートできます。

• スピード ダイヤル ボタン:スピード ダイヤル用に設定された 1 つ以上の回線ボタンから電 話番号をすばやくダイヤルできます。

システム管理者が回線ステータス機能を設定している場合は、回線ステータスインジケータ を使用してスピード ダイヤル回線のステータスをモニタリングできます。

• スピード ダイヤル コード:コードを入力して電話番号をダイヤルできます(「短縮ダイヤ ル」と呼ぶ場合もあります)。

スピードダイヤルを使用して、強制承認コード(FAC)、クライアント識別コード(CMC)、ま たは付加的なディジット(ユーザ内線、会議のアクセス コード、ボイスメールのパスワードな ど)を必要とする電話番号をダイヤルすることもできます。 通常、これらの番号では、ディジッ ト文字列の間にポーズ文字を入力する必要があります。

#### 関連トピック

[ユーザ オプション] でのスピード [ダイヤルの設定](#page-141-0), (128 ページ) [回線ステータス](#page-118-0) インジケータ, (105 ページ) スピード [ダイヤルのポーズ](#page-141-1), (128 ページ)

### スピード ダイヤル ボタンを使用したコールの発信

電話機でスピード ダイヤル ボタンを使用する前に、ユーザ オプション Web ページでスピード ダ イヤルを設定する必要があります。

手順

コールを発信するには、電話機の左側にあるスピード ダイヤル ボタン <<<rr>

### スピード ダイヤル コードを使用したコールの発信

電話機でスピード ダイヤル コードを使用する前に、ユーザ オプション Web ページでコードを設 定する必要があります。

### オンフックでのスピード ダイヤル コードの使用

手順

スピード ダイヤル コードを入力し、[スピード ダイヤル] を押します。

### オフフックでのスピード ダイヤル コードの使用

手順

- ステップ **1** ハンドセットを持ち上げて、[スピード ダイヤル] を押します。
- ステップ **2** スピード ダイヤル コードを入力し、もう一度 [スピード ダイヤル] を押して、コールを完了しま す。

## ポーズ入りスピード ダイヤル

ポーズ入りスピードダイヤル機能を使用すると、強制承認コード(FAC)、クライアント識別コー ド(CMC)、ダイヤル中のポーズ、または付加的なディジット(ユーザ内線、会議のアクセス コード、ボイスメールのパスワードなど)を必要とする接続先に、スピード ダイヤルを使用して 発信できます。 設定済みのスピード ダイヤルを押すと、電話機は接続先番号とのコールを確立 し、ダイヤル中のポーズを入れて、指定されたFAC、CMC、および付加的なディジットを送信し ます。

ダイヤル中のポーズをスピードダイヤルに含める場合は、スピードダイヤル文字列の一部として カンマ(,)を含めることができます。このカンマは、2秒間のポーズを指定します。このポーズ は、スピード ダイヤル文字列の中の他のディジットと、FAC および CMC を区別するためにも使 用できます。

(注)

スピード ダイヤル文字列に FAC および CMC を含めるときは、以下の要件に注意してくださ い。

- スピード ダイヤル文字列では、FAC が常に CMC よりも前に来る必要があります。
- FAC および DTMF のディジットを含むスピード ダイヤルには、スピード ダイヤル ラベ ルが必要です。
- 文字列内の FAC および CMC のディジット間に入力できるカンマは 1 つだけです。

文字列に含める各カンマは、追加の2秒間のポーズを表します。 たとえば、2個のカンマ() は、4 秒間のポーズを表します。

# (注)

スピード ダイヤルを設定する前に、指定したディジットへの手動接続を少なくとも 1 回試行 して、ディジット シーケンスが正しいことを確認してください。

電話機では、スピードダイヤルのFAC、CMC、および付加的なディジットを通話履歴に保存しま せん。スピードダイヤルを使用して接続先に接続した後で[リダイヤル]を押すと、FAC、CMC、 または DTMF の必要なすべてのディジットを手動で入力するように電話機からプロンプトが出さ れます。

以下の例は、ポーズを含むスピード ダイヤルの使用方法を示します。

### 例 **1**

ボイスメールにアクセスするための次の要件を考えます。

- ボイスメールにアクセスする着信者番号:8000
- PIN: 123456# (2 秒の案内後)
- ボイスメール応答:6 秒間のポーズ(自動アナウンスが選択可能なオプションをリストする 期間)後にオプション 3 を入力して最新メッセージを参照します

このボイスメールボックスにアクセスするスピードダイヤルをセットアップする場合は、次のス ピード ダイヤル文字列を指定できます。

8000,123456#,,,3

### 例 **2**

次のコール要件を考えます。

- 着信者番号:95556543
- FAC: 1234
- CMC: 9876
- コールの接続 4 秒に必要な自動化された電話機システムの応答:56789#

この接続先にアクセスする場合は、次のスピード ダイヤル文字列を指定できます。 95556543,1234,9876,,56789#

# 転送

転送を使用すると、接続されているコールを自分の電話機から別の番号へリダイレクトできます。

- 1 つのコールを指定した別の番号にリダイレクトできます。
- 1 つの回線または 2 つの異なる回線にある 2 つのコールを(自分自身は回線上に留まること なく)相互に接続することもできます。

転送手続きを完了する前に、リリース ボタンまたは [キャンセル] を押すと、その転送をキャンセ ルできます。[切替] を押して複数のコールを切り替え、それぞれの通話相手だけと通話すること もできます。

### 別の番号へのコールの転送

#### 手順

- ステップ **1** アクティブ(保留中でない)コールから開始します。
- ステップ2 転送 20 を押し、次の操作のいずれかを実行して、転送先の電話番号を入力します。
	- 保留中のコールの緑色に点滅しているセッション ボタン(右側)を押します。
	- 転送先の相手の電話番号を入力します。
	- 通話履歴レコードまで画面をスクロールし、[コール] を押します。
	- スピード ダイヤル ボタンを押します。
	- スピード ダイヤルを押し、スピード ダイヤル番号を入力するか、コールする番号を強調表 示し、もう一度スピード ダイヤルを押します。
	- [アクティブ コール] を押し、保留中のコールを選択します。 転送はすぐに完了します。
- ステップ **3** [転送] を押します。 転送を完了するために、受信者の応答を待つ必要はありません。

### 転送完了前のコールの切り替え

転送先と接続した後でコールをその通話相手に転送する前に、[切替] を押して 2 つのコールを切 り替えられます。 これによって、転送を完了する前に、各コールで通話相手に個別に打診できま す。

# **Uniform Resource Identifier** ダイヤリング

Uniform Resource Identifier(URI)ダイヤリングにより、*bob@cisco.com* など、英数字の URI アド レスを電話番号として使用してコールを発信できます。 接続先を選択するには、URI アドレスを 入力する必要があります。

電話スクリーンに、URI コールのコール情報が表示されます。 URI コール情報は、電話機の通話 履歴および [詳細] ページに保存されます。

(注) URI コールは、ソフトキー パッドを使用して発信できません。

URI ダイヤルには、次の要件があります。

### オンフック コールの開始

入力方式を切り替えて、キーパッドを使用した URI ダイヤル モードにするには、[ABC] ソ フトキーを押す必要があります。

### オフフック コールの開始

URIアドレスが[スピードダイヤル]リストまたは[通話履歴]に保存されている場合は、URI ダイヤルを使用してコールを発信できます。

#### ダイヤル中

URI アドレスの入力中に 10 秒を超えるポーズを入れた場合、電話機では、URI 入力を使用 してコールのダイヤルを開始します。 URI アドレスの最大長は、254 文字です。

#### リダイヤル

最後にダイヤルした URI アドレスに発信するには、[リダイヤル] を押します。

#### スピード ダイヤル

コールを発信するためのスピード ダイヤル エントリとして URI アドレスを設定できます。

#### セッション バブル

URI ダイヤルに対するコールの発信または受信時には、完全な URI アドレスがコール バブ ルに表示されます。

#### 着信コール トースト

着信コール アラート トーストでは、URI アドレスの表示をサポートしています。

#### 不在、発信、受信コールのロギング

URI ダイヤルのログは、通話履歴に保存されます。

#### 通話履歴からの **URI** ダイヤル

コール リストから URI アドレスを選択して、コールを発信できます。 URI ダイヤル モード を開始して、コールを発信できます。

#### デフォルト ドメイン

完全なドメイン名を入力して、デフォルト ドメインを上書きできます。

### 通話履歴フィルタ

URI アドレスを入力して URI ダイヤルを介してコールを発信するときに、入力済みの文字 を使用して [通話履歴] が表示されます。

#### すべてのコールの転送

スピード ダイヤルまたは通話履歴のエントリを使用して、すべてのコールの転送に対する 接続先を設定できます。

### アドホック会議

URIアドレスが[スピードダイヤル]リストまたは[通話履歴]に保存されている場合は、URI ダイヤルを使用して、会議コールを開始し、複数の参加者を追加できます。

#### 転送

URIアドレスが[スピードダイヤル]リストまたは[通話履歴]に保存されている場合は、URI ダイヤルを使用したコールの転送を開始できます。

#### プライバシー

表示される URI アドレス情報を非表示にできます。

### ビジー ランプ フィールド スピード ダイヤル

スピード ダイヤルまたは通話履歴と関連付けられた URI ダイヤルを使用して、コールの状 態(使用中またはアイドル)をモニタできます。

### 折返し

話中または応対不可能な通話相手が応対可能になったときに、URI ダイヤルを開始できま す。

### 機能の互換性

ミートミー会議および G ピック機能の使用中は、URI アドレスのスピード ダイヤルおよび リダイヤルは無効です。

#### **Cisco Unified Communications Manager Express and Survivable Remote Site Telephony**

電話機が Cisco Unified Communications Manager Express and Survivable Remote Site Telephony (CME/SRST)に接続されている場合、URIダイヤル機能は無効です。[ABC]ソフトキーは 電話スクリーンに表示されません。

## **WebDialer**

Cisco WebDialer を使用すると、Web ブラウザで項目を選択することで、ディレクトリ連絡先への コールを Cisco Unified IP Phone で発信できます。 この機能はシステム管理者が設定します。

## **WebDialer** と **Cisco** ディレクトリの使用

#### 手順

- ステップ **1** ユーザ オプション Web ページにログインします。
- ステップ **2** [ユーザ オプション] > [ディレクトリ] を選択して同僚を検索します。
- ステップ **3** ダイヤルする番号を選択します。
- ステップ **4** 初めて WebDialer を使用する場合は、[Cisco WebDialer コールの開始] ウィンドウの設定を確認し ます。
- ステップ **5** [ダイヤル] を選択します。 これで電話機からコールが発信されます。
- ステップ **6** コールを終了するには、[終了] を選択するか、ハンドセットを置きます。

### **WebDialer** と他のオンライン社内ディレクトリの使用

- ステップ **1** WebDialer が有効な社内ディレクトリにログインし、同僚を検索します。
- ステップ **2** ダイヤルする番号を選択します。
- ステップ **3** プロンプトが表示されたら、ユーザ ID とパスワードを入力します。
- ステップ **4** 初めて WebDialer を使用する場合は、[Cisco WebDialer コールの開始] ウィンドウの設定を確認し ます。
- ステップ **5** [ダイヤル] を選択します。 これで電話機からコールが発信されます。
- ステップ **6** コールを終了するには、[終了] を選択するか、ハンドセットを置きます。

### **WebDialer** 設定の変更

手順

ステップ **1** WebDialer を使用してコールを開始し、[Cisco WebDialer - コールの開始] ウィンドウにアクセスし ます。 [Cisco WebDialer - コールの開始] ウィンドウは、WebDialer を初めて使用するときに表示されます

(ダイヤルする番号を選択した後)。

- ステップ **2** [Cisco WebDialer コールの開始] ウィンドウから、次のいずれかのオプションを選択します。
	- [優先する言語]:WebDialer 設定とプロンプトに使用する言語を決定します。
	- [優先するデバイスを使用する]:WebDialerコールを発信するのに使用するCiscoUnifiedIPPhone (コールに使用するデバイス)とディレクトリ番号(コールに使用する回線)を識別しま す。

1 本の回線を持つ電話機を 1 台だけ使用している場合は、適切な電話機と回線が自動的に選択さ れます。

- ステップ **3** 電話機と回線が自動的に選択されない場合は、電話機または回線を選択します。 同じタイプの電話機が複数ある場合、リストでは、デバイス タイプと MAC アドレスによって電 話機が識別されます。 電話機に MAC アドレスを表示するには、アプリケーション > [電話 機の情報] を選択します。
- ステップ **4** エクステンション モビリティ プロファイルを持っている場合、[Cisco WebDialer コールの開始] ウィンドウの [コールに使用するデバイス] ドロップダウン メニューから [エクステンション モビ リティ] を選択します。
	- [コールの確認ダイアログを表示しない]:これを選択すると、次に WebDialer を使用すると きに WebDialer の [Cisco WebDialer - コールの開始] ウィンドウが表示されなくなります。 Cisco ディレクトリから連絡先を選択した後で、コールは自動的にダイヤルされます。
	- [自動終了の無効化]:これを選択すると、[コール] ウィンドウが 15 秒後に自動的に閉じられ なくなります。

# **WebDialer** のログアウト

手順

[Cisco WebDialer - コールの開始] ウィンドウまたは [Cisco WebDialer - 終了] ウィンドウでログアウ ト アイコン 3 を選択します。

**WebDialer** のログアウト

T

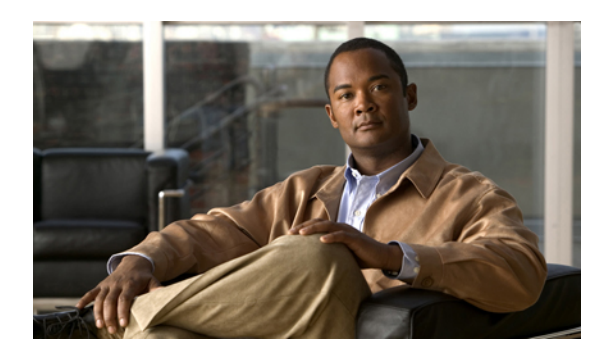

<sup>第</sup> **6** <sup>章</sup>

ユーザ オプション

Cisco Unified IP Phone は、社内のパーソナル コンピュータなど、他のネットワーク デバイスと 情報を共有することのできるネットワーク デバイスです。 コンピュータを使用すると [Cisco UnifiedCMのユーザオプション]Webページにログインできます。そのページから、Cisco Unified IP Phone の機能、設定、サービスを制御できます。 たとえば、ユーザ オプション Web ページか らスピード ダイヤル ボタンを設定できます。

この章は、次の内容で構成されています。

- ユーザ オプション Web [ページへのログインおよびログアウト](#page-136-0), 123 ページ
- [デバイスの設定](#page-137-0), 124 ページ
- [ユーザ設定](#page-145-0), 132 ページ
- [ディレクトリ](#page-147-0), 134 ページ
- [個人アドレス帳の設定](#page-147-1), 134 ページ
- ファスト [ダイヤルの設定](#page-149-0), 136 ページ
- [モビリティ設定](#page-151-0), 138 ページ
- [プラグイン](#page-154-0), 141 ページ

# <span id="page-136-0"></span>ユーザ オプション **Web** ページへのログインおよびログ アウト

スピードダイヤル、個人アドレス帳などのユーザオプションを使用するには、ログインする必要 があります。ユーザオプションWebページの使用を終えたら、ログアウトする必要があります。

ログインを必要としないで、ユーザ オプション Web ページにアクセスできることがあります。 詳細については、システム管理者にお問い合わせください。

### 手順

- ステップ **1** ユーザ オプションの URL、ユーザ ID、およびデフォルトのパスワードは、システム管理者にお 問い合わせください。
- ステップ **2** コンピュータで Web ブラウザを開き、URL を入力します。
- ステップ **3** セキュリティ設定を許可するプロンプトが表示されたら、[はい] または [証明書のインストール] を選択します。
- ステップ **4** [ユーザ名] フィールドにユーザ ID を入力します。
- ステップ **5** [パスワード] フィールドにパスワードを入力します。
- ステップ **6** [ログイン] を選択します。 [Cisco Unified CM のユーザ オプション] ホーム ページが表示されます。 このページから [ユーザ オプション]を選択すると、デバイスを選択して、ユーザ設定、ディレクトリ機能、個人アドレス 帳、ファスト ダイヤルにアクセスできます。
- <span id="page-137-0"></span>ステップ **7** ユーザ オプション Web ページからログアウトするには、[ログアウト] を選択します。

# デバイスの設定

ユーザ オプション Web ページから、電話機のデバイス設定を変更できます。 次のデバイス設定 は、電話機で変更できます。

- 回線
- スピード ダイヤルの設定
- 電話機サービス

### ユーザ オプション **Web** ページでのデバイスの選択

- ステップ **1** ユーザ オプション Web ページで、[ユーザ オプション] > [デバイス] を選択します。 [デバイス設定]ウィンドウが表示されます。[デバイス設定]ウィンドウの最上部に表示されるツー ルバー ボタンは、選択したデバイスの種類によって異なります。
- ステップ **2** (任意) 複数のデバイスを割り当てられている場合は、適切なデバイス(電話機のモデル、エク ステンションモビリティプロファイル、またはリモート接続先プロファイル)を[名前]ドロップ ダウン メニューから選択します。

### サイレント オプションのカスタマイズ

手順

ステップ **1** ユーザ オプション Web ページで、[ユーザ オプション] > [デバイス] を選択します。

- ステップ **2** 次のオプションを設定します。
	- サイレント:チェックボックスをオンにしてサイレントを有効にするか、無効にします。
	- サイレント オプション:[なし] または [呼出音オフ](呼出音だけをオフにする)を選択しま す。
	- •サイレント着信呼警告(設定したいずれのサイレント オプションにも適用):アラートを [ビープ音のみ]、[フラッシュのみ]、[無効]に設定するか、[なし]を選択します(システム管 理者が設定したアラートの設定を使用するため)。
- ステップ **3** [保存] を選択します。

#### 関連トピック

[サイレント](#page-111-0), (98 ページ)

### 回線の設定

回線の設定は、電話機の特定の電話回線(電話番号)に影響します。 回線の設定には、コール転 送、ビジュアルおよびオーディオ メッセージ受信インジケータ、ボイス メッセージ インジケー タ、呼出音のパターンや、その他の回線固有の設定が含まれます。

電話機で他の回線の設定値を直接設定できます。次の設定が可能です。

- プライマリ電話回線のコール転送の設定
- 呼出音、表示、その他の電話機モデル固有の設定の変更

#### 関連トピック

```
コール転送, (88 ページ)
通話履歴, (41 ページ)
```
### 回線ごとにコール転送を設定

手順

- ステップ **1** ユーザ オプション Web ページで、[ユーザ オプション] > [デバイス] を選択します。
- ステップ **2** [名前] ドロップダウン メニューから電話を選択します。
- ステップ **3** [回線の設定] を選択します。
- ステップ **4** 電話機に割り当てられている電話番号(回線)が複数ある場合は、[回線]ドロップダウンメニュー から回線を選択します。
- ステップ **5** [着信コールの転送] 領域で、さまざまな状況に対してコール転送設定を選択します。
- ステップ **6** [保存] を選択します。

### 回線ごとにボイス メッセージのインジケータの設定を変更

- ステップ **1** ユーザ オプション Web ページで、[ユーザ オプション] > [デバイス] を選択します。
- ステップ **2** [名前] ドロップダウン メニューから電話を選択します。
- ステップ **3** [回線の設定] を選択します。
- ステップ **4** (任意) 電話機に割り当てられている電話番号(回線)が複数ある場合は、[回線] ドロップダウ ン メニューから回線を選択します。
- ステップ **5** [メッセージ受信ランプ] 領域で、さまざまな設定から選択します。 通常、デフォルトのメッセージ受信設定では、電話機でハンドセットのライト ストリップの赤い ランプが点灯することにより、新しいボイス メッセージがあることを示します。
- ステップ **6** [保存] を選択します。

### 回線ごとのオーディオ ボイス メッセージ インジケータの設定の変更

手順

- ステップ **1** ユーザ オプション Web ページで、[ユーザ オプション] > [デバイス] を選択します。
- ステップ **2** [名前] ドロップダウン メニューから電話を選択します。
- ステップ **3** [回線の設定] を選択します。
- ステップ **4** 電話機に割り当てられている電話番号(回線)が複数ある場合は、[回線]ドロップダウンメニュー から回線を選択します。
- ステップ **5** [オーディオ メッセージ受信ランプ] 領域で、必要な設定を選択します。
- ステップ **6** [保存] を選択します。

### 回線ごとの呼出音設定の変更

- ステップ **1** ユーザ オプション Web ページで、[ユーザ オプション] > [デバイス] を選択します。
- ステップ **2** [名前] ドロップダウン メニューから電話を選択します。
- ステップ **3** [回線の設定] を選択します。
- ステップ **4** 電話機に割り当てられている電話番号(回線)が複数ある場合は、[回線]ドロップダウンメニュー から回線を選択します。
- ステップ **5** [呼出音設定] 領域で、ドロップダウン メニューから [呼出音設定(電話がアイドルのとき)] と [呼出音設定(電話がアクティブのとき)] のオプションを設定します。 オプションは次のとおりです。
	- システムデフォルト
	- 無効
	- フラッシュのみ
	- 一度鳴らす
	- 鳴らす
	- ビープ音のみ(このオプションは[呼出音設定(電話がアクティブのとき)]の場合のみ指定 可)
- ステップ **6** [保存] を選択します。

### 電話機ディスプレイの回線テキスト ラベルの編集

### 手順

- ステップ **1** ユーザ オプション Web ページで、[ユーザ オプション] > [デバイス] を選択します。
- ステップ **2** [名前] ドロップダウン メニューから電話を選択します。
- ステップ **3** [回線の設定] を選択します。
- ステップ **4** 電話機に割り当てられている電話番号(回線)が複数ある場合は、[回線]ドロップダウンメニュー から回線を選択します。
- ステップ **5** [回線のテキスト ラベル] 領域に、テキスト ラベルを入力します。
- ステップ **6** [保存] を選択します。

### <span id="page-141-1"></span><span id="page-141-0"></span>**[**ユーザ オプション**]** でのスピード ダイヤルの設定

電話機の設定に応じて、スピード ダイヤル ボタンやスピード ダイヤル コードを使用できます。 これらの設定はユーザ オプション Web ページで行えます。

### スピード ダイヤルのポーズ

スピードダイヤルを使用すると、強制承認コード(FAC)、クライアント識別コード(CMC)、 ダイヤル中のポーズ、または付加的なディジット(ユーザ内線、会議のアクセス コード、ボイス メールのパスワードなど)を必要とする接続先にダイヤルできます。設定済みのスピードダイヤ ルを押すと、電話機は接続先番号とのコールを確立し、ダイヤル中のポーズを入れて、指定され た FAC、CMC、および付加的なディジットを送信します。

ダイヤル中のポーズをスピードダイヤルに含めるには、スピードダイヤル文字列の一部としてカ ンマ(,)を含めます。 このカンマは、2 秒間のポーズを指定します。 このポーズは、スピード ダイヤル文字列の中の他のディジットと、FAC および CMC を区別するためにも使用できます。

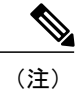

スピード ダイヤル文字列に FAC および CMC を含めるときは、以下の要件に注意してくださ い。

- スピード ダイヤル文字列では、FAC が常に CMC よりも前に来る必要があります。
- FAC および DTMF のディジットを含むスピード ダイヤルには、スピード ダイヤル ラベ ルが必要です。
- 文字列内の FAC および CMC のディジット間に入力できるカンマは 1 つだけです。

文字列に含める各カンマは、追加の2秒間のポーズを表します。 たとえば、2個のカンマ(..) は、4 秒間のポーズを表します。

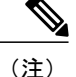

スピード ダイヤルを設定する前に、指定したディジットへの手動接続を少なくとも 1 回試行 して、ディジット シーケンスが正しいことを確認してください。

電話機では、スピードダイヤルのFAC、CMC、および付加的なディジットを通話履歴に保存しま せん。スピードダイヤルを使用して接続先に接続した後で[リダイヤル]を押すと、FAC、CMC、 または DTMF の必要なすべてのディジットを手動で入力するように電話機からプロンプトが出さ れます。

以下に、スピード ダイヤル機能の使用方法を示す文字列の例を示します。

### 例 **1**

ボイスメールにアクセスするための次の要件を考えます。

- ボイスメールにアクセスする着信者番号:8000
- PIN: 123456# (2 秒の案内後)
- ボイスメール応答:6 秒間のポーズ(自動アナウンスが選択可能なオプションをリストする 期間)後にオプション 3 を入力して最新メッセージを参照します

このボイスメール ボックスにアクセスするスピード ダイヤルを設定するには、次のスピード ダ イヤル文字列を指定します。

8000,123456#,,,3

### 例 **2**

次のコール要件を考えます。

- 着信者番号:95556543
- FAC: 1234
- CMC: 9876
- コールの接続 4 秒に必要な自動化された電話機システムの応答:56789#

この接続先にアクセスするには、次のスピード ダイヤル文字列を指定します。 95556543,1234,9876,,56789#

### スピード ダイヤル ボタンの設定

手順

- ステップ **1** ユーザ オプション Web ページで、[ユーザ オプション] > [デバイス] を選択します。
- ステップ **2** [名前] ドロップダウン メニューから電話を選択します。
- ステップ **3** [スピード ダイヤル] を選択します。
- ステップ **4** [スピード ダイヤル設定] 領域で、電話機のスピード ダイヤル ボタンの番号とラベルを入力しま す。
- ステップ **5** [保存] を選択します。

### スピード ダイヤル コードの設定

手順

- ステップ **1** ユーザ オプション Web ページで、[ユーザ オプション] > [デバイス] を選択します。
- ステップ **2** [名前] ドロップダウン メニューから電話を選択します。
- ステップ **3** [スピード ダイヤル] を選択します。
- ステップ **4** [短縮ダイヤル設定] 領域で、スピード ダイヤル コードの番号とラベルを入力します。
- ステップ **5** [保存] を選択します。

### 電話機サービス

電話サービスには、特別な電話機の機能、ネットワーク データ、Web ベースの情報(株式相場、 映画情報など)などがあります。 電話サービスにアクセスする前に、まず電話サービスに登録す る必要があります。 ユーザ オプション Web ページから、サービスをスピード ダイヤル ボタンに 割り当てることができます。

電話機で使用できるサービスは、システム管理者が設定した電話機システムの設定や登録したサー ビスによって異なります。 詳細については、システム管理者にお問い合わせください。

設定したサービスが 1 つだけの場合は、デフォルトでそのサービスが開きます。 設定したサービ スが複数ある場合は、メニューからオプションを選択します。

次の機能ボタンのいずれかを使用してサービスを選択します。

• (システム管理者が設定する機能ボタン)

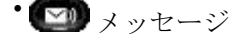
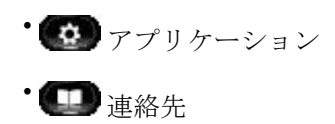

### サービスの登録

手順

- ステップ **1** ユーザ オプション Web ページで、[ユーザ オプション] > [デバイス] を選択します。
- ステップ **2** [名前] ドロップダウン メニューから電話を選択します。
- ステップ3 [IP Phone サービス] を選択します。
- ステップ **4** [新規追加] を選択します。
- ステップ **5** ドロップダウン リストからサービスを選択し、[次へ] を選択します。
- ステップ **6** (任意) 可能な場合はサービス ラベルを変更したり追加のサービス情報を入力したりします。
- ステップ **7** [保存] を選択します。

### サービスの検索

手順

- ステップ **1** ユーザ オプション Web ページで、デバイスを選択します。
- ステップ2 [IP Phone サービス] を選択します。
- ステップ **3** [検索] を選択します。

### サービスの変更または解除

#### 手順

I

- ステップ **1** ユーザ オプション Web ページで、サービスを検索します。
- ステップ **2** 1 つ以上のエントリを選択します。
- ステップ **3** [選択項目の削除] を選択します。

### サービス名の変更

手順

- ステップ **1** ユーザ オプション Web ページで、サービスを検索します。
- ステップ **2** サービス名を選択します。
- ステップ **3** 情報を変更して [保存] を選択します。

### プログラマブル機能ボタンへのサービスの追加

### 手順

- ステップ **1** ユーザ オプション Web ページで、[ユーザ オプション] > [デバイス] を選択します。
- ステップ **2** [名前] ドロップダウン メニューから電話を選択します。
- ステップ **3** [サービス URL] を選択します。 電話機のサービス URL ボタンは、システム管理者が設定します。
- ステップ **4** [ボタン サービス] ドロップダウン リストからサービスを選択します。
- ステップ **5** (任意) サービスの名前を変更する場合は、ラベル フィールドを編集します。 電話機が、2 バイト文字セットをサポートしていない場合、ASCII ラベル フィールドが使用され ます。
- ステップ **6** [保存] を選択します。
- ステップ **7** 電話機の新しいボタンラベルを表示するために、[リセット]を選択して電話機をリセットします。

## ユーザ設定

PIN およびパスワードを使用して、さまざまな機能およびサービスにアクセスできます。 たとえ ば PIN は、電話機で Cisco エクステンション モビリティまたはパーソナル ディレクトリにログイ ンするために使用します。 パスワードを使用して、自分のユーザ オプション Web ページや、自 分のパーソナル コンピュータの Cisco WebDialer にログインします。 詳細については、システム 管理者にお問い合わせください。

ユーザ設定には、ブラウザのパスワード、PIN、および言語(ロケール)の設定が含まれます。

### ブラウザのパスワードの変更

手順

- ステップ **1** ユーザ オプション Web ページで、[ユーザ オプション] > [ユーザ設定] を選択します。
- ステップ **2** 現在のパスワードを入力します。
- ステップ **3** 新しいパスワードを入力します。
- ステップ **4** [パスワードの確認] フィールドに新しいパスワードを再度入力します。
- ステップ **5** [保存] を選択します。

### **PIN** の変更

手順

- ステップ **1** ユーザ オプション Web ページで、[ユーザ オプション] > [ユーザ設定] を選択します。
- ステップ **2** 現在の PIN を入力します。
- ステップ **3** 新しい PIN を入力します。
- ステップ **4** [PIN の確認] フィールドに新しい PIN を再度入力します。
- ステップ **5** [保存] を選択します。

## ユーザ オプションの言語の変更

- ステップ **1** ユーザ オプション Web ページで、[ユーザ オプション] > [ユーザ設定] を選択します。
- ステップ **2** [ユーザ ロケール] 領域で [ロケール] ドロップダウン リストから項目を選択します。
- ステップ **3** [保存] を選択します。

### 電話機のディスプレイの言語の変更

#### 手順

- ステップ **1** ユーザ オプション Web ページで、[ユーザ オプション] > [デバイス] を選択します。
- ステップ **2** [ユーザ ロケール] ドロップダウン リストから項目を選択します。
- ステップ **3** [保存] を選択します。

## ディレクトリ

社内ディレクトリに記載された同僚のリストを取得するには、[ユーザ オプション] > [ディレクト リ] を選択します。

コンピュータ上でアクセスできるディレクトリ機能は、次のとおりです。

- •個人アドレス帳 (PAB): 電話機からもアクセス可能
- ファスト ダイヤル:電話機からもアクセス可能
- Cisco Unified Communications Manager Address Book Synchronizer

### 関連トピック

パーソナル [ディレクトリ](#page-77-0), (64 ページ) [社内ディレクトリ](#page-76-0), (63 ページ)

## 個人アドレス帳の設定

ユーザオプションWebページから、個人アドレス帳のエントリを追加、削除、または更新できま す。

## 新しい個人アドレス帳エントリの追加

- ステップ **1** ユーザ オプション Web ページで、[ユーザ オプション] > [個人アドレス帳] を選択します。
- ステップ **2** [新規追加] を選択します。
- ステップ **3** エントリの情報を入力します。
- ステップ **4** [保存] を選択します。

## 個人アドレス帳エントリの検索

#### 手順

ステップ **1** ユーザ オプション Web ページで、[ユーザ オプション] > [個人アドレス帳] を選択します。 ステップ **2** 検索情報を指定して、[検索] を選択します。

## パーソナル ディレクトリ エントリの編集

#### 手順

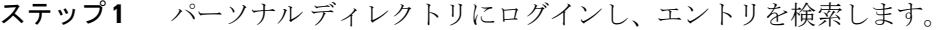

- ステップ **2** エントリを選択します。
- ステップ **3** [編集] を押して名前または電子メール アドレスを変更します。
- ステップ **4** 名前と電子メール アドレスを変更します。
- ステップ **5** [電話] を押して、電話番号を変更します。
- ステップ **6** [更新] を押します。

## パーソナル ディレクトリのエントリの削除

### 手順

- ステップ **1** パーソナル ディレクトリにログインし、エントリを検索します。
- ステップ **2** エントリを選択します。
- ステップ **3** [編集] を押します。

Г

- ステップ **4** [削除] を押します。
	- 必要に応じて、先に [次へ] を選択します。
- ステップ **5** [OK] を押して、削除を確認します。

### 個人アドレスのボタンの割り当て

手順

- ステップ **1** ユーザ オプション Web ページで、[ユーザ オプション] > [デバイス] を選択します。
- ステップ **2** [名前] ドロップダウン メニューから電話を選択します。
- ステップ **3** [サービス URL] を選択します。 システム管理者はサービスを表示するように電話機を設定します。 詳細については、システム管 理者にお問い合わせください。
- ステップ **4** [ボタン] ドロップダウン リスト ボックスで [個人アドレス帳] サービスを選択します。
- ステップ **5** ボタンの電話ラベルを入力します。
- ステップ **6** [保存] を選択します。
- ステップ **7** [リセット] を選択してから [リスタート] を選択し、電話の設定を更新します。 ボタンを押して、個人アドレス帳コードにアクセスできるようになります。

## ファスト ダイヤルの設定

ユーザ オプション Web ページから、ファスト ダイヤル エントリを追加、削除、または更新でき ます。

最大 500 個のファスト ダイヤルおよび PAB エントリを作成できます。 PAB エントリを使用しな くても、新規のファスト ダイヤル エントリを作成できます。 これらのファスト ダイヤル エント リには、ユーザ オプション Web ページでは、「raw」というラベルが付けられます。設定可能な テキスト ラベルは表示されません。

## ファスト ダイヤルの機能ボタンの割り当て

- ステップ **1** ユーザ オプション Web ページで、[ユーザ オプション] > [デバイス] を選択します。
- ステップ **2** システム管理者から取得した [サービス URL] を選択します。
- ステップ **3** [ボタン] ドロップダウン リストで [ファスト ダイヤル] サービスを選択します。
- ステップ **4** ボタンの電話ラベルを入力します。
- ステップ **5** [保存] を選択します。
- ステップ **6** [リセット] を選択してから [リスタート] を選択し、電話の設定を更新します。

### 個人アドレス帳エントリへのファスト ダイヤル コードの割り当て

手順

- ステップ **1** ユーザ オプション Web ページで、[ユーザ オプション] > [ファスト ダイヤル] を選択します。
- ステップ **2** [新規追加] を選択します。
- ステップ **3** [検索オプション] 領域を使用して、目的の個人アドレス帳エントリを検索します。
- ステップ **4** [検索結果] 領域の電話番号を選択します。
- ステップ **5** (任意) ファスト ダイヤル コードを変更します。
- ステップ **6** [保存] を選択します。

## 個人アドレス帳エントリを使用しない電話番号へのファストダイヤル コードの割り当て

手順

- ステップ **1** ユーザ オプション Web ページで、[ユーザ オプション] > [ファスト ダイヤル] を選択します。
- ステップ **2** [新規追加] を選択します。
- ステップ **3** (任意) ファスト ダイヤル コードを変更します。
- ステップ **4** 電話番号を入力します。
- ステップ **5** [保存] を選択します。

## ファスト ダイヤル エントリの検索

- ステップ **1** ユーザ オプション Web ページで、[ユーザ オプション] > [ファスト ダイヤル] を選択します。
- ステップ **2** 検索情報を指定して、[検索] を選択します。

### ファスト ダイヤル電話番号の編集

手順

- ステップ **1** ユーザ オプション Web ページで、[ユーザ オプション] > [ファスト ダイヤル] を選択します。
- ステップ **2** 編集するファスト ダイヤル エントリを検索します。
- ステップ **3** エントリのコンポーネントを選択します。
- ステップ **4** 電話番号を変更します。
- ステップ **5** [保存] を選択します。

### ファスト ダイヤル個人アドレス帳エントリの削除

手順

- ステップ **1** ユーザ オプション Web ページで、ファスト ダイヤル エントリを検索します。
- ステップ **2** 1 つ以上のエントリを選択します。
- ステップ **3** [選択項目の削除] を選択します。

## モビリティ設定

Cisco Mobile Connect を使用する場合、デスクの電話機と同じ電話番号を使用してコールの発信や 受信ができるよう、携帯電話や他の電話機を追加する必要があります。 このような電話機をリ モート接続先と呼びます。また、アクセスリストを定義して、特定の番号からのコールが携帯電 話に送信されるのを制限または許可することもできます。

関連トピック

モバイル [コネクト](#page-120-0), (107 ページ)

### 新しいリモート接続先の追加

手順

- ステップ **1** ユーザ オプション Web ページで、[ユーザ オプション] > [モビリティ設定] > [リモート接続先] を 選択します。
- ステップ **2** [新規追加] を選択します。
- ステップ **3** 次の情報を入力します。
	- [名前]:携帯(またはその他の)電話の名前を入力します。
	- [接続先番号]:携帯電話番号を入力します。
- ステップ **4** ドロップダウン リストからリモート接続先プロファイルを選択します。 リモート接続先プロファイルには、作成したリモート接続先に適用される設定が指定されていま す。
- ステップ **5** [携帯電話] チェックボックスをオンにすると、デスクの電話機から送信するコールをリモート接 続先で受け付けます。
- ステップ **6** [モバイル コネクトの有効化] チェックボックスをオンにします。デスクの電話機と同時にリモー ト接続先が呼び出されます。
- ステップ **7** [呼び出しスケジュール] 領域で、次のいずれかのオプションを選択します。
	- [常に]:曜日や時刻を制限せずにリモート接続先で着信音を鳴らす場合は、このオプション を選択します。
	- [次に指定されたとおり]:曜日や時刻に基づいて呼び出しスケジュールを設定する場合にこ のオプションを選択し、次の項目から選択します。
		- リモート接続先の呼び出しを許可する曜日のチェックボックスをオンにします。
		- それぞれの曜日について、[終日]を選択するか、ドロップダウンリストから開始時刻と 終了時刻を選択します。
		- ドロップダウン リストからタイム ゾーンを選択します。

呼び出しスケジュールのドロップダウンリストには、作成したアクセスリストのみが表示されま す。

- ステップ **8** 以下の着信音オプションから 1 つ選択します。
	- [常にこの接続先を呼び出す]
	- [選択した許可アクセス リストに発信者が含まれる場合にのみ、この接続先を呼び出す]

• [選択したブロック アクセス リストに発信者が含まれる場合には、この接続先を呼び出さな い]

ステップ **9** [保存] を選択します。

### アクセス リストの作成

手順

- ステップ **1** ユーザ オプション Web ページで、[ユーザ オプション] > [モビリティ設定] > [アクセス リスト] を 選択します。
- ステップ **2** [新規追加] を選択します。
- ステップ **3** (任意) アクセス リストを識別する名前と説明を入力します。
- ステップ **4** 指定されたコールをアクセス リストで許可するのか、ブロックするのかを選択します。
- ステップ **5** [保存] を選択します。
- ステップ **6** [メンバの追加] を選択すると、リストに電話番号やフィルタを追加できます。
- ステップ **7** [フィルタ マスク] ドロップダウン リスト ボックスからオプションを選択します。 電話番号、発信者 ID が制限されている(使用不可)コール、発信者 ID 非通知(非通知)のコー ルをフィルタすることができます。
- ステップ **8** [フィルタ マスク] ドロップダウン リストから電話番号を選択する場合、[DN マスク] フィールド に電話番号またはフィルタを入力します。 フィルタを定義するときは、次のワイルドカードを使用できます。

**X**(大文字または小文字)

1 桁の数字に一致します。 たとえば、408555123X は 4085551230 から 4085551239 までのす べての番号に一致します。

#### **!**

任意の桁の数字と一致します。たとえば、408!は408で始まるすべての番号に一致します。

**#**

完全一致用の 1 桁の数字として使用します。

- ステップ **9** アクセス リストにこのメンバーを追加するには、[保存] を選択します。
- ステップ **10** アクセス リストを保存するには、[保存] を選択します。

## プラグイン

 $\mathsf{r}$ 

ユーザオプションWebページのプラグインを使用すると、システム管理者が設定したアプリケー ションをダウンロードしてそれにアクセスできます。

詳細については、システム管理者にお問い合わせください。

## プラグインへのアクセス

システム管理者がプラグインを設定した場合のみ、プラグインが表示されます。

### 手順

ユーザ オプション Web ページで、[ユーザ オプション] > [プラグイン] を選択します。

プラグインへのアクセス

 $\mathbf I$ 

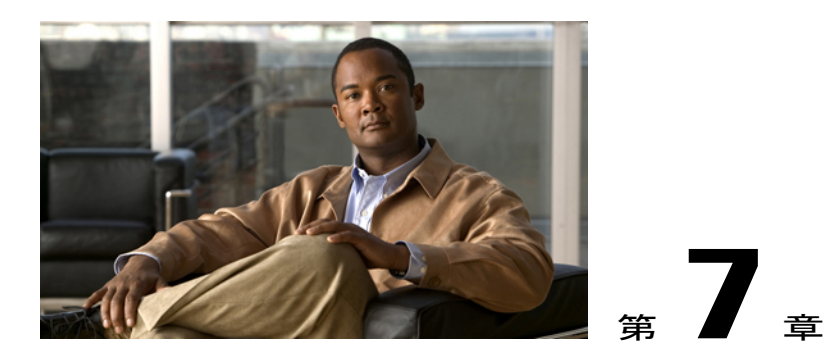

## アクセサリ

電話機は、シスコおよびサードパーティ メーカーのアクセサリをサポートしています。

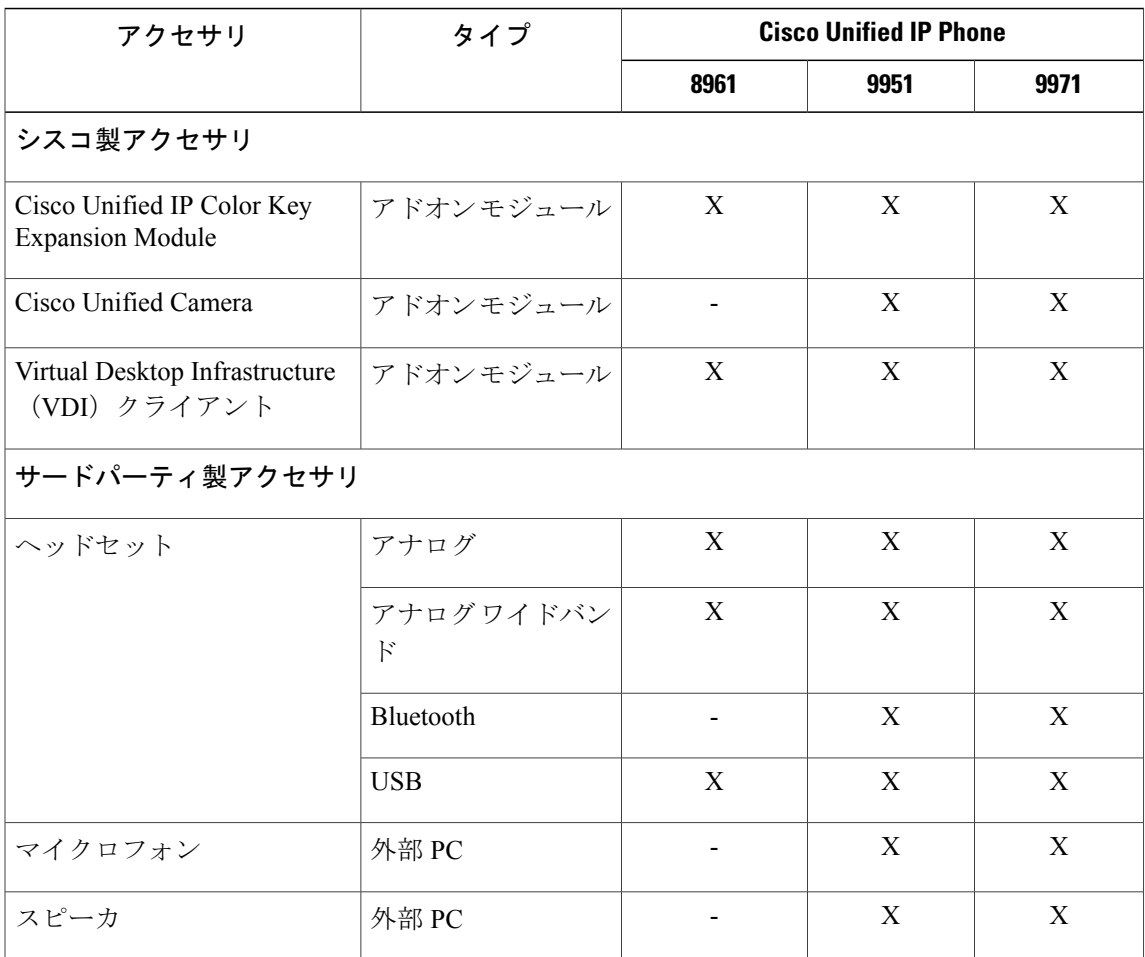

この章は、次の内容で構成されています。

• USB [デバイス](#page-157-0), 144 ページ

 $\mathbf I$ 

- Cisco Unified IP Color Key [Expansion](#page-157-1) Module, 144  $\sim \rightarrow \rightarrow$
- Cisco Unified Video [Camera,](#page-161-0) 148 ページ
- [ビデオ画面の機能](#page-169-0), 156 ページ
- Bluetooth [ヘッドセット](#page-171-0), 158 ページ
- VDI [クライアント](#page-172-0), 159 ページ

## <span id="page-157-0"></span>**USB** デバイス

各 USB ポートは、電話機に接続されたサポート対象およびサポート対象外のデバイスを最大 5 台 サポートします。 電話機に接続された各デバイスは、最大デバイス数に含まれます。

たとえば、電話機では 5 台の USB デバイス(たとえば 3 台の Cisco Unified IP Color Key Expansion Module、1 台のハブ、もう 1 台の標準 USB デバイス)を側面ポートでサポートし、さらに 5 台の 標準 USB デバイスを背面ポートでサポートできます。 多くのサードパーティ USB 製品は、USB デバイスを複数含んでおり、したがって、複数デバイスとしてカウントされます。 たとえば、内 部ハブとヘッドセットを含むサードパーティUSBデバイスは、2つのUSBデバイスとしてカウン トされます。

USB ハブを使用しており、アクティブ コールの間に電話機またはデバイス ポートから USB ケー ブルを抜くと、電話機またはデバイスがリブートすることがあります。 詳細については、システ ム管理者にお問い合わせください。

## <span id="page-157-1"></span>**Cisco Unified IP Color Key Expansion Module**

Cisco Unified IP Color Key Expansion Module を Cisco Unified IPPhone 8961/9951/9971 に接続すると、 最大 36 の回線アピアランスまたはプログラマブル ボタンを電話機に追加できます。 プログラマ ブル ボタンは、電話回線ボタン、スピード ダイヤル ボタン、または機能ボタンとして設定でき ます。

Cisco Unified IP Phone 9951 および Cisco Unified IP Phone 9971 には、複数の拡張モジュールを追加 できます。

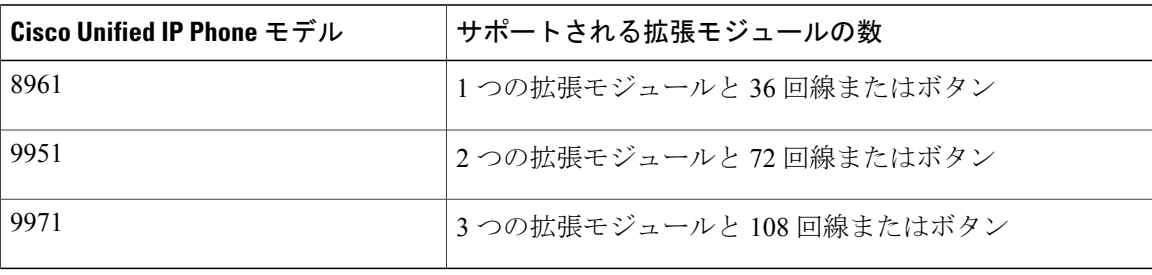

複数のキー拡張モジュールを接続した場合は、電話機に接続した順序に従って番号付けされます。 次の例を参考にしてください。

Г

- カラー キー拡張モジュール 1 は、電話機に最も近い拡張モジュールです。
- キー拡張モジュール 2 は、中央の拡張モジュールです。
- キー拡張モジュール 3 は、一番右側の拡張モジュールです。

次の図は、3 台の Cisco Unified IP Color Key Expansion Module を取り付けた、Cisco Unified IP Phone 9971 を示します。

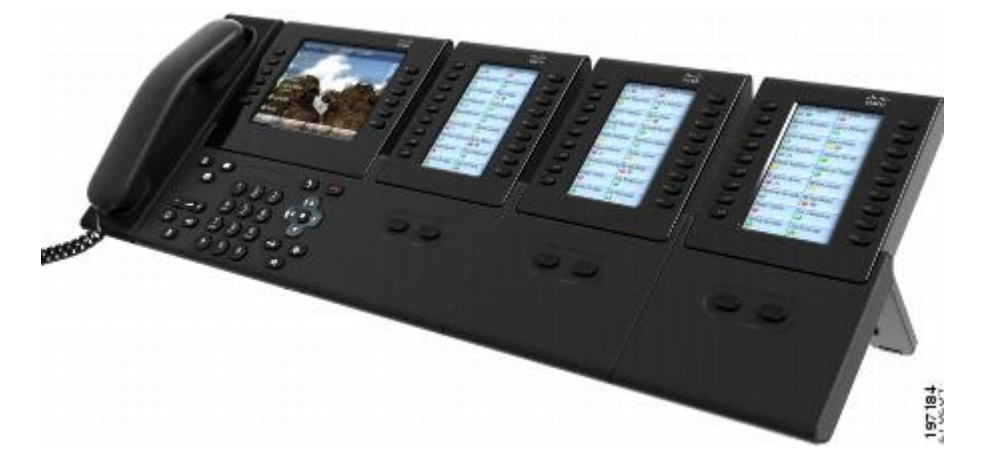

## **Cisco Unified IP Color Key Expansion Module** の機能

Cisco Unified IP Color Key Expansion Module の機能を次に示します。

**Cisco Unified IP Phone 8961/9951/9971** ユーザ ガイド **for Cisco Unified Communications Manager 9.0**(**SIP**)

Ī

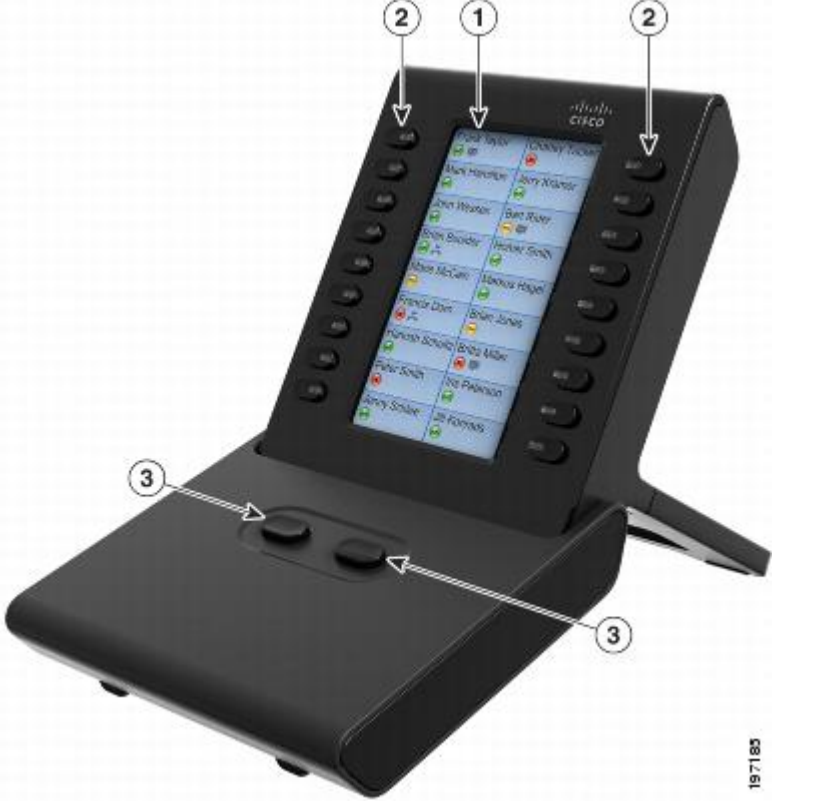

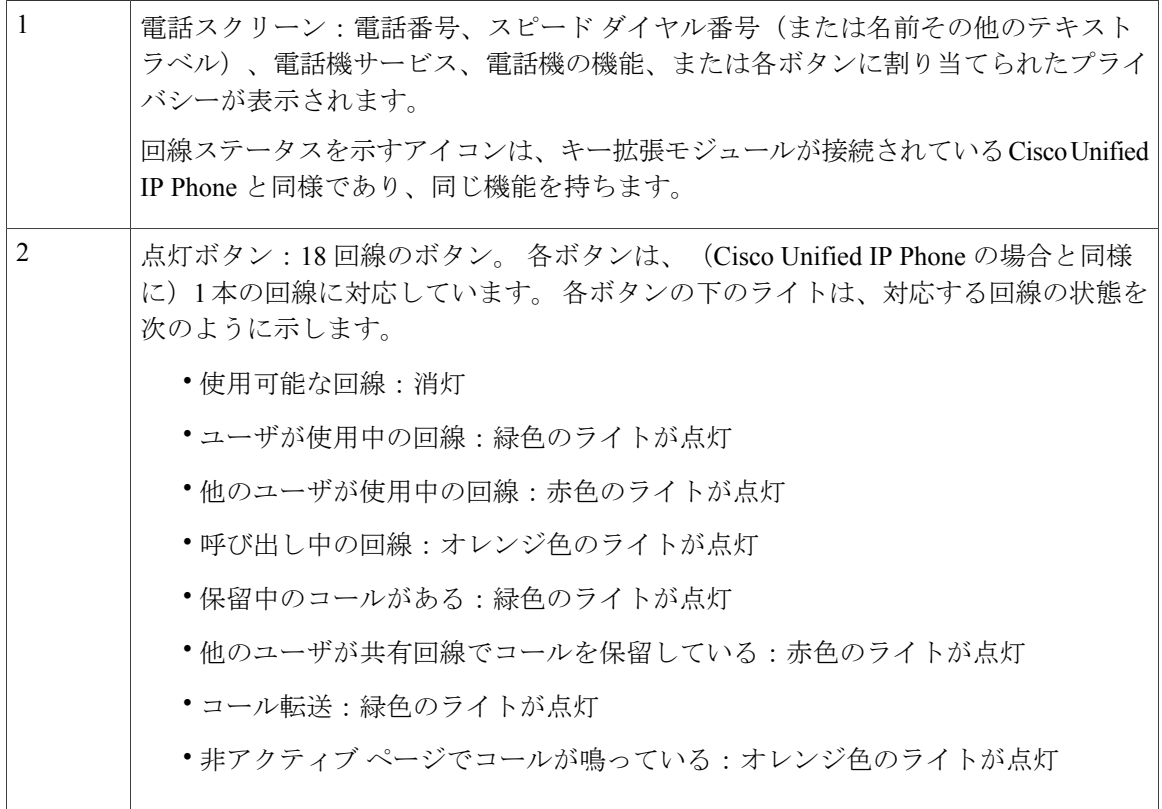

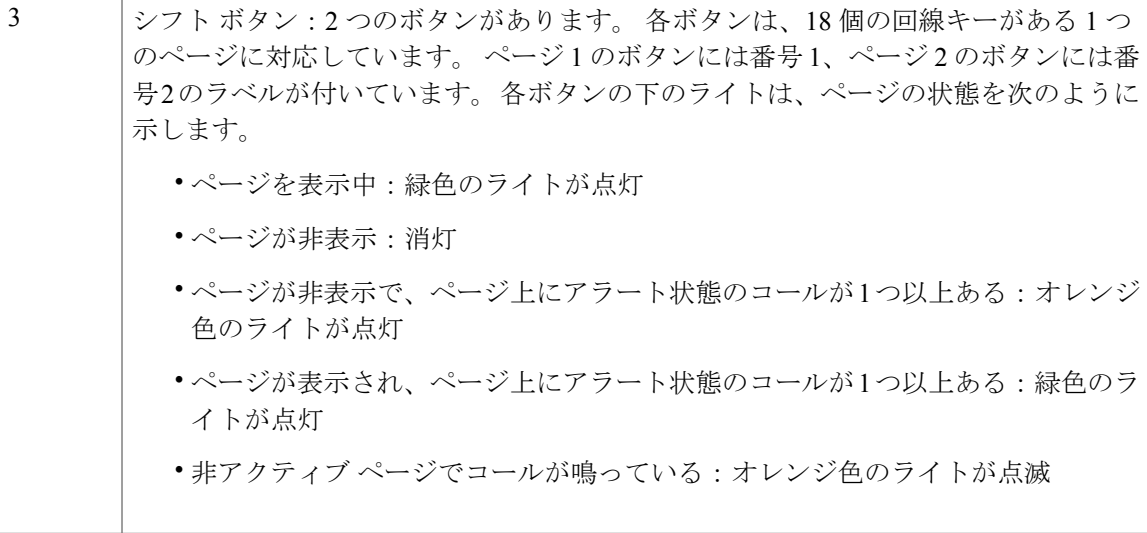

## 拡張モジュールでのコールの発信

#### 手順

- ステップ **1** 拡張モジュールで回線ボタンを押します。
- ステップ **2** 電話番号をダイヤルします。

## ボタンの設定

П

ボタンを設定する前に、Cisco Unified CM ユーザ オプション Web ページにアクセスするため、次 の情報をシステム管理者に問い合わせてください。

- URL
- ユーザ名とパスワード

これらの情報を入手すると、スピード ダイヤル番号の設定やボタンのプログラムを行い、電話機 サービスにアクセスできます。 電話機サービスには、気象情報、株式相場、社内カレンダー、 ディレクトリなどが含まれます。

### 関連トピック

ユーザ オプション

### 明るさの調整

手順

- ステップ **1** アプリケーション を押します。
- ステップ **2** ナビゲーション パッドと選択を使用し、画面をスクロールして [設定] を選択します。
- ステップ **3** [明るさ] を選択します。
- ステップ **4** [キー拡張モジュール] を選択します。
- ステップ **5** 明るさを調整します。
	- 明るくするには、ナビゲーション パッドの右矢印を押します。
	- 暗くするには、ナビゲーション パッドの左矢印を押します。
- <span id="page-161-0"></span>ステップ **6** [保存] を押して明るさを設定するか、[キャンセル] を押して終了します。

## **Cisco Unified Video Camera**

(Cisco Unified IP Phone 9951 および 9971 限定)

Cisco Unified Video Camera を Cisco Unified IP Phone に接続すると、Cisco Unified Video Camera が 取り付けられている他のCiscoUnified IPPhoneとの間で2点間ビデオ通話を行うことができます。 電話機に Cisco Unified Video Camera が接続されていない場合、一方向のビデオだけを受信できま す。

次の図は、Cisco Unified IP Phone 9951 および Cisco Unified Video Camera を示します。

 $\mathbf{I}$ 

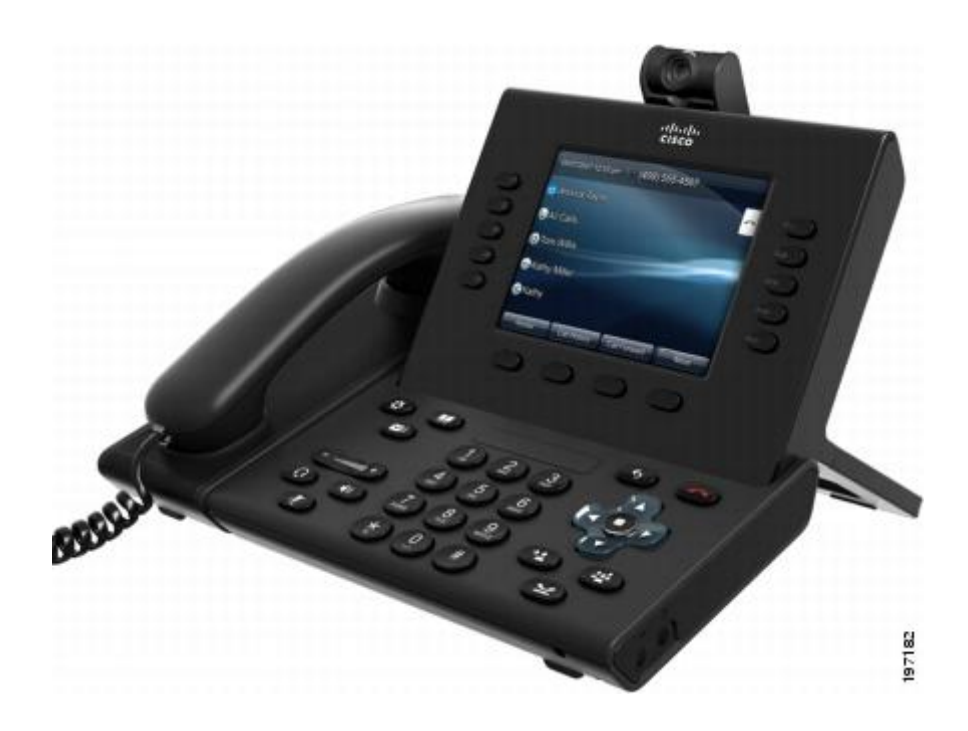

## **Cisco Unified Video Camera** の機能

Cisco Unified Video Camera の機能を次に示します。

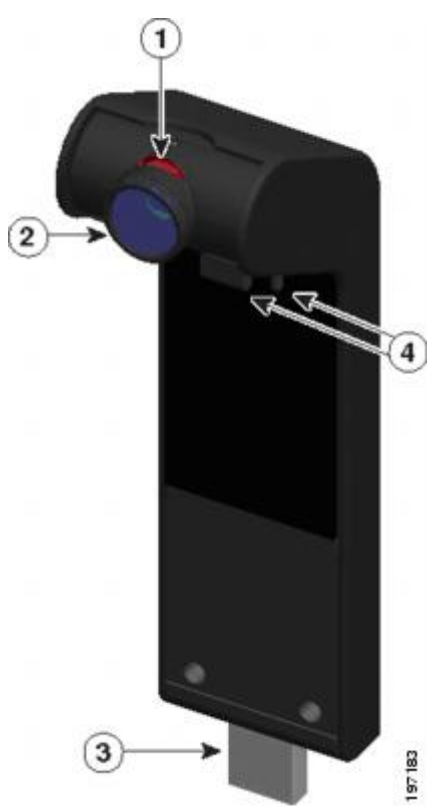

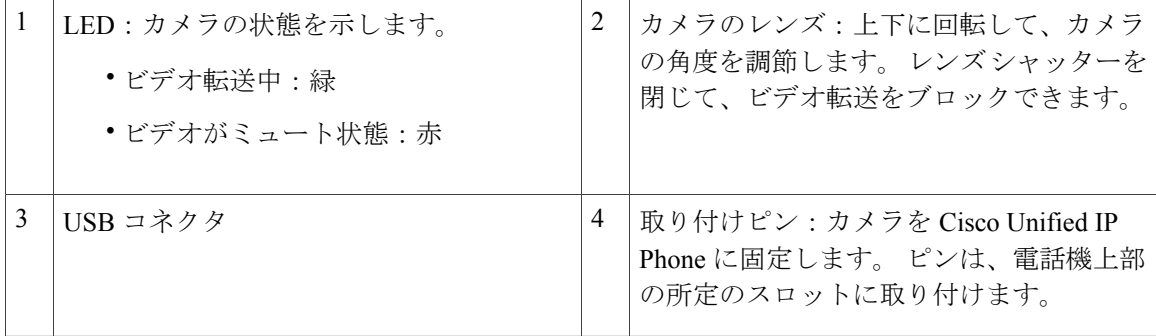

## カメラ レンズのシャッター

カメラ レンズのシャッターを使用して、カメラからのビデオ転送を物理的に遮断できます。

### カメラ レンズのシャッターを閉じる

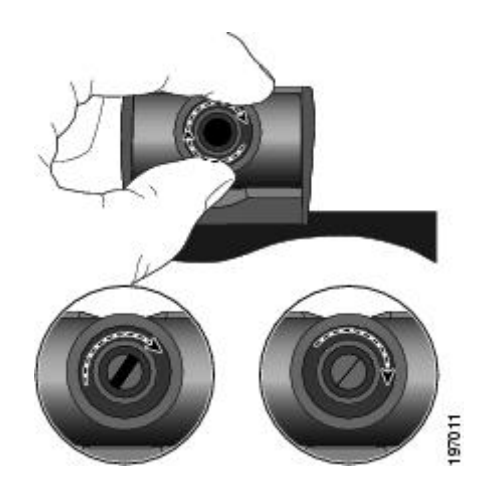

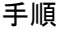

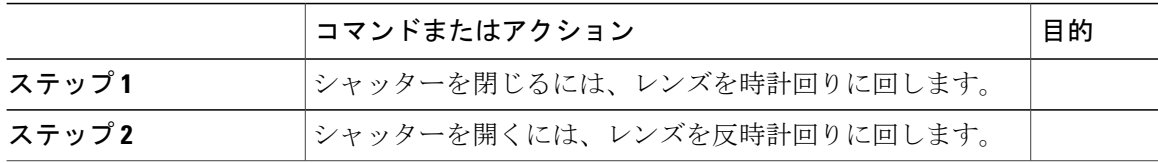

## **Cisco Unified Video Camera** の取り付け

Cisco Unified Video Camera は、Cisco Unified IP Phone 9951 および 9971 や、コンピュータのモニタ に取り付けることができます。 カメラの取り付けや位置決めについて援助が必要な場合は、シス テム管理者に連絡してください。

カメラを取り付けるには、次のいずれかの手順を使用します。

### 電話機へのカメラの取り付け

- ステップ **1** カメラのレンズと本体から保護シートを取り除きます。
- ステップ **2** 電話機のディスプレイの上部にある小さいプラスチック カバーを外します。
- ステップ **3** 電話機がアイドル状態(通話なし)のときに、カメラの下部にある USB コネクタをスライドさ せ、USB ポート(電話機のディスプレイの背面)に差し込みます。 このとき、カメラの下側にあるピンが電話機のディスプレイの上部にあるピンホールに収まり、 カメラがよりしっかりと固定されます。

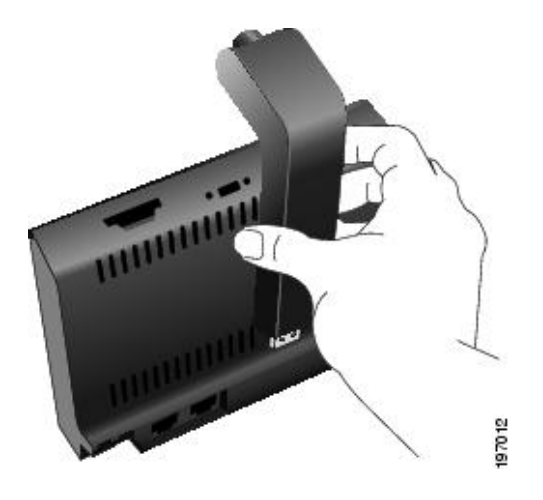

- ステップ **4** 電話スクリーンに表示される取り付け完了メッセージを確認します。
- ステップ5 取り付けが完了したら、必要に応じて表示領域と明るさの設定を調整します。

### モニタへのカメラの取り付け

- ステップ **1** 取り付けクリップと USB 延長ケーブルをシステム管理者から入手します。
- ステップ **2** カメラのレンズと本体から保護シートを取り除きます。
- ステップ **3** 電話機のディスプレイの背面にある USB ポートに、USB 延長ケーブルを接続します。
- ステップ **4** 次の図に示すように、カメラを取り付けクリップに取り付けます。

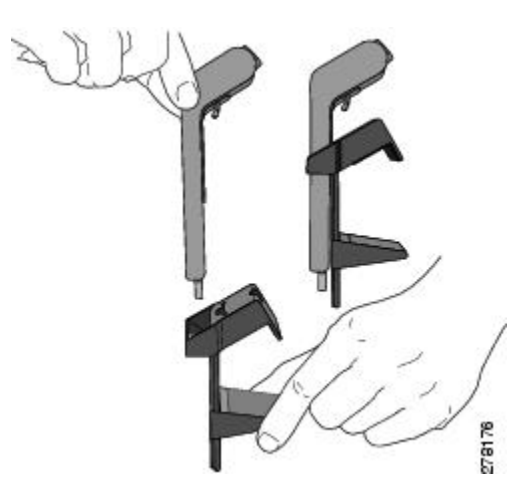

- ステップ **5** 電話機をアイドル状態(コールなし)にして、USBケーブルをカメラ下部のUSBコネクタに接続 します。
- ステップ **6** 必要に応じて取り付けクリップを調整して、コンピュータのモニタにしっかりと固定します。 次の図に示すように、取り付けクリップには、大小2つの着脱可能なスライド式スタンドが備わっ ています。 コンピュータのモニタに合ったスタンドを選択し、もう 1 つのスタンドは取り外すこ とができます。

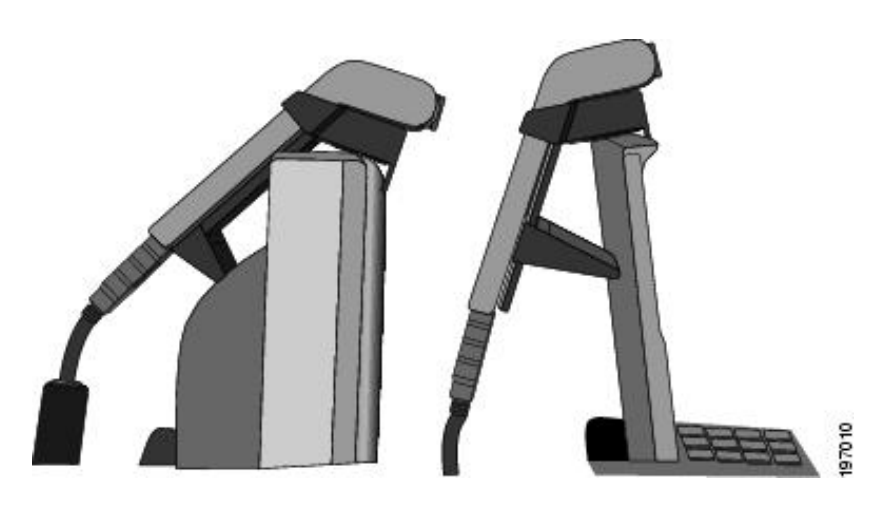

- ステップ **7** 電話スクリーンに表示される取り付け完了メッセージを確認します。
- ステップ **8** 取り付けが完了したら、必要に応じて表示領域と明るさの設定を調整します。

### カメラの設定

カメラの設定では、次の項目のユーザ設定を実施できます。

- ビデオ プレビュー
- 自動転送
- 明るさ
- 表示領域

### ビデオ プレビュー

ビデオプレビューでは、ビデオ通話中でないときにカメラの画像を見ることができます。ビデオ 通話の前にビデオ プレビューを使用すると、カメラのセットアップと位置決めに効果的です。

### ビデオのプレビュー

#### 手順

- ステップ **1** [次へ] を押します。
- ステップ **2** [ビデオのプレビュー] を押します。

### ビデオの有効化

電話機メニューにあるビデオのオン/オフの有効化設定を使用すると、ビデオ会議が向上します。 有効にすると、電話機はビデオの送受信機能を備えていると識別されます。 ビデオを無効にした 場合、コールには、オーディオのみが使用されます。

この機能をオンまたはオフにするには、次の手順を実行します。

### 手順

- ステップ **1** アプリケーションを押します。
- ステップ **2** ナビゲーション パッドと選択ボタンを使用し、[アクセサリ] を選択します。
- ステップ **3** [Cisco Unified Video Camera] を選択します。
- ステップ **4** [セットアップ] を押します。
- ステップ **5** [オンにする] を押してビデオのオン/オフの有効化機能を有効にするか、[戻る] を押して [設定] 画 面に戻ります。

### 自動転送

ビデオの自動転送がオンの場合、通話中にカメラからビデオが自動的に転送されます。 ビデオの自動転送がオフの場合、通話のビデオは自動的にミュートになります(ただし、電話機 は引き続きビデオを受信します)。

### 自動転送の有効化

- ステップ **1** アプリケーション を押します。
- ステップ **2** [アクセサリ] を選択します。 ナビゲーション パッドと選択ボタンを使用し、画面をスクロールして選択します。
- ステップ **3** [Cisco Unified Video Camera] を選択します。
- ステップ **4** [セットアップ] を押します。
- ステップ **5** [オンにする] を押して自動転送機能を有効にするか、[戻る] ソフトキー を押して [セットアッ プ] 画面に戻ります。

#### 自動転送の無効化

### 手順

- ステップ1 アプリケーション ※ を押します。
- ステップ **2** ナビゲーション パッドと選択ボタンを使用し、画面をスクロールして [アクセサリ] を選択しま す。
- ステップ3 [Cisco Unified Video Camera] を選択します。
- ステップ **4** [セットアップ] を押します。
- ステップ **5** [オフにする] を押して自動転送機能を無効にするか、[戻る] を押して [セットアップ] 画面に戻 ります。

### カメラの明るさ

明るさ設定は、相手に転送するビデオに適用されます。相手から受信するビデオには適用されま せん。

視野が明るさに影響することがあるため、明るさを調整する前に表示領域を調整してください。

#### 関連トピック

[表示領域](#page-169-1), (156 ページ)

#### 明るさの調整

- ステップ1 アプリケーション ※ を押します。
- ステップ **2** ナビゲーション パッドと選択ボタンを使用し、画面をスクロールして [アクセサリ] を選択しま す。
- ステップ **3** [Cisco Unified Video Camera] を選択します。
- ステップ **4** [明るさ] を選択します。
	- 明るくするには、ナビゲーション パッドの右矢印または上矢印を押します。
	- 暗くするには、ナビゲーション パッドの左矢印または下矢印を押します。
- ステップ5 明るさを設定するには、[保存] を押します。[セットアップ] 画面に戻るには、[戻る] つを押しま す。

### <span id="page-169-1"></span>表示領域

表示領域は、カメラの広角およびズーム機能に相当します。

• 表示領域を増やすと、広い撮影領域をカメラで捉えることができます。

• 表示領域を減らすと、拡大ズームとなり、撮影領域が狭まります。

#### カメラの表示領域の調整

手順

- ステップ1 アプリケーション を押します。
- ステップ **2** [アクセサリ] を選択します。 ナビゲーション パッドと選択ボタンを使用し、画面をスクロールして選択します。
- ステップ **3** [Cisco Unified Video Camera] を選択します。
- ステップ **4** [表示領域] を選択します。
	- カメラの表示領域を増やすには、ナビゲーションパッドの右矢印または上矢印を押します。
	- カメラの表示領域を減らすには、ナビゲーションパッドの左矢印または下矢印を押します。
- <span id="page-169-0"></span>ステップ **5** コントラストを設定するには、[保存] を押します。[セットアップ] 画面に戻るには、[戻る] を 押します。

## ビデオ画面の機能

Cisco Unified IP Phone では、電話機のコールがビデオを含んでいる場合に、このコールをサポー トします。これらの電話機では、コールのビデオ部分を受信するためにCisco Unified VideoCamera を取り付ける必要はありません。

ビデオ通話では、次の操作ができます。

- ビデオの非表示
- ビデオの全画面表示の有効化
- ビデオのミュート
- ビューの切り替え
- 子画面(PIP)の位置の調整

関連トピック

Cisco Unified Video [Camera](#page-161-0),  $(148 \sim \rightarrow \sim)$ 

### ビデオの表示または非表示

システム管理者は、デフォルトのソフトキー([ビデオの表示] と [ビデオの非表示] のいずれか) およびデフォルト表示(ビデオを非表示またはビデオを表示)を設定します。

#### 手順

ステップ **1** ビデオを非表示にするには、[ビデオの非表示] を押します。

ステップ **2** ビデオを表示するには、[ビデオの表示] を押します。

## ビデオの全画面表示の有効化

### 手順

ステップ **1** [全画面表示] を押します。 ステップ **2** 元の表示に戻すには、[最小化] を押します。

## ビデオのミュート

### 手順

ステップ **1** [ビデオのミュート] を押します。 ステップ **2** ビデオのミュートを解除するには、[ビデオのミュート解除] を押します。

## 表示の切り替え

### 手順

[切替] を押して、全画面表示と子画面(PIP) 表示を切り替えます。 [切替] は、全画面表示のときのみ使用できます。

### 子画面の位置調整

手順

ステップ **1** [PIP] を押すと、[PIP] ウィンドウが画面上の別の象限に移動します。

ステップ **2** PIP を無効にするには、[PIP] を 5 回押します。

## <span id="page-171-0"></span>**Bluetooth** ヘッドセット

(Cisco Unified IP Phone 9951 および 9971 限定)

Cisco Unified IPPhone 9951 および 9971 は、ヘッドセットが Bluetooth をサポートしている場合は、 Bluetooth Class 2 テクノロジーをサポートします。 Bluetooth により、10 m (30 フィート) の範囲 で、低帯域幅のワイヤレス接続が実現されます。最適なパフォーマンスは、1~2m(3~6フィー ト)の範囲で得られます。

電話機で Bluetooth ヘッドセットを使用する場合は、次の条件が適用されます。

- 電話機にはBluetoothヘッドセットを5個までペアリングでき、接続できますが、最後に接続 された Bluetooth ヘッドセットがデフォルトとして電話機で使用されます。
- Bluetooth ヘッドセットの接続後に、オフにして電話機と再接続します。 以下の手順は、 Bluetooth ヘッドセットを使用する場合に適用されます。
	- Bluetooth ヘッドセットとアナログ ヘッドセットが両方とも電話機に接続されている場 合、動作するのは常に一方のタイプのヘッドセットだけです。 USB ヘッドセットを使 用すると、Bluetooth およびアナログ ヘッドセットはいずれも無効になります。
	- Bluetooth ヘッドセットを有効にすると、アナログ ヘッドセットは無効になります。

◦ Bluetooth ヘッドセットを無効にすると、アナログ ヘッドセットは有効になります。

- USB ヘッドセットのコードを抜いてから、Bluetooth ヘッドセットまたはアナログ ヘッ ドセットを有効にしてください。
- Bluetooth のカバレッジは電話機から約9m (30 フィート) までありますが、ヘッドセットの 最適なカバレッジを確保するためには、Bluetoothヘッドセットを電話機から3m(10 フィー ト)以内の範囲で使用してください。
- 電話機は、Bluetoothハンズフリープロファイルをサポートしています。以下の機能をサポー トしている Bluetooth ヘッドセットの場合は、Bluetooth ヘッドセットから以下のコール機能 を実行できます。
	- コールに応答する
	- コールを終了する

◦ ヘッドセットのコールの音量を変更する

- リダイヤル
- 発信者 ID
- 拒否
- 即転送
- 保留と応答
- リリースと応答

詳細については、Bluetoothヘッドセットの製造元から提供されたマニュアルを参照してください。 Bluetooth ヘッドセットの使用には、潜在的に、干渉の問題が伴います。 したがって、シスコで は、他の 802.11b/g デバイス、Bluetooth デバイス、電子レンジ、大型の金属製の物体を近くに置 かないように推奨しています。

Bluetooth 無線ヘッドセットが機能するために、ヘッドセットが電話機の直接の見通し線内にある 必要はありませんが、壁やドアなどの障害物、および他の電子デバイスからの干渉が接続に影響 を及ぼすことがあります。

## <span id="page-172-0"></span>**VDI** クライアント

Virtual Desktop Infrastructure(VDI)クライアントは、Cisco Unified IP Phone 8961, 9951、または 9971に接続されます。これによって、任意のデバイスを使用し、任意の場所から、随時、作業し たり協力したりすることができる、仮想環境が実現されます。

VDI クライアントを使用するには、電話機で Cisco IP Power Cube を使用する必要があります。 詳細については、VDI のマニュアルを参照してください。

 $\mathbf I$ 

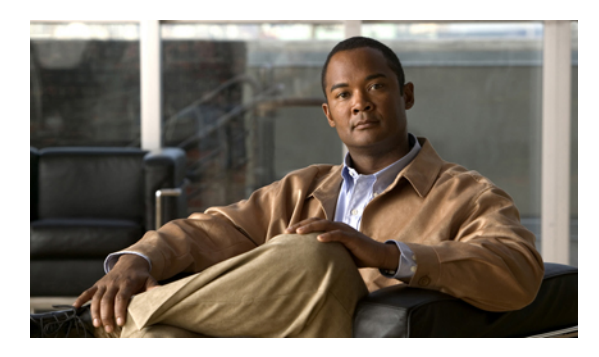

<sup>第</sup> **8** <sup>章</sup>

# **FAQ** およびトラブルシューティング

- [よくある質問](#page-174-0), 161 ページ
- [トラブルシューティングのヒント](#page-179-0), 166 ページ

## <span id="page-174-0"></span>よくある質問

- **Q.** 電話機にすべてのアクティブ コールが表示されないのはなぜですか。
- コール数が電話機で使用できるセッションボタン数を超えている場合は、ナビゲーションパッ **A.** ドを使用して画面をスクロールすると、すべてのアクティブ コールを確認できます。 コール は古い順にソートされ、最も古いコールがリストの一番上に表示されます。
- **Q.** コール中に着信コールをリダイレクトするには。
- 他のコールへの応答中に着信(呼び出し中の)コールをリダイレクトするには、ナビゲーショ **A.** ン パッドを使用して着信コールを強調表示し、[即転送] を押します (これ以外の場合は、[即 転送] を押して、現在のコール、つまりアクティブ コールをリダイレクトします)。
- **Q.** 通話中、着信コールの呼出音を無音にするには。
- 着信(呼び出し中の)コールをサイレントにできます。 下向きの音量 を 1 回押してから、着 **A.** 信コールが転送先の番号(ボイスメールまたはシステム管理者が設定した所定の番号)に転送 されるようにします。
- **Q.** 保留中のコールを再開するには。
- **A.** 保留中のコールを再開するには、次のいずれかの方法を使用します。
	- 緑色に点滅しているセッション ボタンを押します。
	- 電話機のディスプレイでコールセッションを押します(CiscoUnified IPPhone 9971限定)。
	- [復帰] を押します。
- ナビゲーション パッドを使用してコールを強調表示し、選択を押します。 保留を再度押 しても、コールは再開されないことに注意してください。
- **Q.** スクリーンの左側にあるボタンと右側にあるボタンの違いは何ですか。
- 電話機の左側には機能ボタン、右側にはセッション ボタンが配置されています。 機能ボタン **A.** は、機能(スピード ダイヤルなど)へのアクセスまたは電話回線の選択に使用します。 コー ル セッション ボタンは、新しいコールの発信、保留中のコールの再開、ボイスメールの確認 など、コール関連のタスクの実行に使用します。ヘブライ語やアラビア語など、右から左に文 字を読むロケールを使用する電話機では、セッションボタンと機能ボタンの位置を逆にするこ とができます。
- **Q.** ソフトキーが頻繁に変更されるのはなぜですか。
- A. ソフトキーは、選択(強調表示)されたコールまたはメニュー項目だけに作用します。表示さ れるソフトキーは、選択したコールまたは項目によって異なります。
- **Q.** 共有回線または複数の回線がある場合、コールを確認する最良の方法は何ですか。
- 共有回線または複数の回線がある場合は、すべてのコール機能を使用してコールを表示するこ **A.** とを推奨します。[すべてのコール]ボタン(左側)を押すと、ご使用のすべての回線のすべて のコールが最も古いものから先に、電話スクリーンに表示されます。[すべてのコール]ボタン がない場合は、この機能を設定するよう、システム管理者に依頼してください。管理者は、[す べてのコール] ボタンと同様の動作になるように、プライマリ回線キーを設定することもでき ます。
- **Q.** 誤ってボタンを押すと、コールが表示されなくなるのはなぜですか。
- コール中に、別の回線に対応しているボタンを押すと、回線の表示が変更されます。 現在の **A.** コールは表示されなくなり、新しく選択された回線のコールが表示されます。現在のコールを 再表示するには、そのコールの回線を選択し、[すべてのコール] を押すか、すべてのコールを 表示するように管理者によって設定されていれば、プライマリ回線キーを押します。
- **Q.** 電話機の不在履歴を確認するには。
- **A.** 電話機の不在履歴を確認するには、次の手順を実行します。
	- 1 アプリケーション ※ あおします。
	- **2** [通話履歴] を選択します (ナビゲーション パッドと選択を使用し、画面をスクロールして 選択します)。
	- **3** [不在履歴] を押します。

**Q.** 実行中のアプリケーションを終了するには。

**A.** 実行中のアプリケーションを終了するには、次の手順を実行します。

- 1 アプリケーション 3 を押します。
- **2** [実行中のアプリケーション]を選択します(ナビゲーションパッドと選択ボタンを使用し、 画面をスクロールして選択します)。
- **3** 実行中のアプリケーションを選択し、[閉じる] を押してアプリケーションを閉じます。 プロンプトが表示されたら、変更を保存します。
- **4** [終了] を押して、実行中のアプリケーションを終了します。 実行中のアプリケーションを終了しない場合、そのアプリケーションは引き続きバックグラ ウンドで実行されます。

**Q.** 2 つのコールを接続した後、自分自身を回線からドロップするには。

**A.** アクティブ(保留中でない)コールを実行している場合は、次の手順を実行します。

- 1 転送ボタン 2 を押し、次のいずれかの方法で転送先の電話番号を入力します。
	- 保留されているコールのセッション ボタンを押します。
	- 転送先の相手の電話番号を入力します。
	- 通話履歴レコードまで画面をスクロールし、[コール] ソフトキーを押します。
	- スピード ダイヤル ボタンを押します。
	- スピード ダイヤルを押し、スピード ダイヤル番号を入力するか、コールする番号を強 調表示し、もう一度スピード ダイヤルを押します。
	- [アクティブ コール] を押し、保留中のコールを選択します。 転送はすぐに完了しま す。
- **2** 再度 [転送] を押します。 転送を完了するために、受信者の応答を待つ必要はありません。

**Q.** [切替] ソフトキーとは。

- [切替] ソフトキーを使用すると、転送の完了や会議の開始前に、2 つのコールを切り替えるこ **A.** とができます。これによって、コールを接続して会議を実行する前に、各コールで単独の通話 相手または複数の通話相手に個別に打診できます。
- **Q.** 会議または転送手順を開始してから、それを取り消すことはできますか。
- A.<br>ペンキング → 会議または転送を完了する前に、リリース → または [キャンセル] を押すと、そ の手順をキャンセルできます。
- **Q.** 保留されている 2 つのコールを結合して 1 つの会議コールにするには。
- 一方のコールがアクティブである(保留中でない)ことを確認します。両方のコールが保留中 **A.** の場合は、一方のコールを再開してから、以下の手順を実行します。
	- 1 会議 第 を押します。
	- **2** もう 1 つの(保留中の)コールの回線ボタンを押します。

会議が開始されます。 会議はアクティブ コールのある回線で確立されます。

- Cisco Unified Video Camera は、電話機と、コンピュータのモニタのどちらに取り付けたほうが **Q.** いいですか。
- 簡単なビデオ通話の場合は、電話機に直接カメラを取り付けることを推奨します。コンピュー **A.** タのモニタを頻繁に見る場合は(スライドのプレゼンテーションを行うなど)、モニタにカメ ラを取り付けるほうが便利である可能性があります。両方試してみて、どちらが良いか検討し てください。

コンピュータのモニタにカメラを取り付ける場合は、カメラ取り付けクリップとUSB延長ケー ブルをシステム管理者から入手してください。

- **Q.** Cisco Unified Video Camera が盗まれないようにするには。
- 盗難の心配がある場合は、使用していないときに、鍵をかけた引き出しにカメラを保管する方 **A.** 法を取ることができます。保管のためにカメラを日常的に取り外す場合は、カメラを電話機に 直接取り付けるのではなく、USB延長ケーブル(システム管理者から入手)にカメラを接続す ることを検討してください。

カメラの接続と切断は簡単で、この操作によって電話機がリセットされたり、アクティブコー ルの音声が途切れたりすることはありません。ただし、電話機に直接取り付けたカメラを取り 外して再び取り付けるよりも、USBケーブルを使用するほうが、カメラを簡単に接続および切 断できることがあります。

シスコの壁面取り付け用キットは、カメラを電話機に固定するセキュリティ機構を備えていま す。

- **Q.** 一部のコールで、電話機にビデオが表示されません。 なぜですか。
- 相手の画像を電話スクリーンで見るためには、相手側の電話機がビデオをサポートしており、 **A.** 相手側の電話機にカメラが設置され有効になっている必要があります。 会議コールの場合、 コール中に使用される会議システムがビデオ会議をサポートしている必要があります。
- **Q.** [プレビュー] ソフトキーとは。
- 電話機に Cisco Unified Video Camera を取り付けている場合、[プレビュー] を押すと、ビデオ通 **A.** 話中でないときにカメラの画像を見ることができます。ビデオ通話の前にプレビューを使用す ると、カメラのセットアップと位置決めに効果的です。

**Q.** コールを保留にした場合、ビデオはどうなりますか。

**A.** コールを再開するまで、ビデオ転送はミュートになります(遮断されます)。

**Q.** Cisco Unified Video Camera のライトの各色は何を示していますか。

**A.** 色はビデオ転送状態を示します。

- 緑:ビデオが転送中。
- 赤:ビデオがミュート状態。

**Q.** Cisco Unified Video Camera のシャッターを閉じるには。

- カメラのシャッターを閉じるには、カメラのレンズを時計回りに回します。シャッターを開く **A.** には、カメラのレンズを反時計回りに回します。
- **Q.** Cisco Unified Video Camera のビデオが暗すぎます(または明るすぎます)。
- 窓や天井の照明など、カメラの視野内の光の状態が明るさに影響します。カメラを動かしてみ **A.** て、明るさの状態が良くなるか確認してください。明るさの設定を調整することもできます。
- **Q.** 稼動していた電話が稼動(復帰)しなくなったのはなぜですか。
- システム管理者がEnergyWiseを使用して電話機を設定している場合は、電話機がスリープ状態 **A.** (電源オフ)になることがあります。システム管理者は、電話機が特定の時間にスリープ状態 になり、特定の時刻に復帰する(電源オンになる)ように設定します。電話機は、システム管 理者によって設定されている時刻に復帰します。 選択ボタンを押すと、電話機を復帰できま す。 スリープ時間と復帰時間を変更する場合は、システム管理者に問い合わせてください。
- 電話機で呼出音が4回続けて再生されますが、コールはありません。これはどういう意味です **Q.** か。
- 節電のためにまもなく電話機が電源オフ(スリープ状態)になることを知らせています **A.** (EnergyWise機能)。システム管理者は、電話機が特定の時間にスリープ状態になり、特定の 時刻に復帰する(電源オンになる)ように設定します。電話機は、システム管理者によって設 定されている時刻になると復帰します。選択を押して復帰させることもできます。スリープ時 間と復帰時間を変更する場合は、システム管理者に問い合わせてください。
- **Q.** VXC の電源が入りません。
- 電話機から VXC デバイスの電源をオンにできないことがあります。 電話機の電源がパワーブ **A.** リックまたは PoE+ スイッチであることを確認してください。 問題が解決しない場合は、電話 の電源を切断し、すぐに入れなおしてください。
- 電話機のVPNステータスが「接続中」で、VXCデバイスの電源がオンのときに、VXCのVPN **Q.** ステータスに「接続されていません」と表示されるのはなぜですか。
- 電話機から VXC デバイスを検出できないことがあります。 VXC デバイスが電話機の PC ポー **A.** トに直接接続されていることを確認してから、VXCデバイスの電源を切断し、すぐに入れなお してください。
- VXCに「セッション喪失」エラーまたは「別のモニタにシグナル」エラーが表示されるのはな **Q.** ぜですか。
- この問題は、何らかの状況で VXC2111 に発生します。 モニタをディスプレイ ポート 0 に接続 **A.** します。これは、電話機から見て右端のディスプレイ ポートです。

## <span id="page-179-0"></span>トラブルシューティングのヒント

### 保留ボタンでコールが再開されない

保留 ミクを押してコールを再開しようとしましたが、反応がありません。

#### 考えられる原因

保留ボタンは、トグルではないため、コールを保留から削除しません。

### ソリューション

次のいずれかの方法を使用します。

- 緑色に点滅しているセッション ボタンを押します。
- 電話機のディスプレイでコール セッションを押します (Cisco Unified IP Phone 9971 限定)。
- [復帰] を押します。 ナビゲーション パッドを使用してコールを強調表示し、選択を押します。

### **[**アラート コール**]** ボタンがない

[アラート コール] ボタンを使用したいのですが、電話機にありません。

### 考えられる原因

システム管理者によって設定されていません。

### ソリューション

アラート コール機能を有効にするよう、システム管理者に依頼してください。

## **[**すべてのコール**]** ボタンがない

[すべてのコール] ボタンを使用したいのですが、電話機にありません。
#### 考えられる原因

システム管理者によって設定されていないか、プライマリ回線ボタンを押した場合すべてのコー ル機能を実行するように、システム管理者が電話機を設定している可能性があります。

#### ソリューション

すべてのコール機能を有効にするようシステム管理者に依頼するか、プライマリ回線ボタンの機 能について管理者に確認してください。

## パーソナル ディレクトリのトラブルシューティング

#### パーソナル ディレクトリにログインできない

パーソナル ディレクトリにログインできません。

#### 考えられる原因

- •個人識別番号 (PIN) ではなく、パスワードを使用してログインしようとしています。
- PIN をリセットする必要があります。

ソリューション

- パスワードではなく、PIN を使用してください。
- システム管理者にお問い合わせください。

## ユーザ オプション **Web** ページの問題

#### ユーザ オプション **Web** ページにアクセスできない

ユーザ オプション Web ページにアクセスできません。

#### 考えられる原因

パスワードをリセットする必要があります。

#### ソリューション

システム管理者にお問い合わせください。

 $\mathbf I$ 

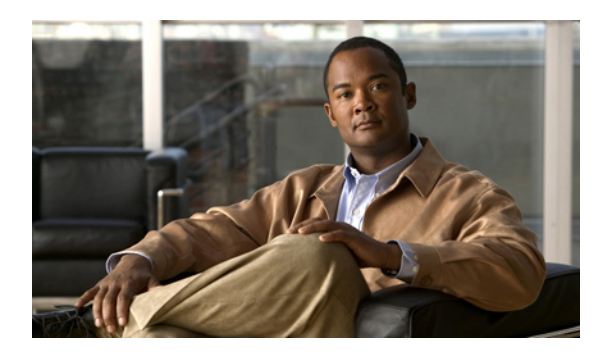

<sup>第</sup> **9** <sup>章</sup>

# 製品の安全性、セキュリティ、アクセシビ リティ、および関連情報

この章は、次の内容で構成されています。

- [安全性とパフォーマンスに関する情報](#page-182-0), 169 ページ
- FCC [適合宣言](#page-183-0), 170 ページ
- [シスコ製品のセキュリティの概要](#page-184-0), 171 ページ
- [アクセシビリティ機能](#page-185-0), 172 ページ
- [追加情報](#page-185-1), 172 ページ

## <span id="page-182-0"></span>安全性とパフォーマンスに関する情報

停電や他のデバイスが、Cisco Unified IP Phone に悪影響を及ぼすことがあります。

## 停電

電話機で緊急サービスを利用できるかどうかは、電話機に電源が供給されているかどうかにより ます。停電が発生した場合、電源が回復するまで、利用および緊急コールサービスへのダイヤル は機能しません。電源の異常や障害が発生した場合は、サービスまたは緊急コールサービスのダ イヤル前に、装置をリセットまたは再設定する必要があります。

## 外部デバイス

シスコでは、不要な無線周波数 (RF) および可聴周波数 (AF) がシールドされた高品質の外部デ バイス(ヘッドセットなど)、ケーブル、およびコネクタの使用を推奨しています。

これらデバイスの品質および携帯電話や送受信兼用無線機などの他のデバイスとの近さによって は、まだ雑音が生じることがあります。 そのような場合、シスコは次の対策の 1 つ以上を講じる ことを推奨します。

- RF または AF の信号源から外部デバイスを離します。
- RF または AF の信号源から外部デバイスのケーブルの経路を離します。
- 外部デバイス用にシールドされたケーブルを使用するか、高品質なシールドおよびコネクタ を備えたケーブルを使用します。
- 外部デバイスのケーブルを短くします。
- 外部デバイス用のケーブル上にフェライトまたはその他類似のデバイスを使用します。

シスコでは、外部デバイス、ケーブル、およびコネクタのパフォーマンスを保証できません。

#### **Bluetooth** ワイヤレス ヘッドセットのパフォーマンス

Cisco Unified IPPhone 9951 および 9971 は、ヘッドセットが Bluetooth をサポートしている場合は、 Bluetooth Class 2 テクノロジーをサポートします。 Bluetooth により、10 m (30 フィート) の範囲 で、低帯域幅のワイヤレス接続が実現されます。最適なパフォーマンスは、1~2m(3~6フィー ト)の範囲で得られます。 最大 5 個のヘッドセットを接続できますが、接続された最後の 1 個の みがデフォルトとして使用されます。

干渉の問題が潜在的に存在しているため、802.11b/gデバイス、Bluetoothデバイス、電子レンジ、 金属製の大きな物体は、ワイヤレス ヘッドセットから遠ざけておくことをお勧めします。

Bluetooth 無線ヘッドセットが機能するために、ヘッドセットが電話機の直接の見通し線内にある 必要はありませんが、壁やドアなどの障害物、および他の電子デバイスからの干渉が接続に影響 を及ぼすことがあります。

## <span id="page-183-0"></span>**FCC** 適合宣言

米国連邦通信委員会は次に対する適合宣言を義務付けています。

- FCC Part 15.21
- FCC RF 被曝
- FCC 受信機およびクラス B デジタル装置

EU 諸国では、EMC 指令 [89/336/EC] に完全に準拠した外部スピーカ、マイクロフォン、ヘッ ドセットのみを使用してください。 注意

#### **FCC Part 15.21** 適合宣言

適合性に責任を負う当事者によって明示的に承認されていない変更または修正を加えると、ユー ザがこの装置を使用する権利が無効になります。

#### **FCC RF** 被曝に関する宣言

この装置は、制御されていない環境に対して規定されたFCC被曝制限に準拠しています。エンド ユーザは、特定の操作マニュアルに従い、RF 被曝に関する準拠事項を満たす必要があります。 このトランスミッタは、ユーザから 20 cm 以上離して使用する必要があり、他のアンテナまたは トランスミッタと同じ場所に配置したり、同時に操作することはできません。

## **FCC** 受信機およびクラス **B** デジタル装置の適合宣言

この製品はテスト済みであり、FCC ルール Part 15 に規定されたクラス B デジタル装置の規格に準 拠しています。 これらの制限は、住宅地で使用したときに、干渉を防止する適切な保護を規定し ています。 この装置は、無線周波エネルギーを生成、使用、または放射する可能性があり、指示 に従って設置および使用しなかった場合、ラジオおよびテレビの受信障害が起こることがありま す。 ただし、特定の設置条件において干渉が起きないことを保証するものではありません。

この装置でラジオまたはテレビ受信への干渉が発生しているかどうかは、装置の電源をいったん 切って再度投入することで確認できます。干渉している場合は、次の方法を 1 つ以上実行し、干 渉が起きないようにしてください。

- 受信アンテナの向きを変えるか、場所を移動します
- 装置またはデバイスとの距離を離します
- 装置をレシーバーとは別のコンセントに接続する。
- 販売店またはラジオやテレビの専門技術者に連絡します

## <span id="page-184-0"></span>シスコ製品のセキュリティの概要

本製品には暗号化機能が備わっており、輸入、輸出、配布、および使用に適用される米国および 他の国での法律を順守するものとします。 シスコの暗号化製品を譲渡された第三者は、その暗号 化技術の輸入、輸出、配布、および使用を許可されたわけではありません。 輸入業者、輸出業 者、販売業者、およびユーザは、米国および他の国での法律を順守する責任があります。本製品 を使用するにあたっては、関係法令の順守に同意する必要があります。 米国および他の国の法律 を順守できない場合は、 本製品を至急送り返してください。

米国の輸出規制の詳細については、 次の URL で参照できます。[http://www.access.gpo.gov/bis/ear/](http://www.access.gpo.gov/bis/ear/ear_data.html) [ear\\_data.html](http://www.access.gpo.gov/bis/ear/ear_data.html)

# <span id="page-185-0"></span>アクセシビリティ機能

Cisco Unified IPPhone 8961/9951/9971 には、視覚障がい、聴覚障がい、運動障がいを持つユーザの ためのアクセシビリティ機能があります。

これらの電話のアクセシビリティ機能の詳細については、『Accessibility Features for the Cisco Unified IP [Phone](http://www.cisco.com/en/US/docs/voice_ip_comm/cuipph/all_models/accessibility/english/user/guide/access_90.html) 8961, 9951, and 9971』を参照してください。

アクセシビリティの詳細については、シスコの Web サイトを参照してください。

<http://www.cisco.com/web/about/responsibility/accessibility/index.html>

## <span id="page-185-1"></span>追加情報

• 次の URL で Cisco Web サイトにアクセスできます。

[http://www.cisco.com/](http://www.cisco.com)

• Cisco Unified IP Phone 9951 および 9971 のクイック リファレンス カード、クイック スタート ガイド、およびエンドユーザ ガイド:

[http://cisco.com/en/US/products/ps10453/products\\_user\\_guide\\_list.html](http://cisco.com/en/US/products/ps10453/products_user_guide_list.html)

• Cisco Unified IP Phone 8961 のクイック リファレンス カード、クイック スタート ガイド、エ ンドユーザ ガイド:

[http://www.cisco.com/en/US/products/ps10451/products\\_user\\_guide\\_list.html](http://www.cisco.com/en/US/products/ps10451/products_user_guide_list.html)

• ライセンス情報:

[http://cisco.com/en/US/products/ps10453/products\\_licensing\\_information\\_listing.html](http://cisco.com/en/US/products/ps10453/products_licensing_information_listing.html)

• 各国のシスコ Web サイト:

www.cisco.com にアクセスし、Web ページの上部にある「Worldwide [change]」のリンクをク リックすると、各国のシスコ Web サイトにアクセスできます。

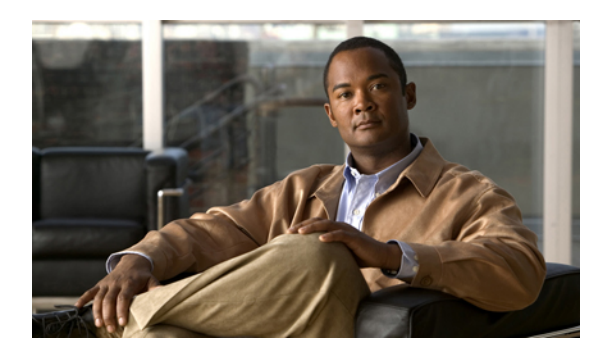

# <sup>第</sup> **10** <sup>章</sup>

保証

Г

• [シスコ製品\(ハードウェア\)に関する](#page-186-0) 1 年間の限定保証規定, 173 ページ

# <span id="page-186-0"></span>シスコ製品(ハードウェア)に関する **1** 年間の限定保証 規定

保証期間内にお客様が受けられるハードウェアの保証およびサービスに関して適用される特別な 条件があります。

シスコのソフトウェアに適用される保証およびライセンス契約を含む正式な保証書は、Cisco.com の次の URL で提供しています。

[http://www.cisco.com/en/US/docs/general/warranty/English/1Y1DEN\\_\\_.html](http://www.cisco.com/en/US/docs/general/warranty/English/1Y1DEN__.html)

**Cisco Unified IP Phone 8961/9951/9971** ユーザ ガイド **for Cisco Unified Communications Manager 9.0**(**SIP**)

 $\overline{\phantom{a}}$ 

T